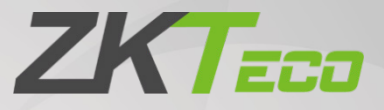

# User Manual

# FaceDepot-7BL

Date: 2020 Doc Version: 1.1 English

> Thank you for choosing our product. Please read the instructions carefully before operation. Follow these instructions to ensure that the product is functioning properly. The images shown in this manual are for illustrative purposes only.

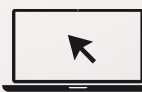

For further details, please visit our Company's website [www.zkteco.com.](http://www.zkteco.com/)

### Copyright © 2020 ZKTECO CO., LTD. All rights reserved.

Without the prior written consent of ZKTeco, no portion of this manual can be copied or forwarded in any way or form. All parts of this manual belong to ZKTeco and its subsidiaries (hereinafter the "Company" or "ZKTeco").

### **Trademark**

**ZKT<sub>ECO</sub>** is a registered trademark of ZKTeco. Other trademarks involved in this manual are owned by their respective owners.

### Disclaimer

This manual contains information on the operation and maintenance of the ZKTeco equipment. The copyright in all the documents, drawings, etc. in relation to the ZKTeco supplied equipment vests in and is the property of ZKTeco. The contents hereof should not be used or shared by the receiver with any third party without express written permission of ZKTeco.

The contents of this manual must be read as a whole before starting the operation and maintenance of the supplied equipment. If any of the content( $s$ ) of the manual seems unclear or incomplete, please contact ZKTeco before starting the operation and maintenance of the said equipment.

It is an essential pre-requisite for the satisfactory operation and maintenance that the operating and maintenance personnel are fully familiar with the design and that the said personnel have received thorough training in operating and maintaining the machine/unit/equipment. It is further essential for the safe operation of the machine/unit/equipment that personnel has read, understood and followed the safety instructions contained in the manual.

In case of any conflict between terms and conditions of this manual and the contract specifications, drawings, instruction sheets or any other contract-related documents, the contract conditions/documents shall prevail. The contract specific conditions/documents shall apply in priority.

ZKTeco offers no warranty, guarantee or representation regarding the completeness of any information contained in this manual or any of the amendments made thereto. ZKTeco does not extend the warranty of any kind, including, without limitation, any warranty of design, merchantability or fitness for a particular purpose.

ZKTeco does not assume responsibility for any errors or omissions in the information or documents which are referenced by or linked to this manual. The entire risk as to the results and performance obtained from using the information is assumed by the user.

ZKTeco in no event shall be liable to the user or any third party for any incidental, consequential, indirect, special, or exemplary damages, including, without limitation, loss of business, loss of profits, business interruption, loss of business information or any pecuniary loss, arising out of, in connection with, or relating to the use of the information contained in or referenced by this manual, even if ZKTeco has been advised of the possibility of such damages.

This manual and the information contained therein may include technical, other inaccuracies or typographical errors. ZKTeco periodically changes the information herein which will be incorporated into new additions/amendments to the manual. ZKTeco reserves the right to add, delete, amend or modify the information contained in the manual from time to time in the form of circulars, letters, notes, etc. for better operation and safety of the machine/unit/equipment. The said additions or amendments are meant for improvement /better operations of the machine/unit/equipment and such amendments shall not give any right to claim any compensation or damages under any circumstances.

ZKTeco shall in no way be responsible (i) in case the machine/unit/equipment malfunctions due to any non-compliance of the instructions contained in this manual (ii) in case of operation of the machine/unit/equipment beyond the rate limits (iii) in case of operation of the machine and equipment in conditions different from the prescribed conditions of the manual.

The product will be updated from time to time without prior notice. The latest operation procedures and relevant documents are available o[n http://www.zkteco.com](http://www.zkteco.com/)

If there is any issue related to the product, please contact us.

### ZKTeco Headquarters

Address **ZKTeco Industrial Park, No. 26, 188 Industrial Road,** Tangxia Town, Dongguan, China.

Phone +86 769 - 82109991

Fax +86 755 - 89602394

For business-related queries, please write to us at [sales@zkteco.com.](mailto:sales@zkteco.com)

To know more about our global branches, visi[t www.zkteco.com.](http://www.zkteco.com/)

### About the Company

ZKTeco is one of the world's largest manufacturer of RFID and Biometric (Fingerprint, Facial, Finger-vein) readers. Product offerings include Access Control readers and panels, Near & Far-range Facial Recognition Cameras, Elevator/floor access controllers, Turnstiles, License Plate Recognition (LPR) gate controllers and Consumer products including battery-operated fingerprint and face-reader Door Locks. Our security solutions are multi-lingual and localized in over 18 different languages. At the ZKTeco state-of-the-art 700,000 square foot ISO9001-certified manufacturing facility, we control manufacturing, product design, component assembly, and logistics/shipping, all under one roof.

The founders of ZKTeco have been determined for independent research and development of biometric verification procedures and the productization of biometric verification SDK, which was initially widely applied in PC security and identity authentication fields. With the continuous enhancement of the development and plenty of market applications, the team has gradually constructed an identity authentication ecosystem and smart security ecosystem, which are based on biometric verification techniques. With years of experience in the industrialization of biometric verifications, ZKTeco was officially established in 2007 and now has been one of the globally leading enterprises in the biometric verification industry owning various patents and being selected as the National High-tech Enterprise for 6 consecutive years. Its products are protected by intellectual property rights.

### About the Manual

This manual introduces the operations of FaceDepot-7BL Product.

All figures displayed are for illustration purposes only. Figures in this manual may not be exactly consistent with the actual products.

### Document Conventions

#### Conventions used in this manual are listed below:

#### GUI Conventions

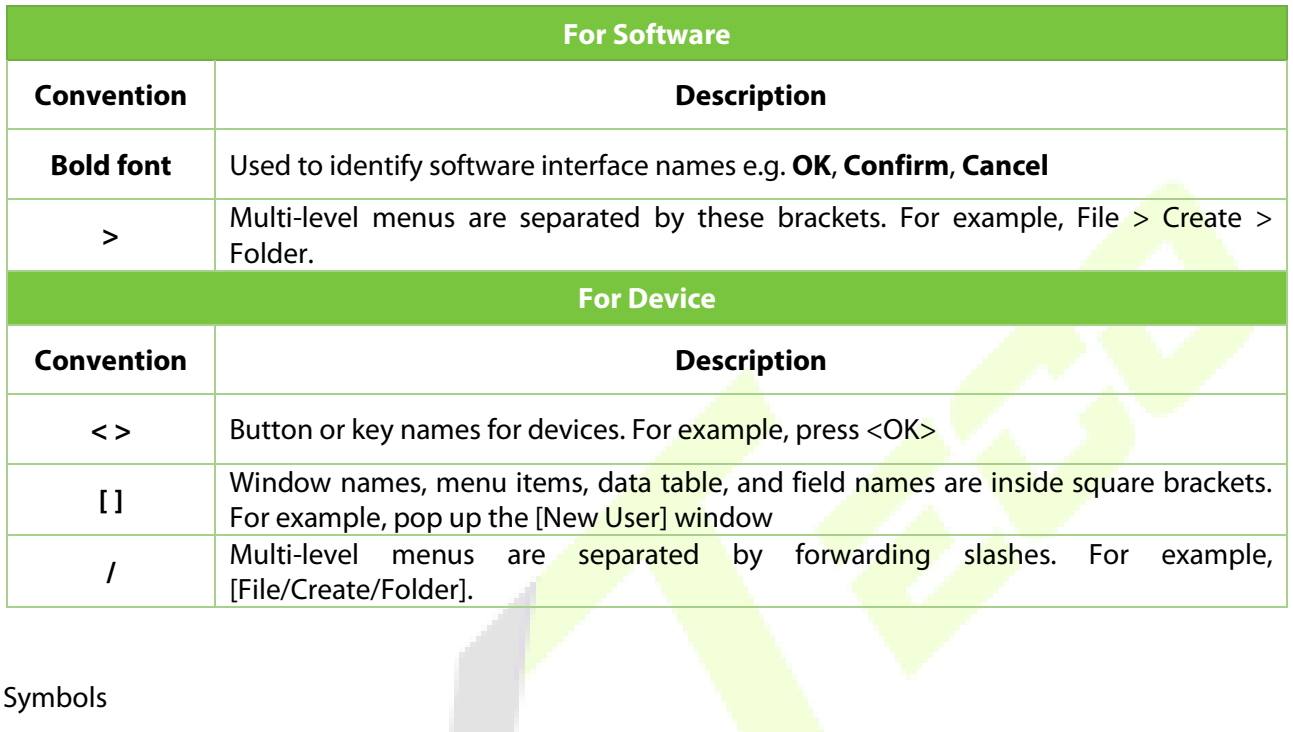

T.

#### Symbols

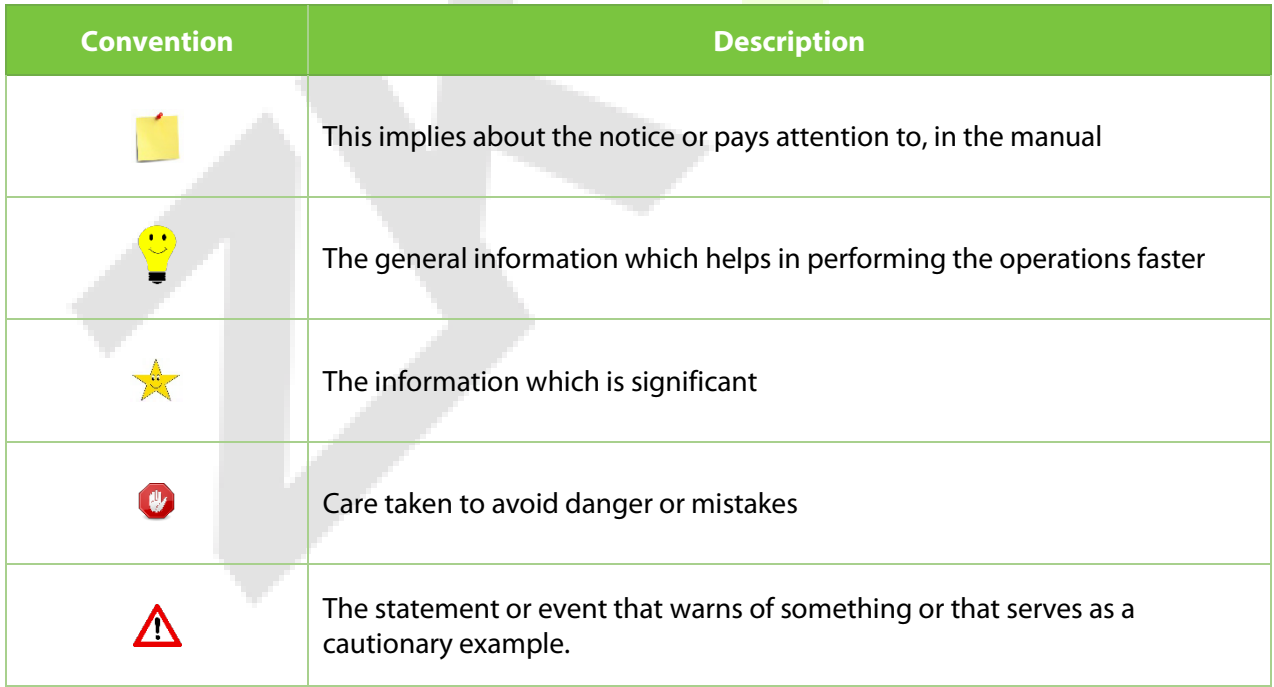

# **Table of Contents**

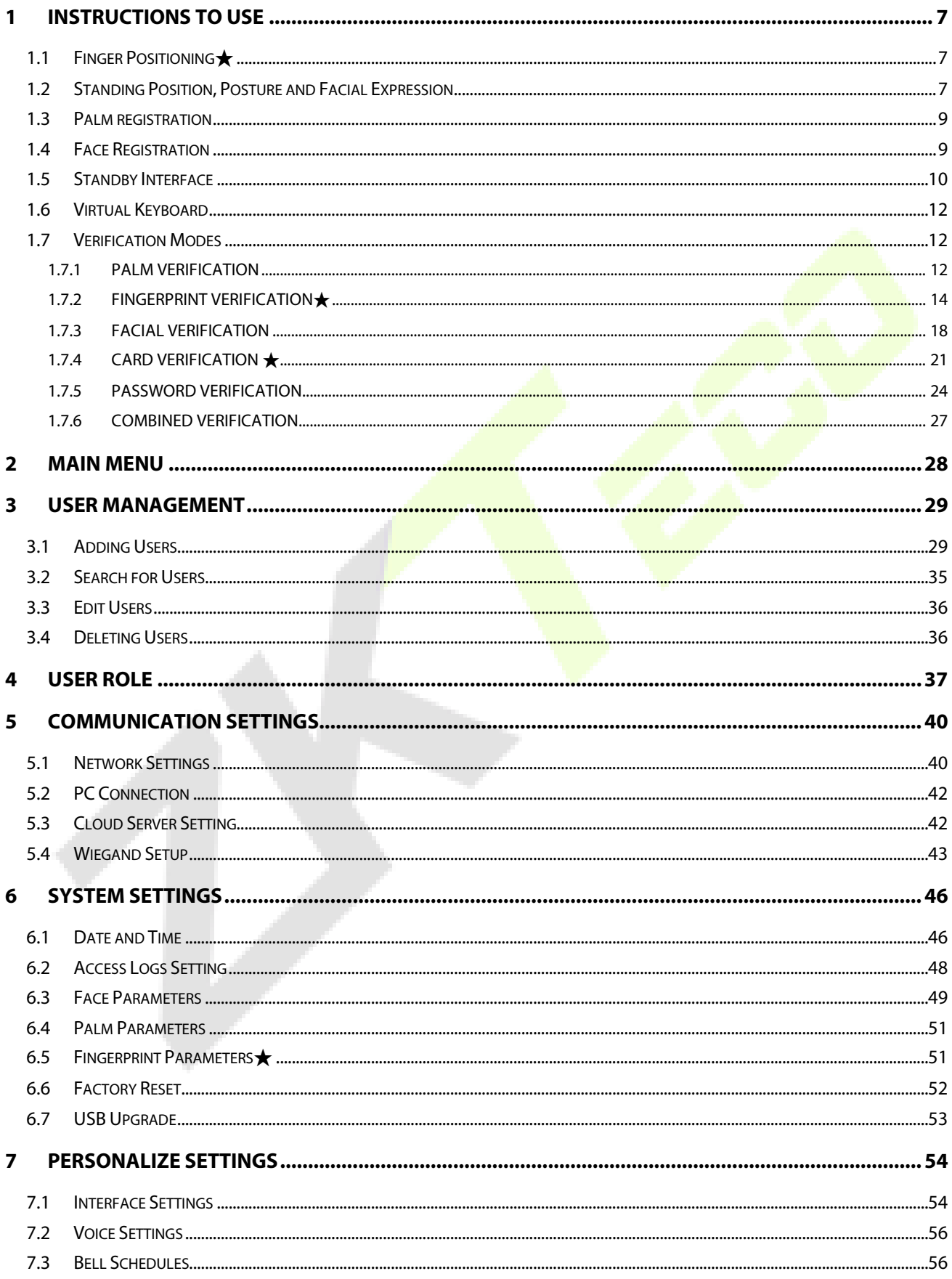

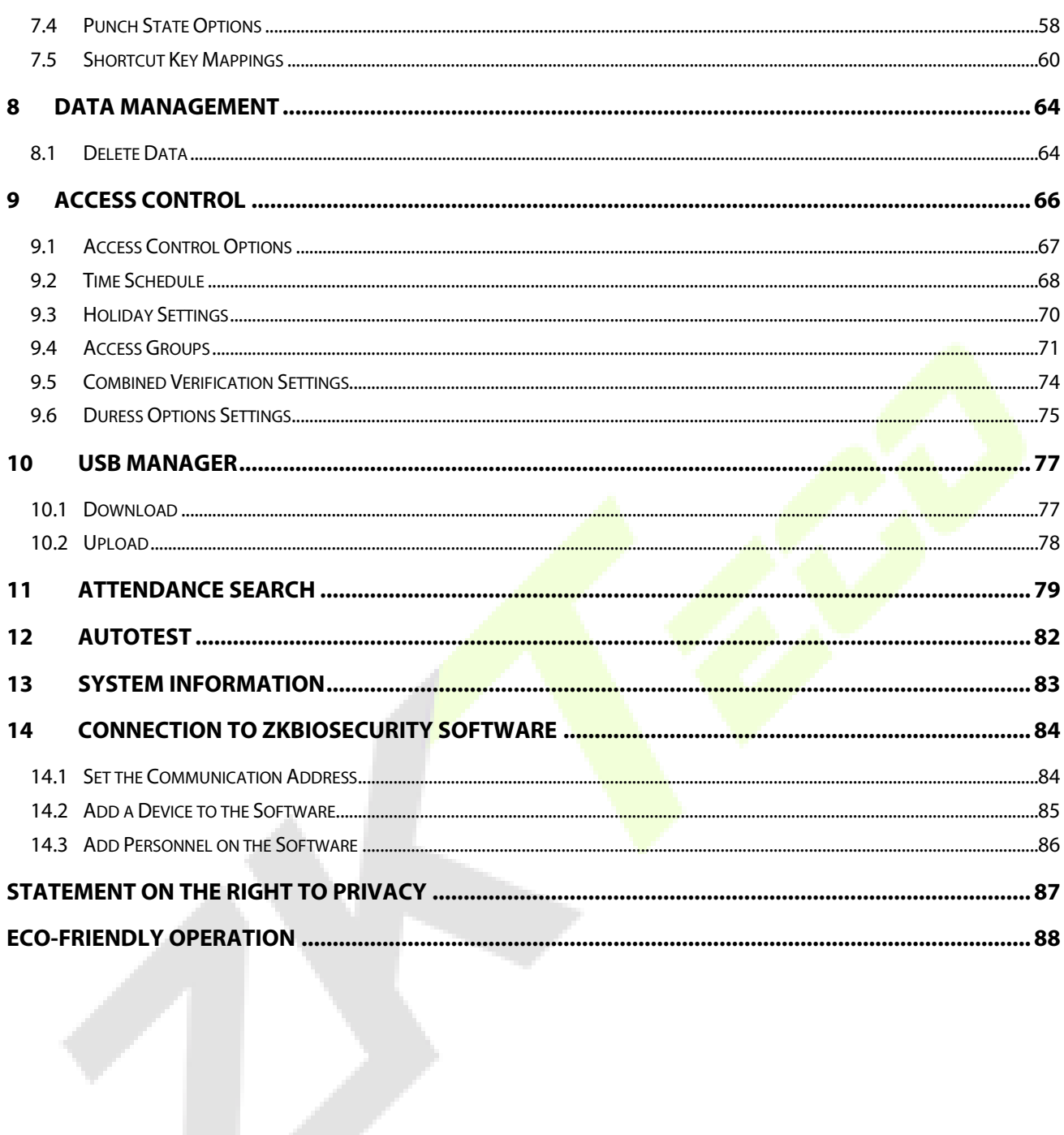

# <span id="page-7-0"></span>**1 Instructions to use**

# <span id="page-7-1"></span>**1.1 Finger Positioning**★

**Recommended fingers:** Index, middle, or ring finger. Avoid using the thumb or little finger, as they are difficult to press accurately on the fingerprint reader.

Press your finger on the fingerprint reader. Ensure that the center of your finger is aligned with the fingerprint reader.

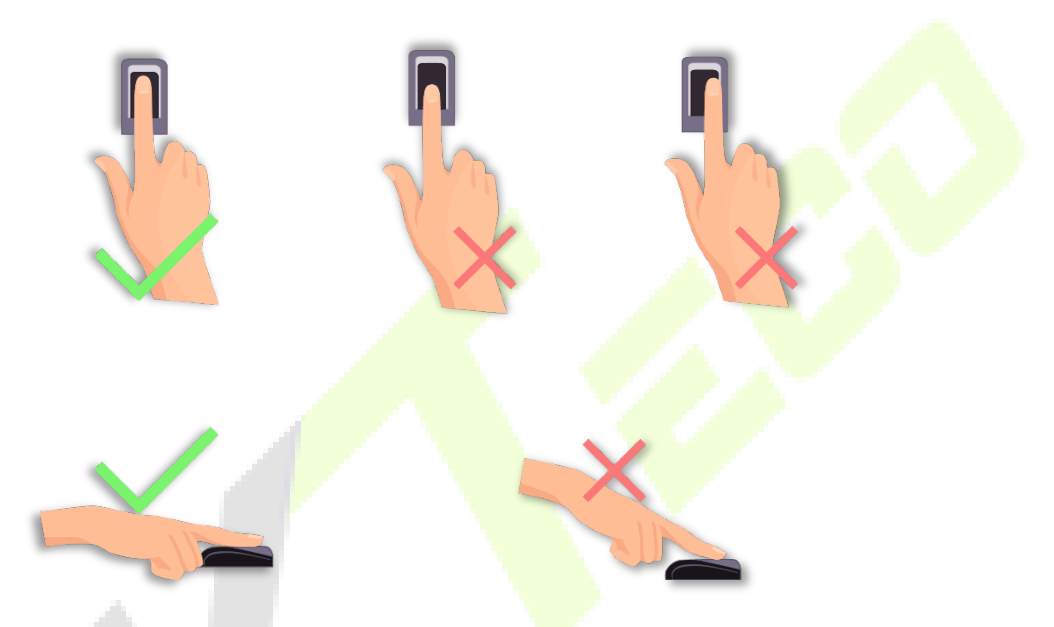

Note: Please use the correct method when pressing your fingers on the fingerprint reader for registration and identification. Our company will assume no liability for recognition issues that may result from incorrect usage of the product. We reserve the right of final interpretation and modification concerning this point.

# <span id="page-7-2"></span>**1.2 Standing Position, Posture and Facial Expression**

#### **Recommended distance**

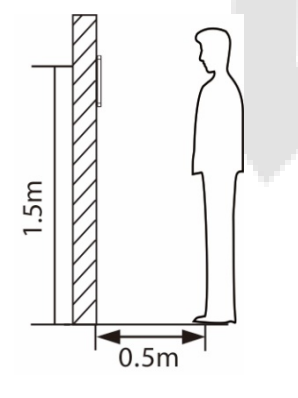

The distance between the device and a user whose height is within 1.4m-1.8m is recommended to be 0.5m. Users may slightly move forwards and backwards to improve the quality of facial images captured.

#### **Facial expression and standing posture**

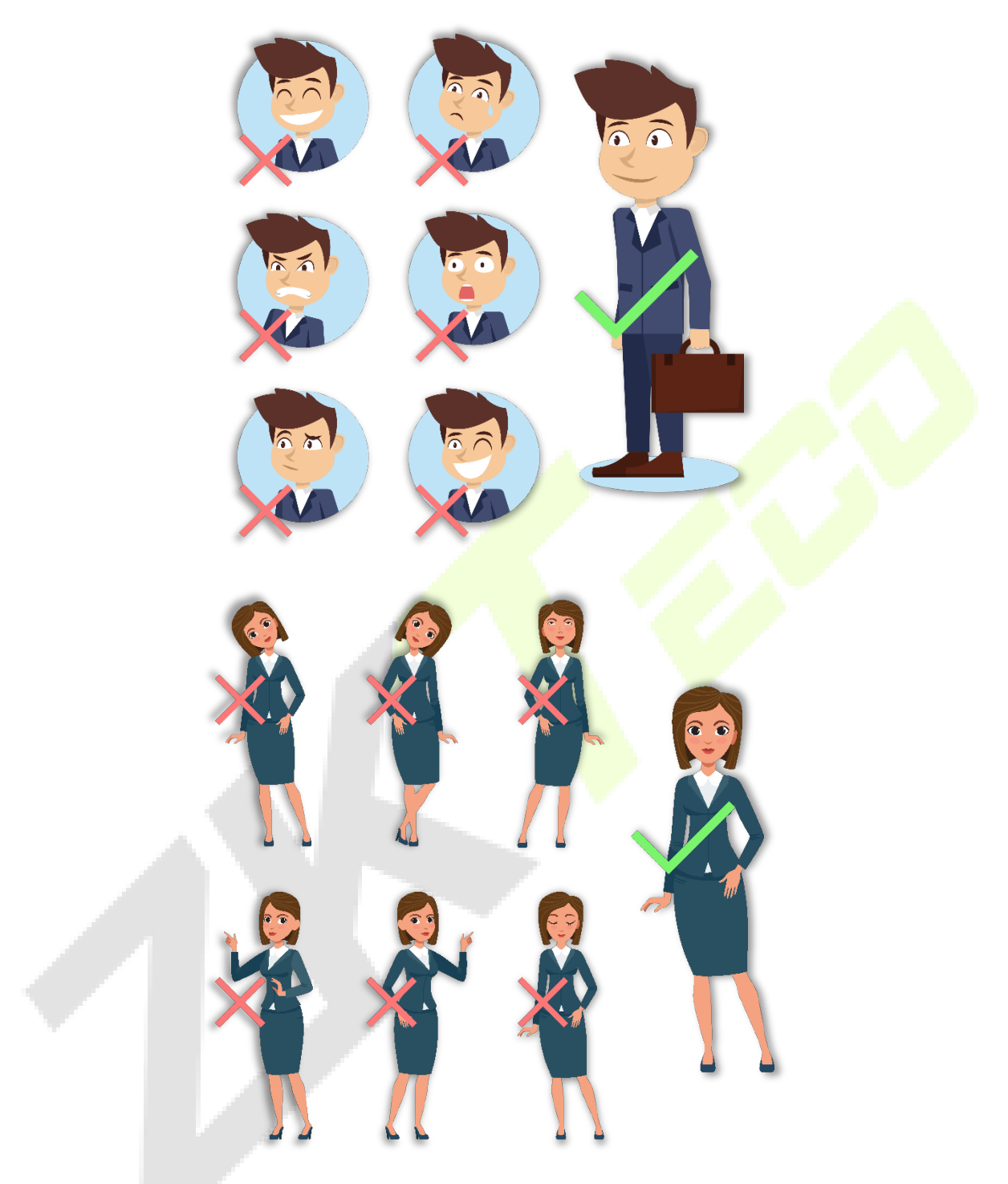

**Note:** During enrollment and verification, please remain natural with facial expression and standing posture.

# <span id="page-9-0"></span>**1.3 Palm registration**

Place your palm in the palm multi-mode collection area, such that the palm is placed parallel to the device.

Make sure to keep space between your fingers.

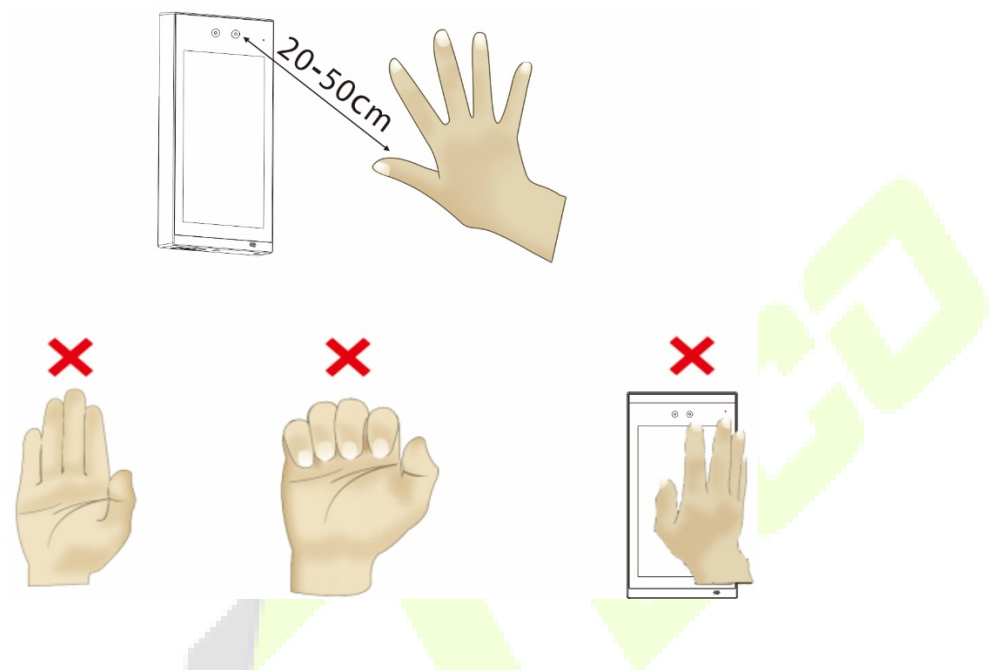

## <span id="page-9-1"></span>**1.4 Face Registration**

Keep the face in the center of the screen during registration. Please face the camera and stay still during face registration. The page looks like the following image:

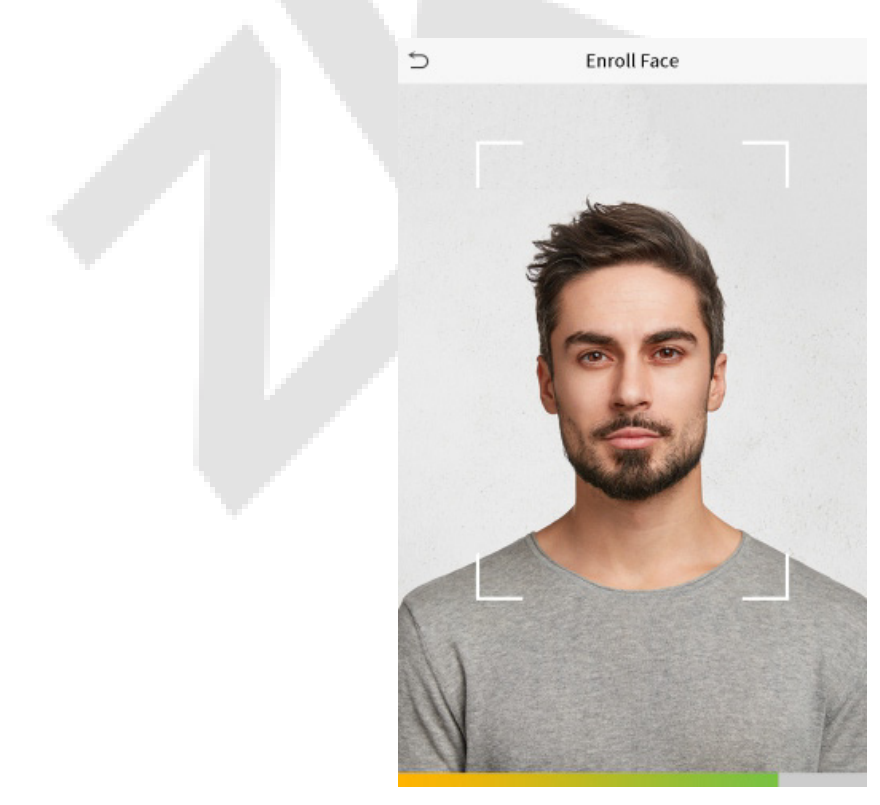

# <span id="page-10-0"></span>**1.5 Standby Interface**

After connecting the power supply, the standby interface will be displayed as shown below:

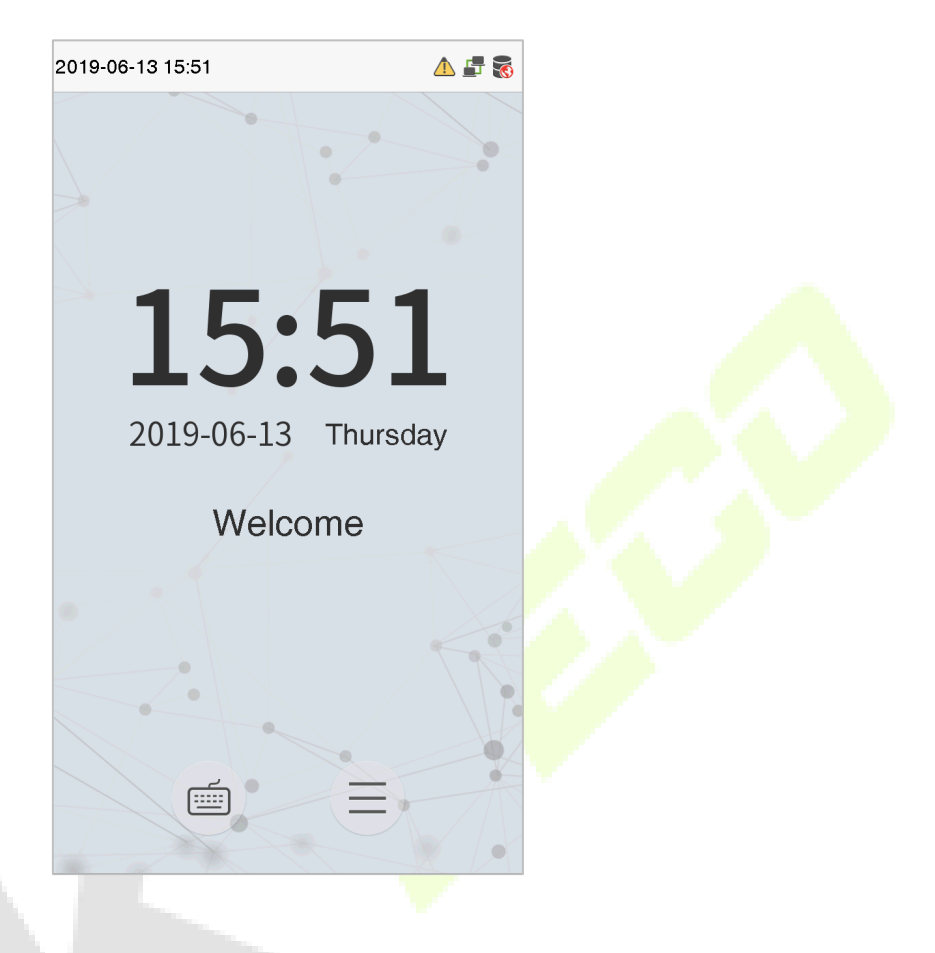

#### **Notes:**

- 1. Click to open the User verification interface.
- 2. When there is no super administrator set in the device, click  $\equiv$  to enter the menu. After setting the super administrator, it requires the super administrator's verification before entering the menu operation. For the security of the device, it is recommended to register a super administrator for the first time you use the device.
- 3.  $\star$ The punch states can be switched directly by using the screen shortcut keys. Click anywhere on the screen without icons, and six shortcut keys appear, as shown in the figure below:

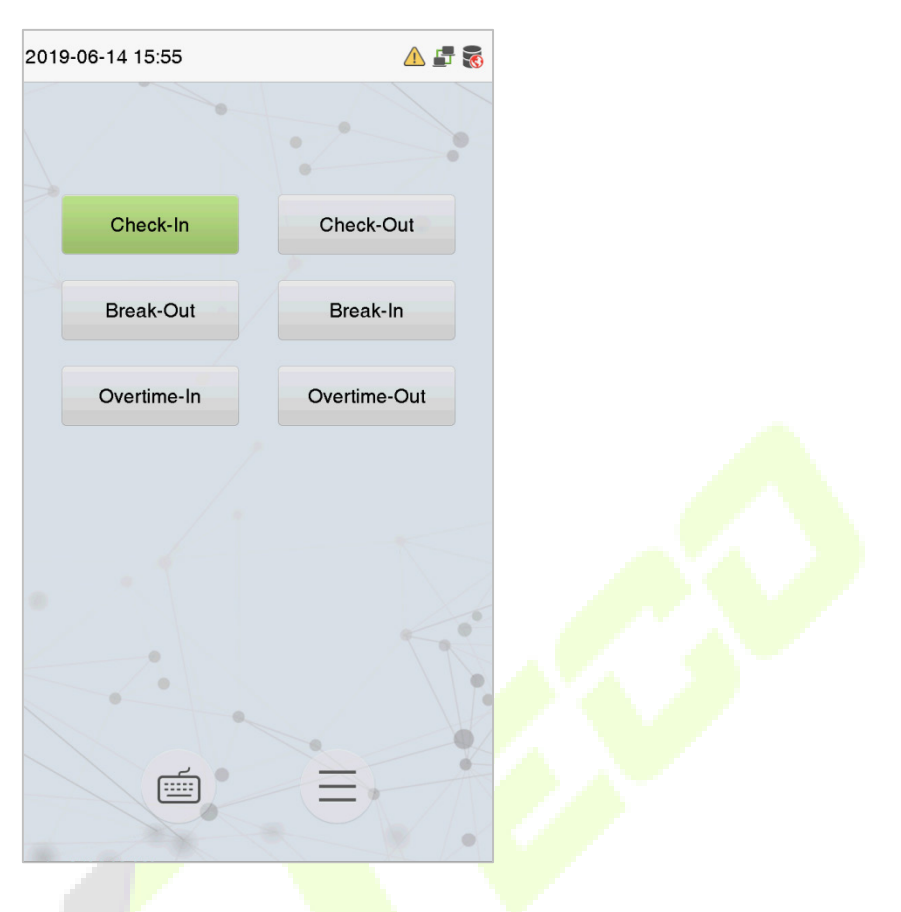

Press the corresponding shortcut key to select the current attendance state, which is shown in green. Please refer **7.5 [Shortcut Key](#page-59-0) Mappings for specific operations.** 

# <span id="page-12-0"></span>**1.6 Virtual Keyboard**

The virtual keyboard will be displayed as shown below:

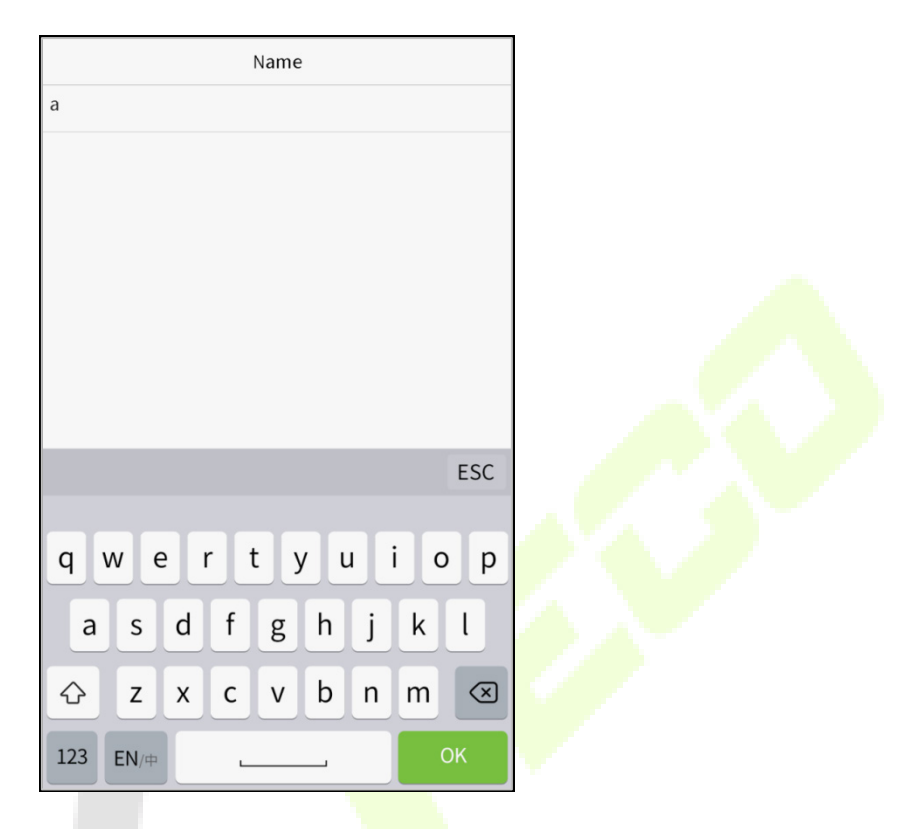

**Note:** The device supports the input of English, numbers, and symbols. Click [**En**] to switch to the English keyboard. Press [123] to switch to the numeric and symbolic keyboard and click [ABC] to return to the alphabetic keyboard. Click the input box, the virtual keyboard appears. Click [**ESC**] to exit the input box.

# <span id="page-12-1"></span>**1.7 Verification Modes**

## <span id="page-12-2"></span>**1.7.1 Palm Verification**

#### **1: N Palm Verification mode**

This verification mode compares the palm image collected by the palm collector with all the palm data in the device.

The device will automatically distinguish between the palm and the face verification mode. Place the palm in the palm collector area, and the device will automatically detect the palm verification mode.

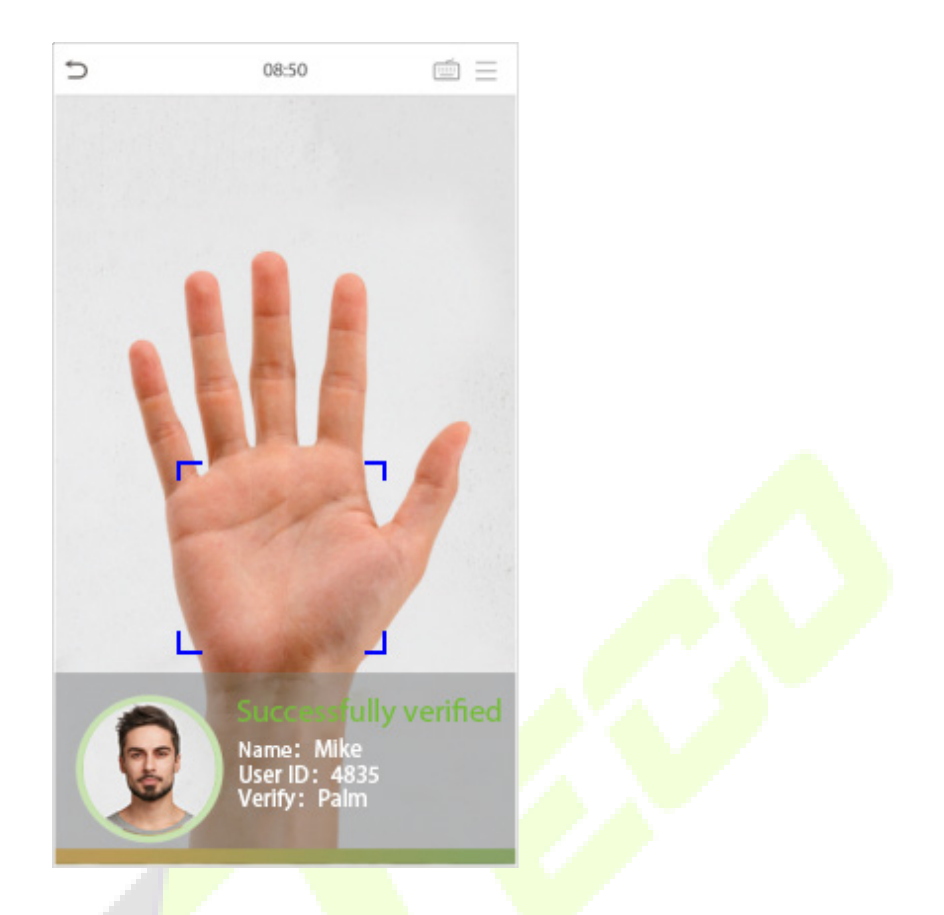

#### **1: 1 Palm Verification mode**

Click the **button on the main screen to open 1:1 palm verification mode.** 

Enter the user ID and press **[OK].**

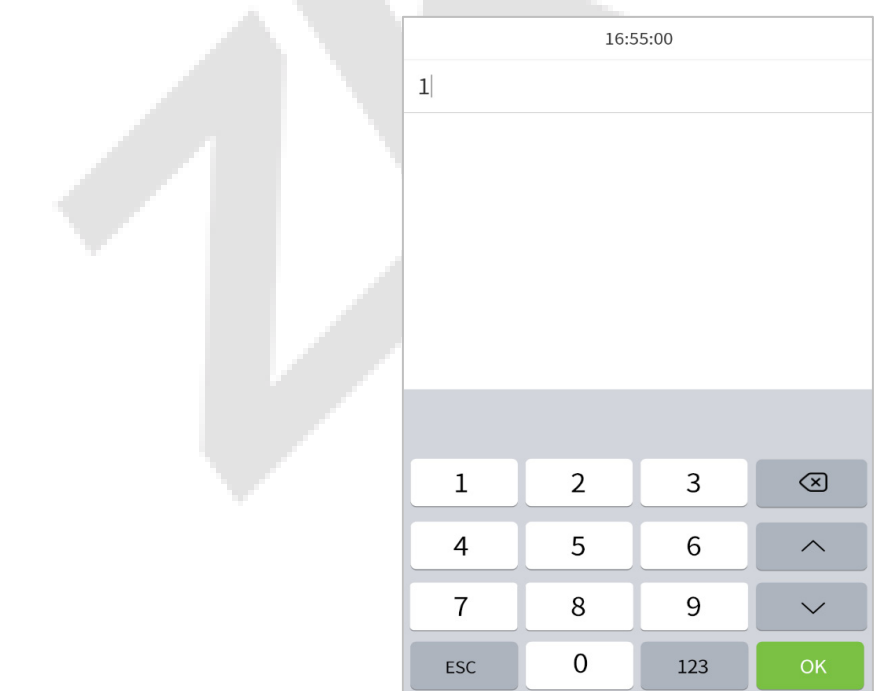

If the user has registered the fingerprint, face, card number and password in addition to his/her palm, and the verification method is set to palm/ fingerprint/ face/ badge/ password verification, the following

screen will appear. Select the palm icon  $\sum$  to open the palm verification mode.

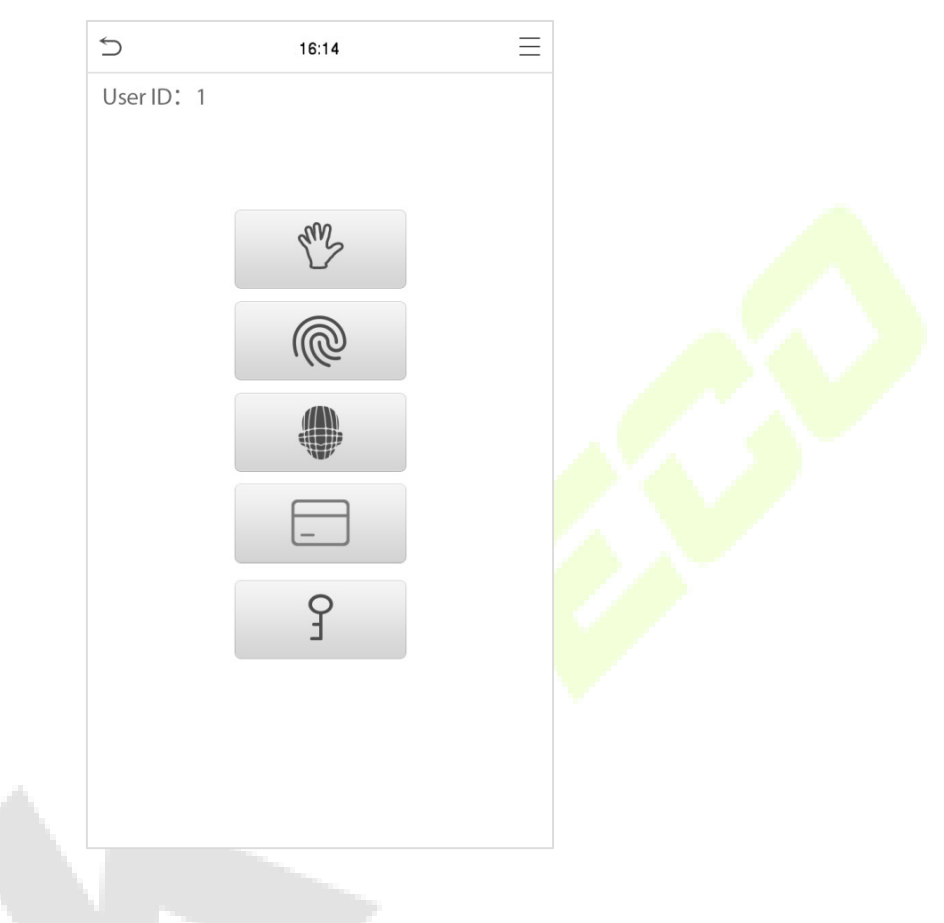

### <span id="page-14-0"></span>**1.7.2 Fingerprint Verification**★

#### **1: N Fingerprint Verification mode**

The 1:N Fingerprint Verification mode compares the fingerprint that is being pressed on the fingerprint reader with all of the fingerprint data that is stored in the device.

The device will enter the fingerprint authentication mode when a user presses his/her finger onto the fingerprint scanner. Please follow the instructions to place your finger on the sensor. For details, please refer 1.1 [Finger Positioning.](#page-7-1)

#### **Successful Verification:**

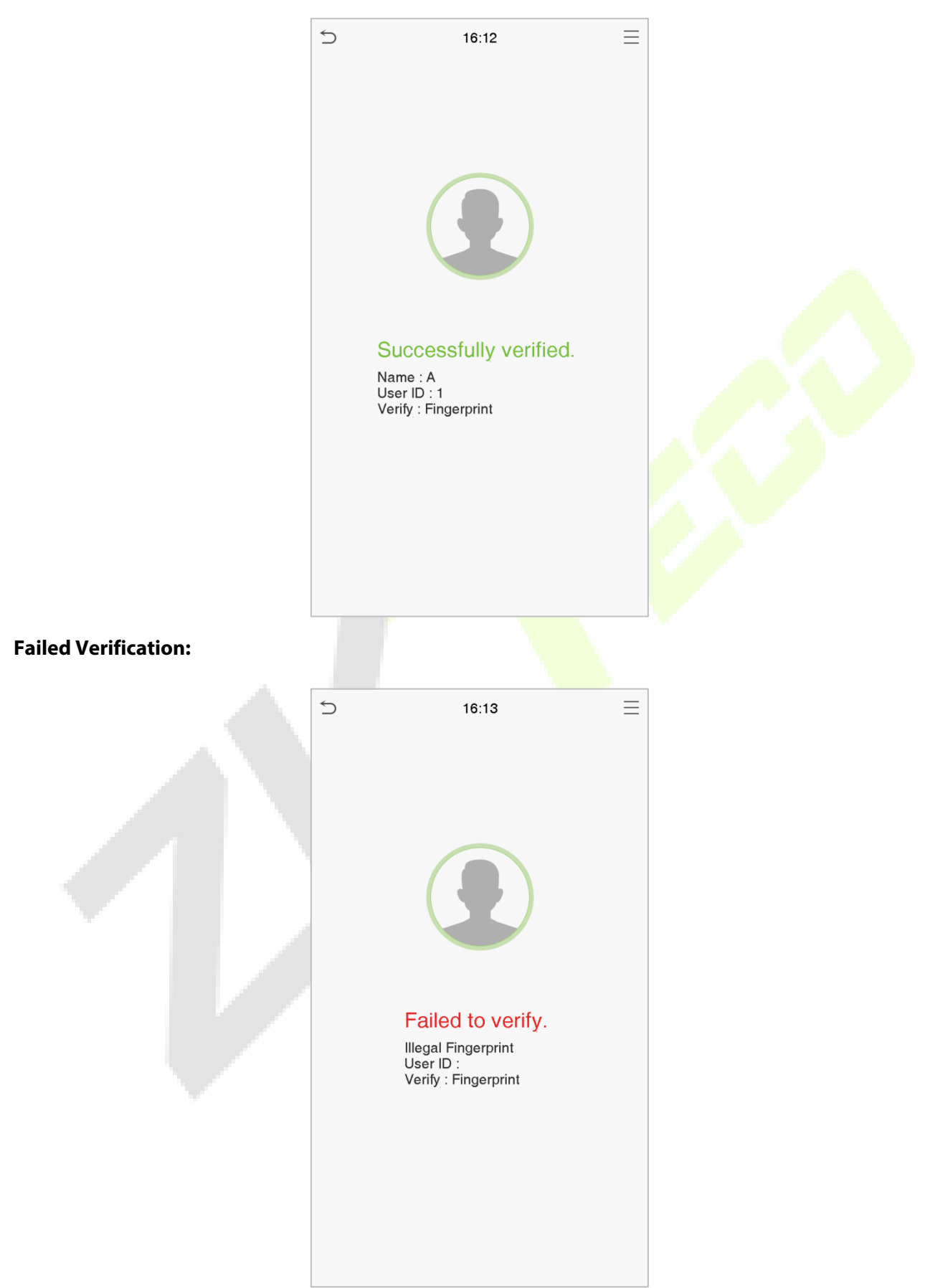

#### **1: 1 Fingerprint Verification mode**

The 1:1 Fingerprint verification mode compares the fingerprint that is being pressed on the fingerprint reader with the fingerprints that are linked to User ID input via the virtual keyboard.

Users may try verifying their identities with 1:1 verification mode when they cannot gain access with 1: N authentication method.

Click the button on the main screen to open the 1:1 fingerprint verification mode.

1. Enter the User ID and press **[OK].**

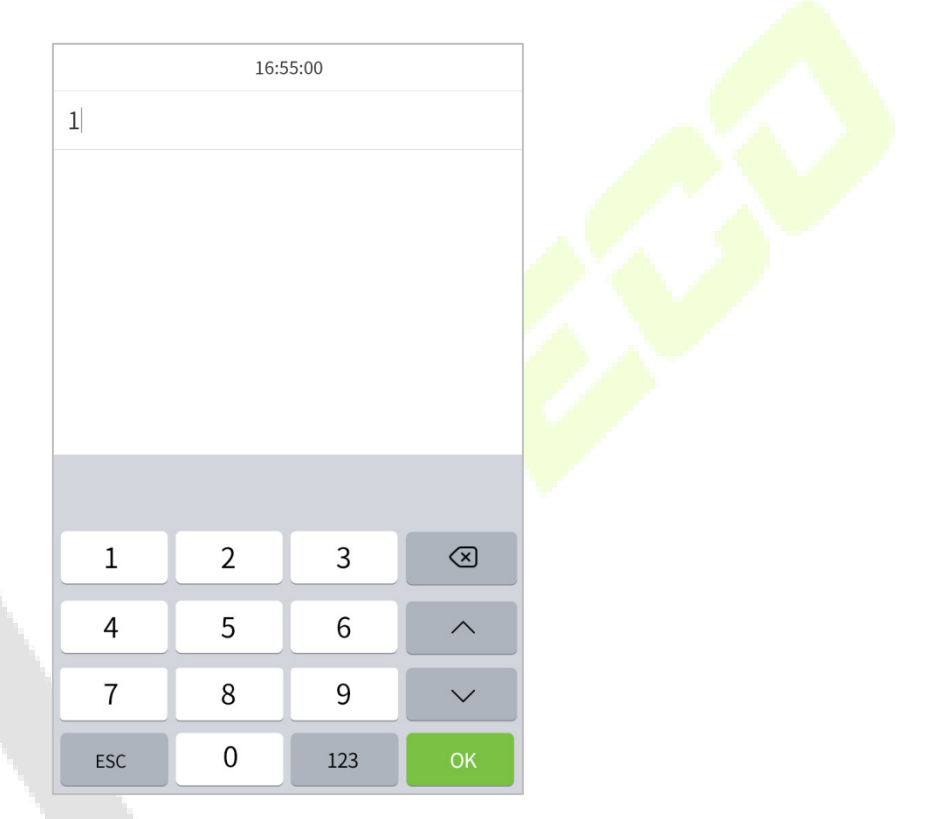

If the user has registered the palm, face, card number and password in addition to his/her fingerprint, and the verification method is set to palm/ fingerprint/ face/ badge/ password verification, the following

screen will appear. Select the fingerprint icon  $\binom{2}{k}$  to enter fingerprint verification mode.

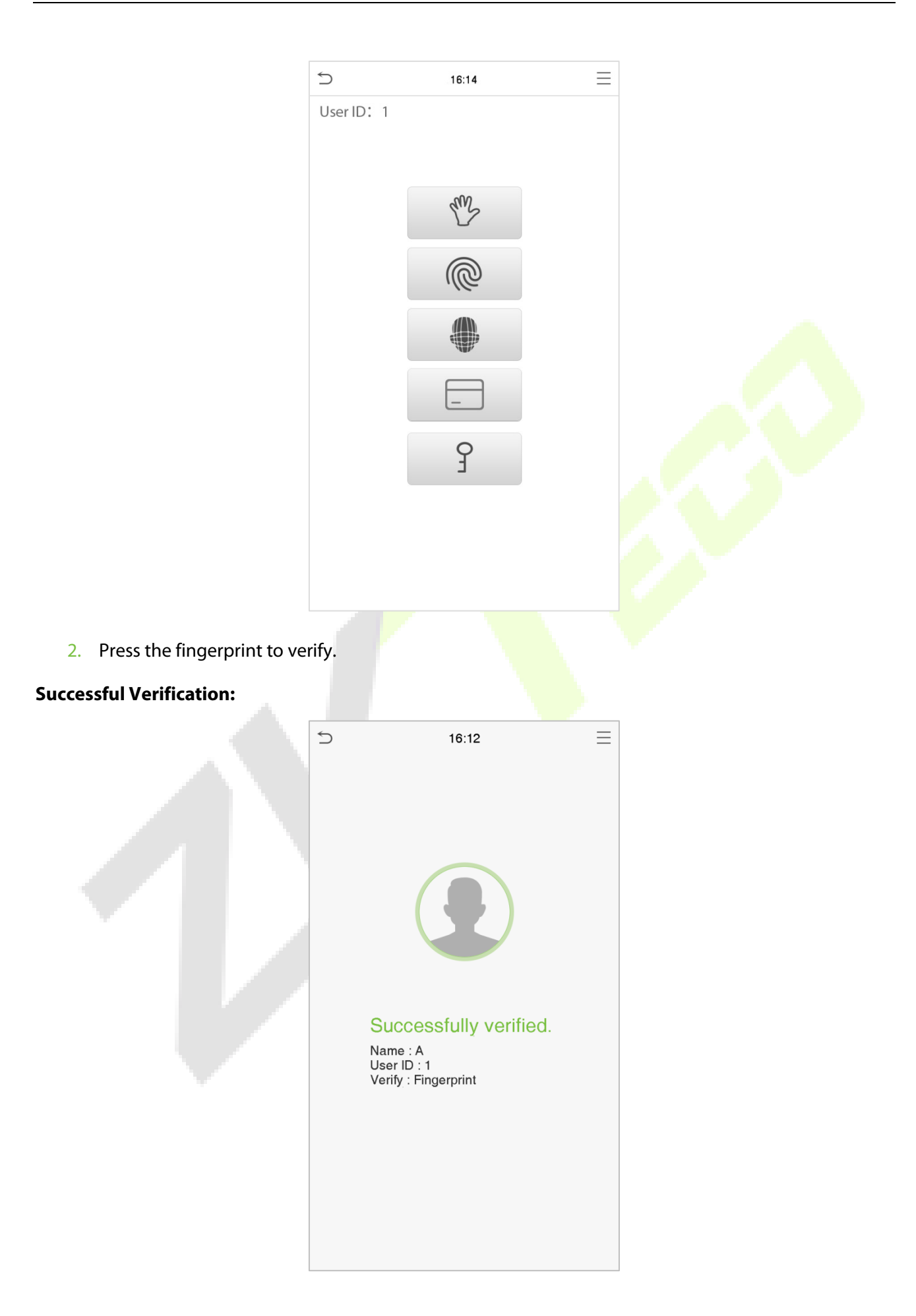

#### **Failed Verification:**

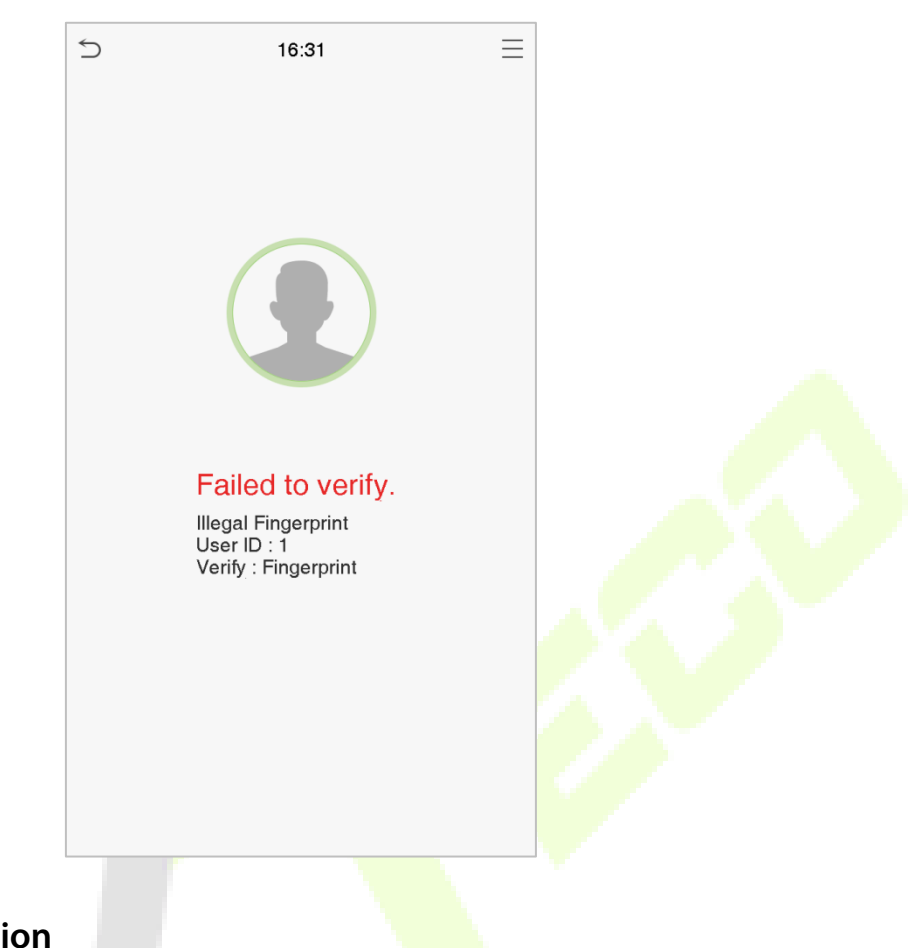

## <span id="page-18-0"></span>**1.7.3 Facial Verification**

#### **1:N Facial Verification**

The 1:N Facial Verification mode compares the acquired facial images with all face data registered in the device. The following is the pop-up prompt box of the comparison result.

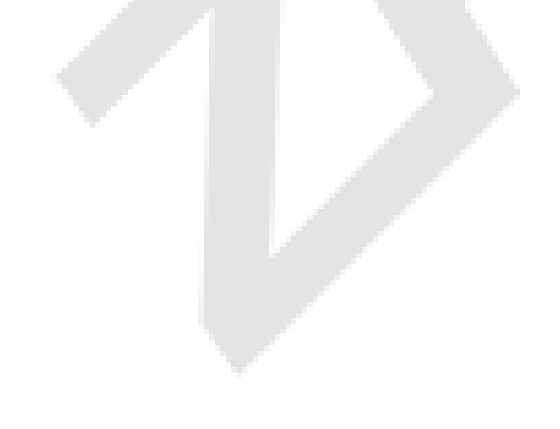

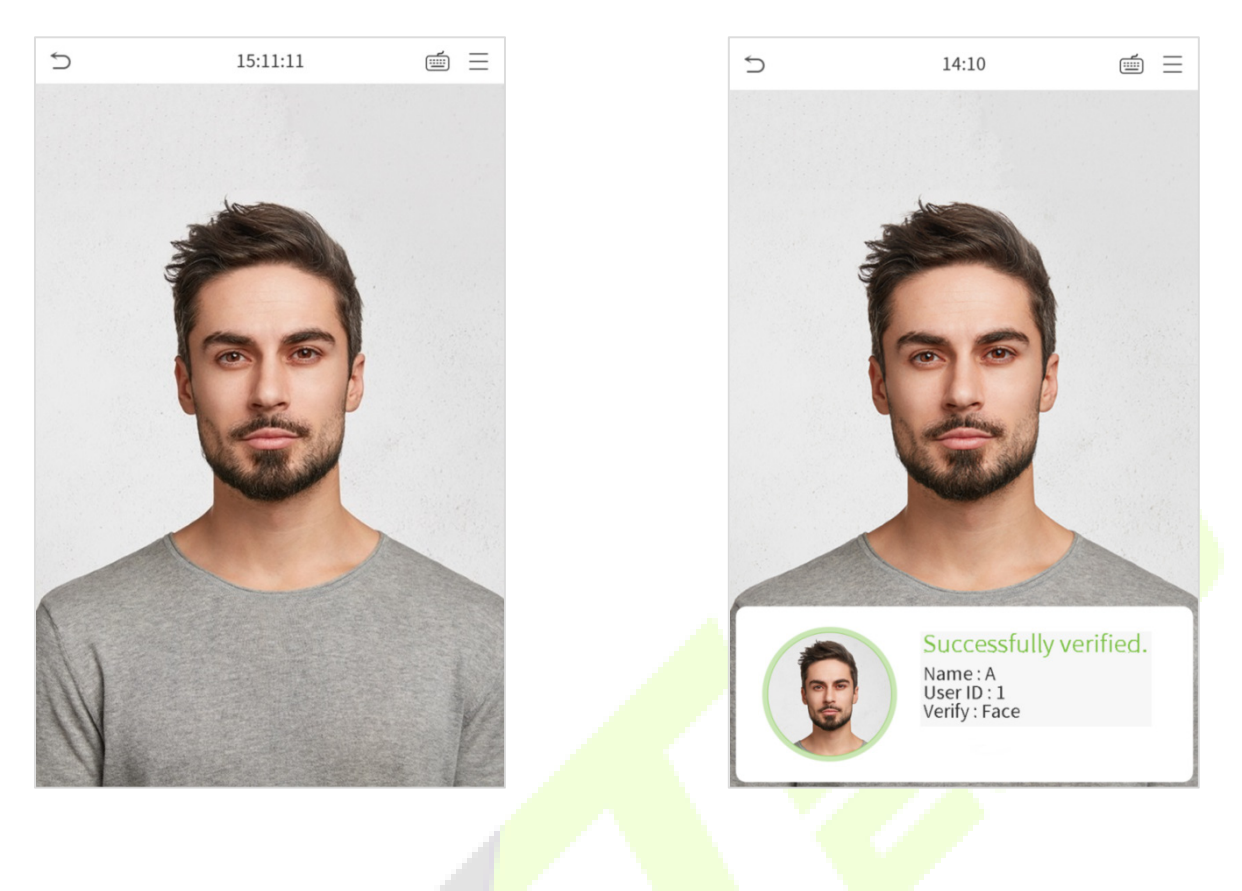

#### **1:1 Facial Verification**

The 1:1 Facial Verification mode compares the face captured by the camera with the facial template related to the entered user ID.

Press  $\Box$  on the main interface to open the 1:1 facial verification mode.

Enter the user ID and click **[OK].**

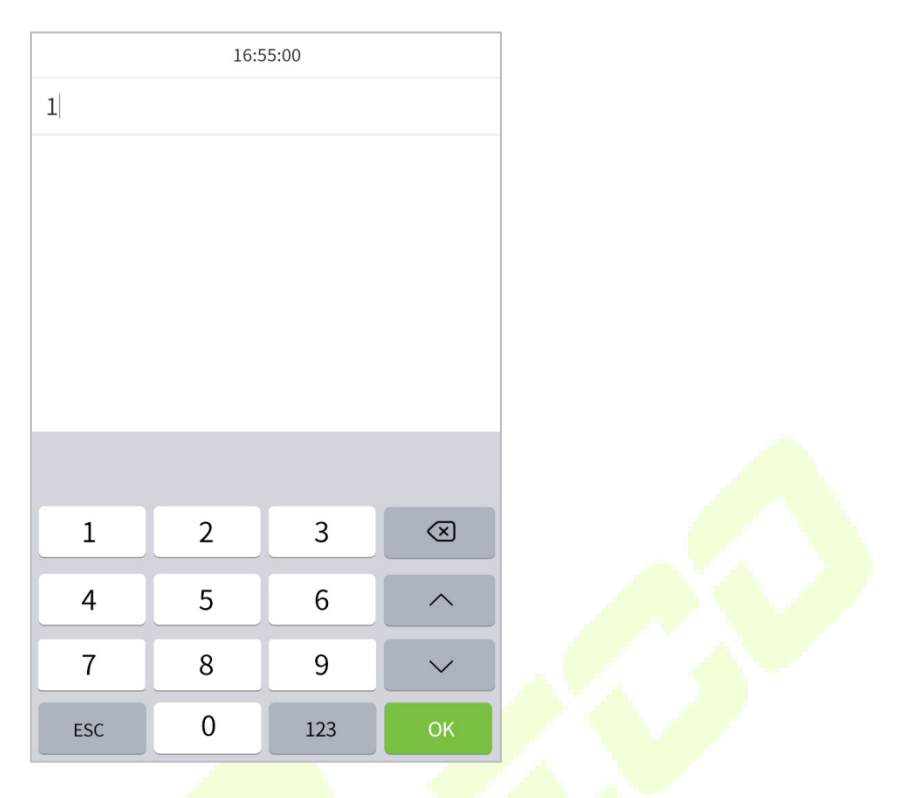

If an employee registers palm, fingerprint, card number and password in addition to the face, the following screen will appear. Select the **interpret is a contract of the face verification mode.** 

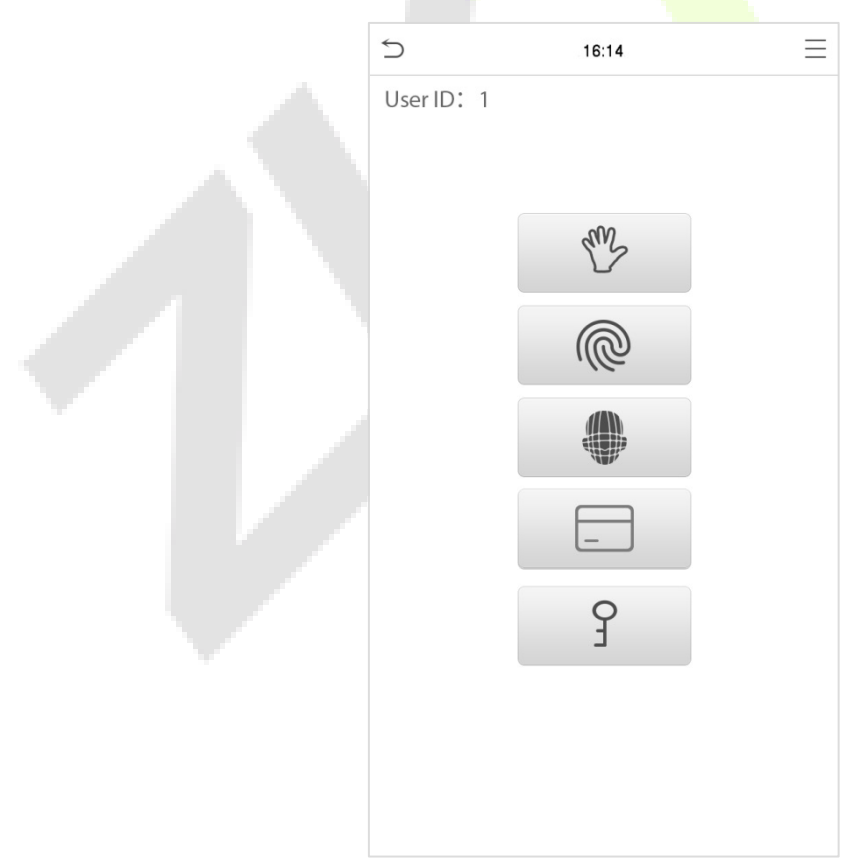

After successful verification, the prompt "successfully verified" will appear.

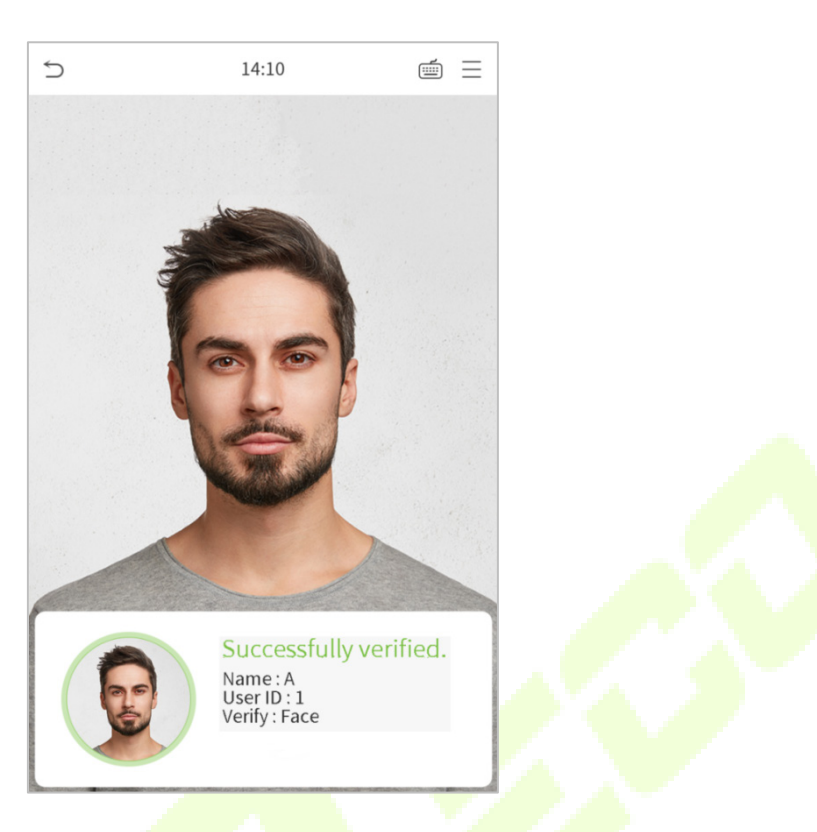

If the verification is failed, it will prompt "Please adjust your position!".

# <span id="page-21-0"></span>**1.7.4 Card Verification** ★

### **1:N Card Verification**

The 1:N Card Verification mode compares the card number in the card induction area with all the card number data registered in the device; The following is the card verification screen.

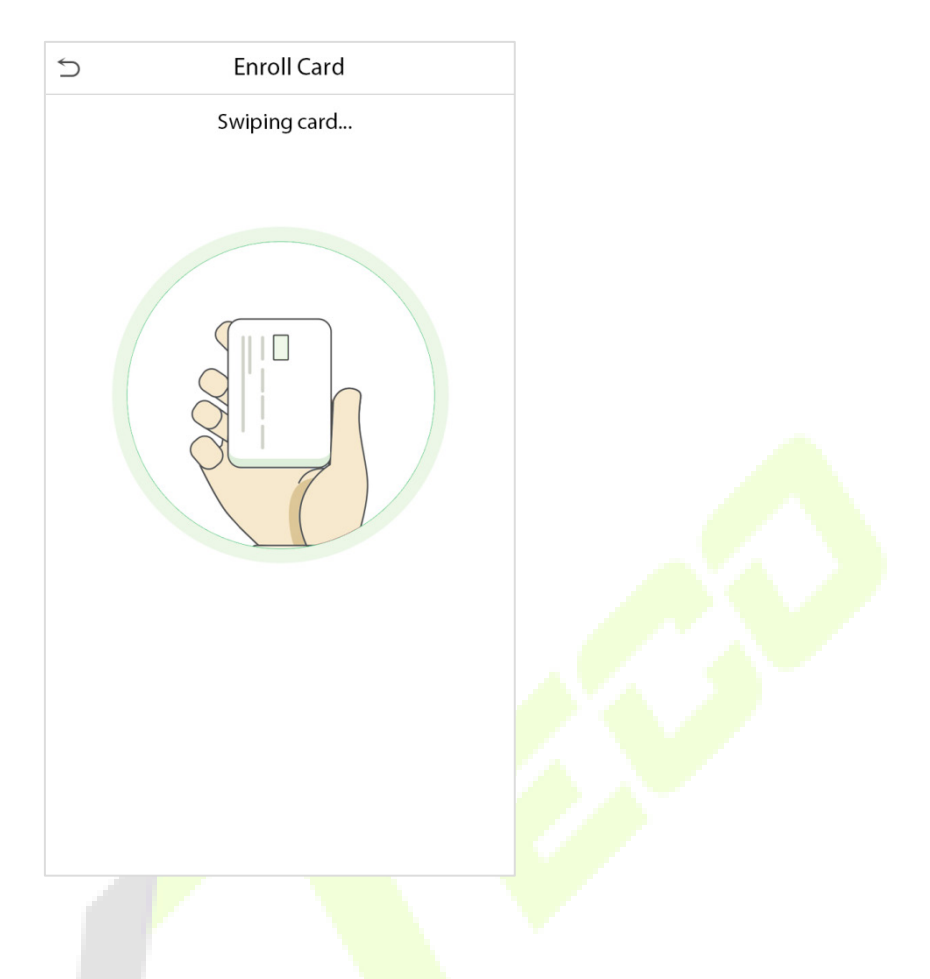

#### **1:1 Card Verification**

The 1:1 Card Verification mode compares the card number in the card induction area with the number associated with the employee's User ID registered in the device.

Press  $\Box$  on the main interface to open the 1:1 card verification mode.

Enter the user ID and click **[OK].**

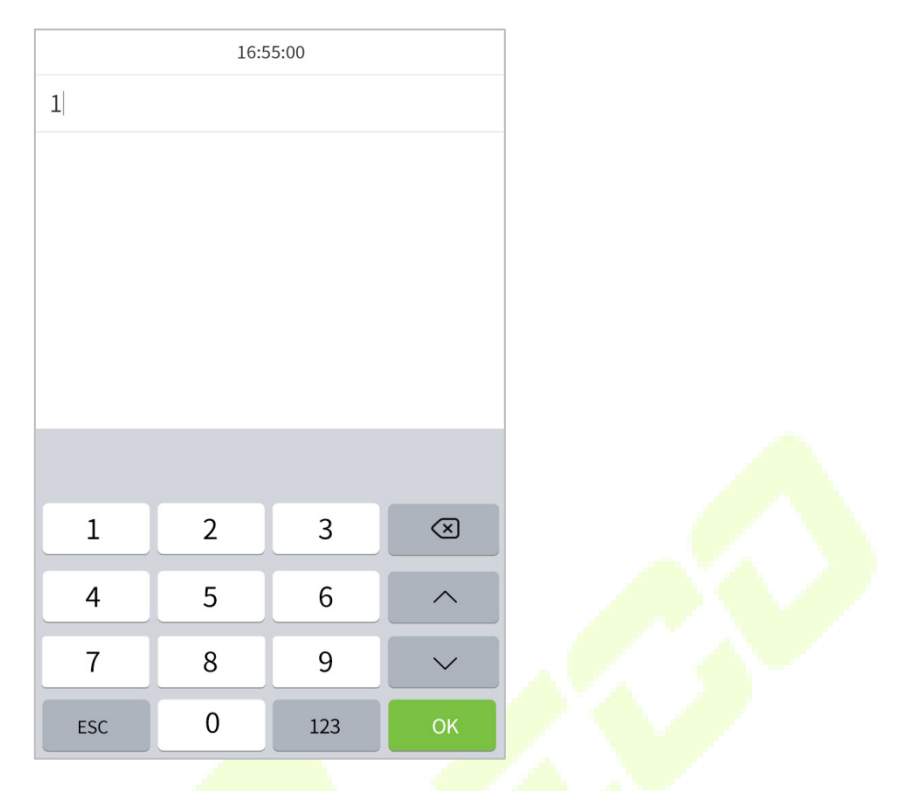

If an employee registers palm, fingerprint, face, and password in addition to the card, the following screen

will appear. Select the  $\Box$  icon to open the card verification mode.

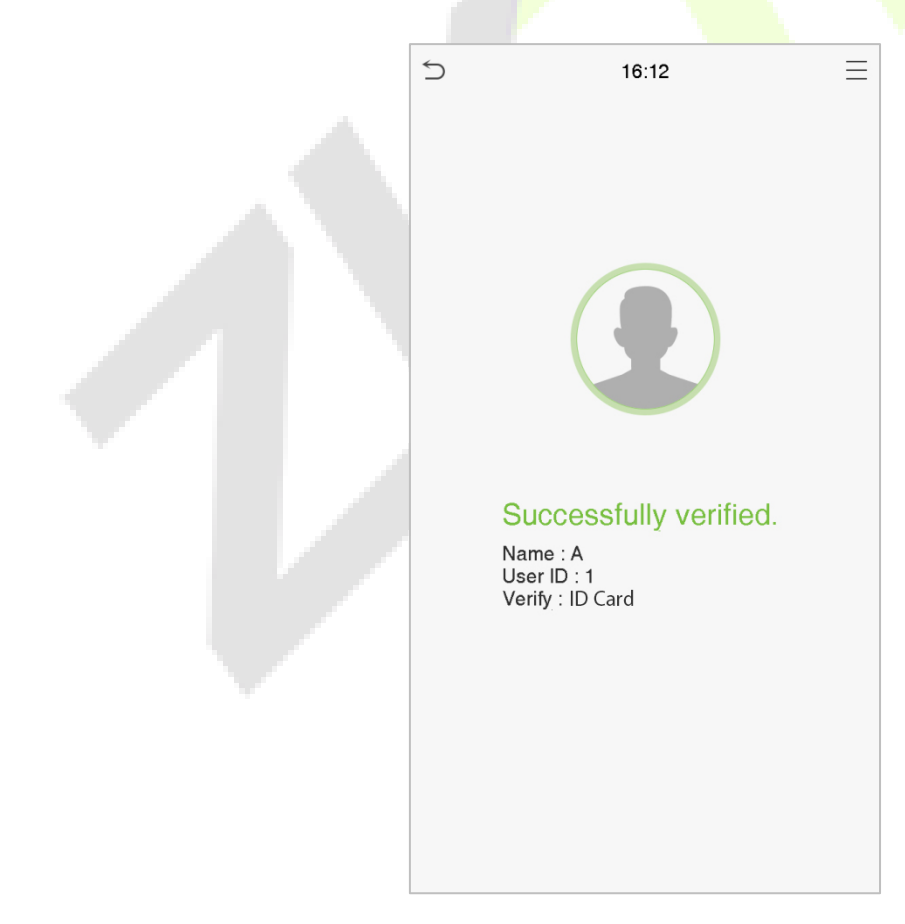

### <span id="page-24-0"></span>**1.7.5 Password Verification**

The Password Verification mode compares the entered password with the registered User ID and password.

Click the **button on the main screen to open the 1:1 password verification mode.** 

1. Enter the User ID and press **[OK].**

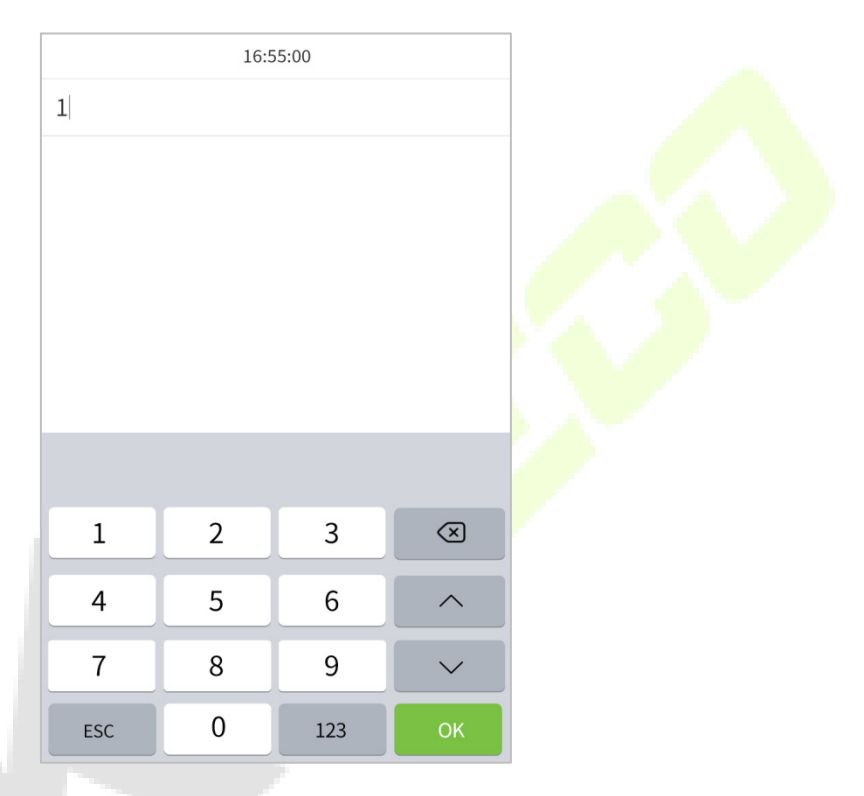

If an employee registers palm, fingerprint, face and card number in addition to the password, the following screen will appear. Select the individual poten the password verification mode.

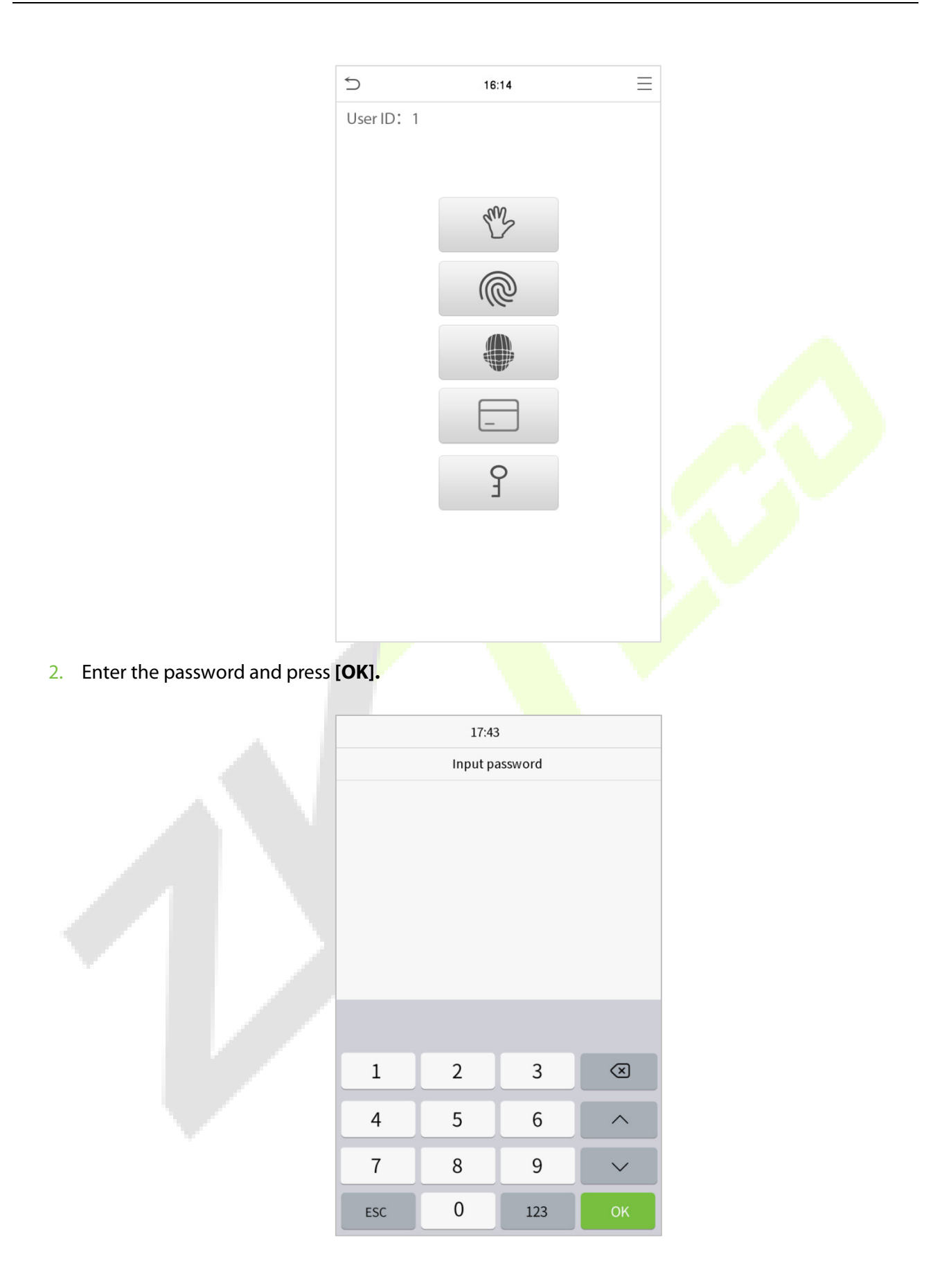

#### **Successful Verification:**

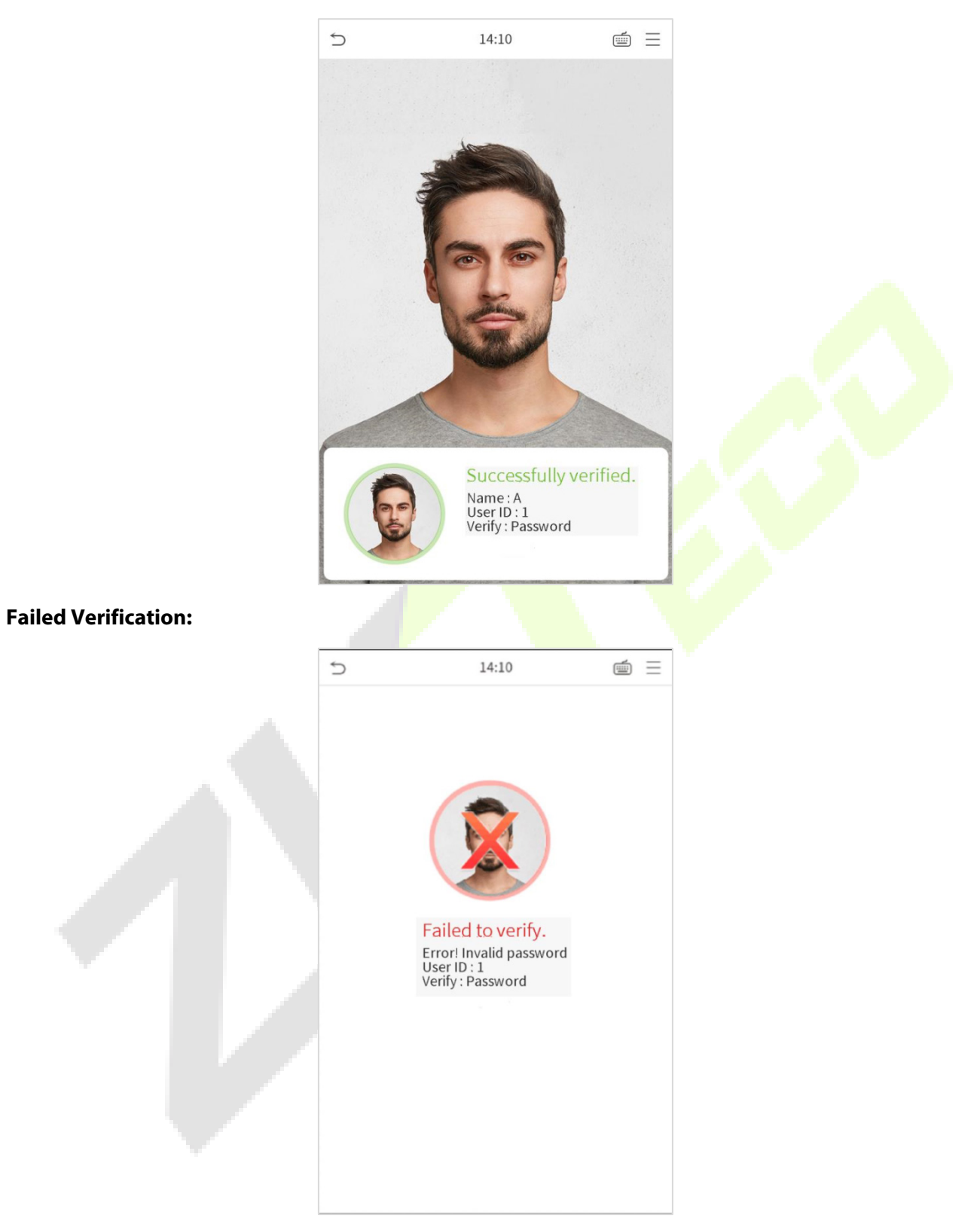

### <span id="page-27-0"></span>**1.7.6 Combined Verification**

To meet the needs of some access control occasions with high security and in consideration of the diversity of access control, the device provides a wide range of verification modes, which can be combined as required for individual users and user groups. The device supports 21 combinations of verification modes, as shown in the following figure.

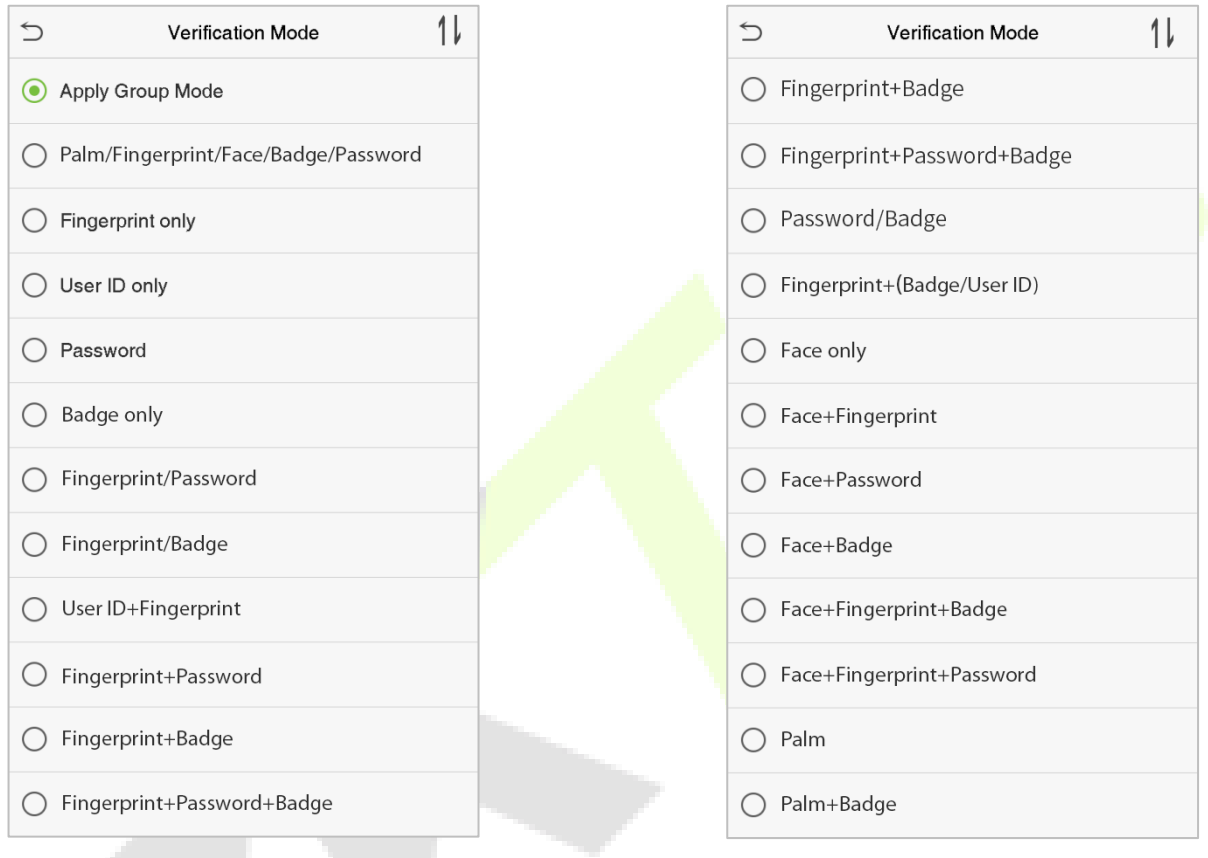

#### **Notes:**

- 1. "/" means "or", and "+" means "and".
- 2. You must register the required verification information before using the combination verification mode, otherwise, the verification may fail. For example, if a user uses Face Registration but the verification mode is Face + Password, the user verification will be failed.

# <span id="page-28-0"></span>**2 Main Menu**

 $Press \equiv \frac{1}{2}$  on the Home Screen to open the main menu, as shown below:

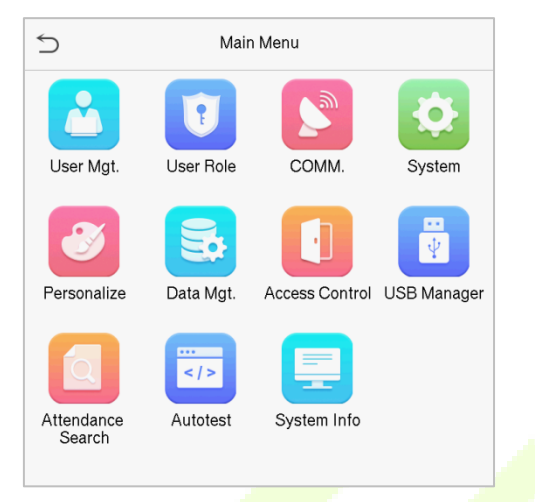

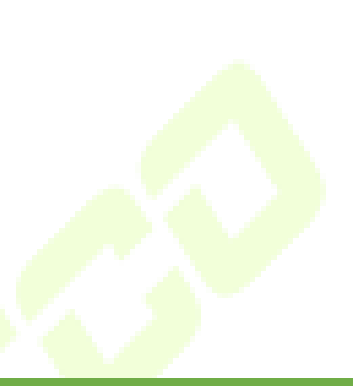

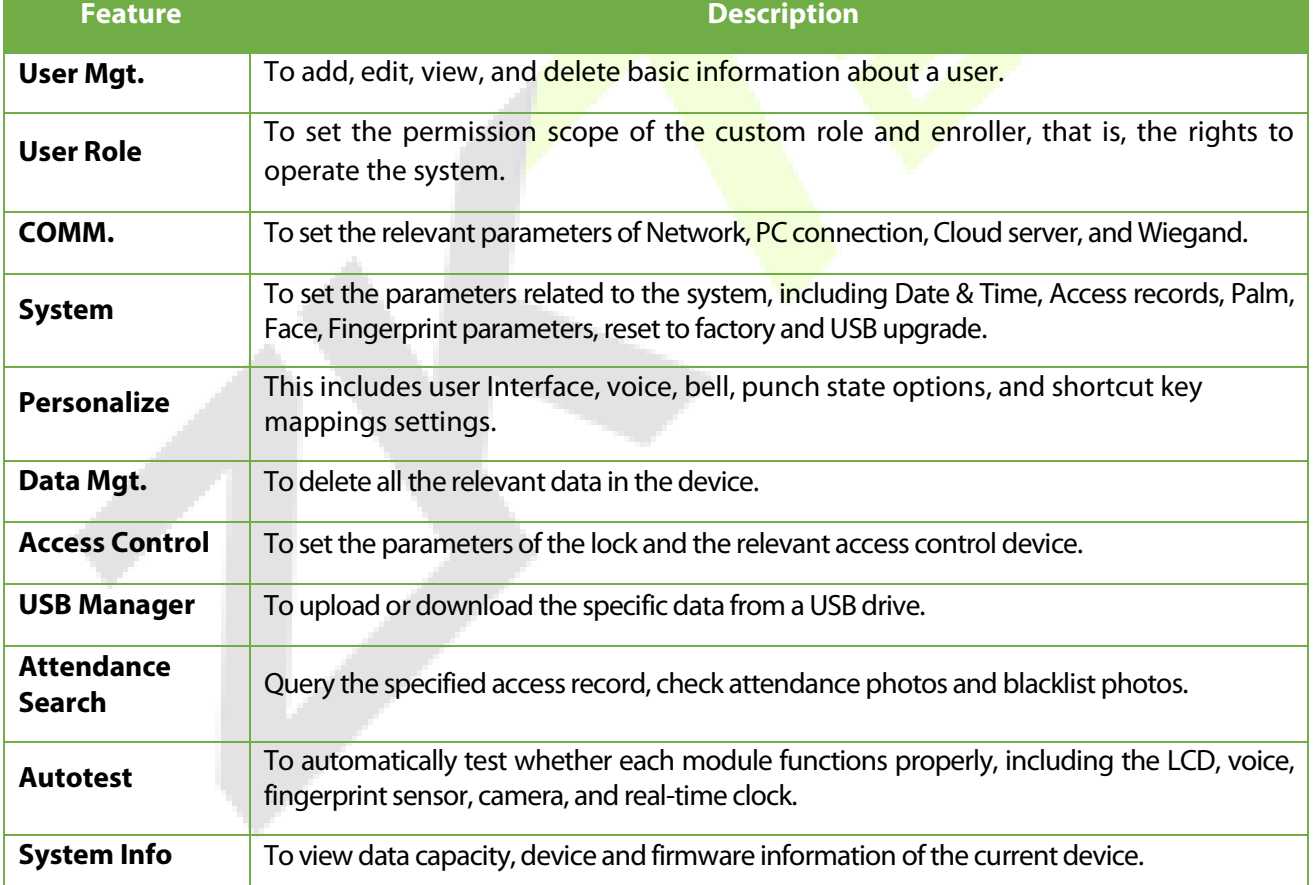

# <span id="page-29-0"></span>**3 User Management**

The User Management function enables to add and manage users in the device.

# <span id="page-29-1"></span>**3.1 Adding Users**

Click **User Mgt.** on the main menu.

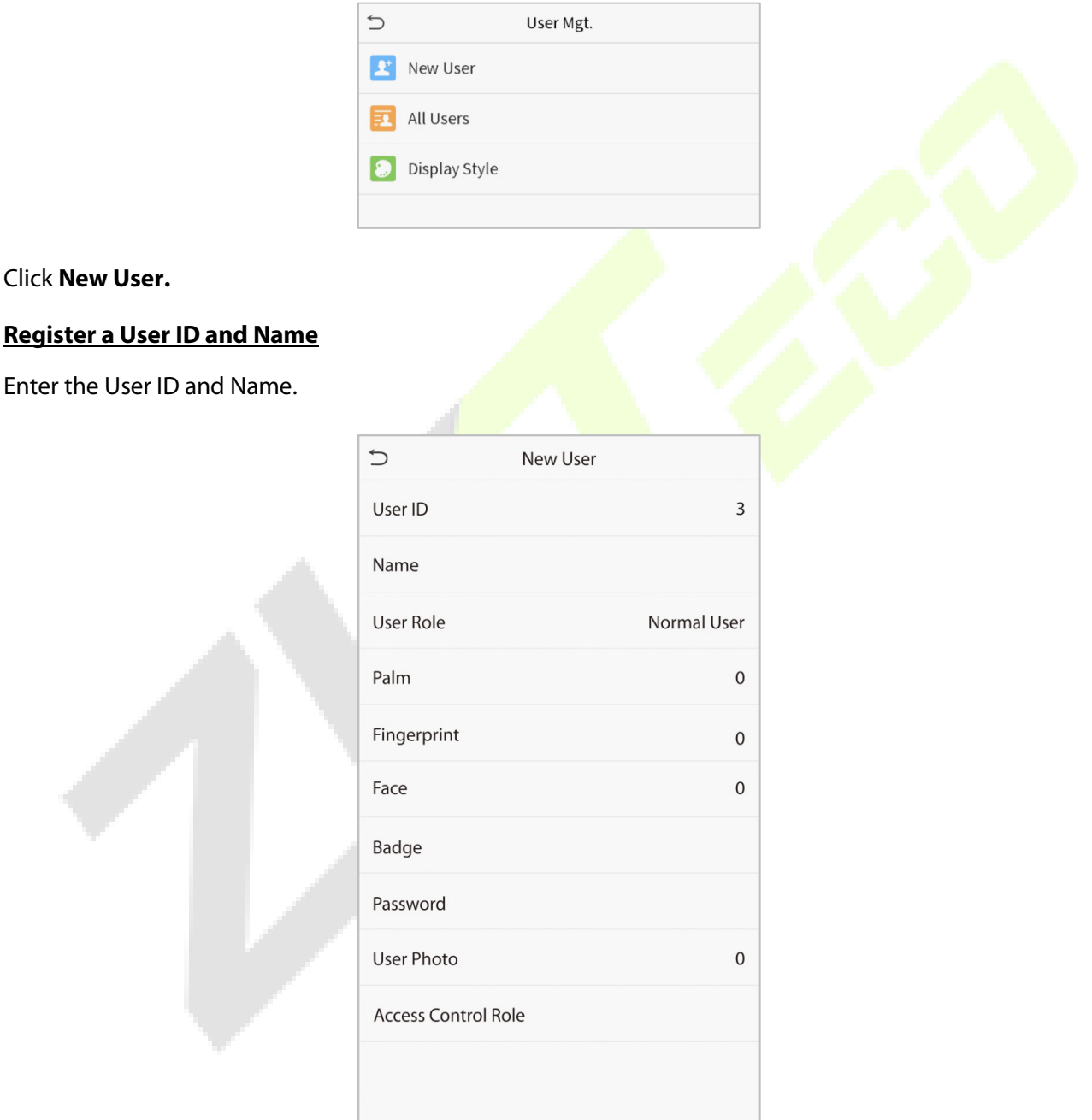

#### **Notes:**

- 1. A Username may contain up to 17 characters.
- 2. The User ID may contain 1 to 9 digits by default.
- 3. During the initial registration, you can modify your ID, which cannot be modified after registration.
- 4. If a message "Duplicated ID" pops up, you must choose another ID.

#### **Setting the User Role**

There are two types of user accounts: the **normal user** and the **super admin**. If there is already a registered administrator, the normal users have no rights to manage the system and may only access the authentication verifications. The Administrator owns all the management privileges. If a custom role is set, you can also select **user-defined role** permissions for the user.

Click **User Role** to select Normal User or Super Admin.

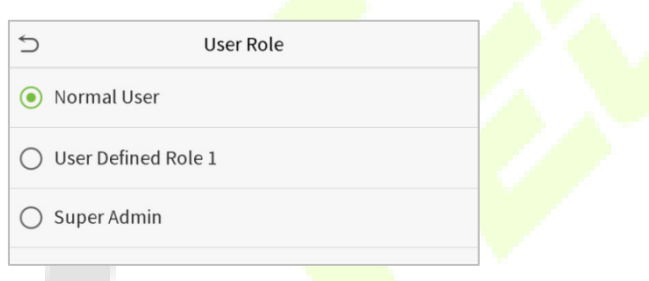

Note: If the selected user role is the Super Admin, the user must validate the identity authentication to access the main menu. The authentication is based on the authentication method(s) that the super administrator has registered. Please refer [1.7 Verification Method.](#page-12-1)

#### **Register palm**

Click **Palm** to enter the palm registration page. Select the palm to be enrolled.

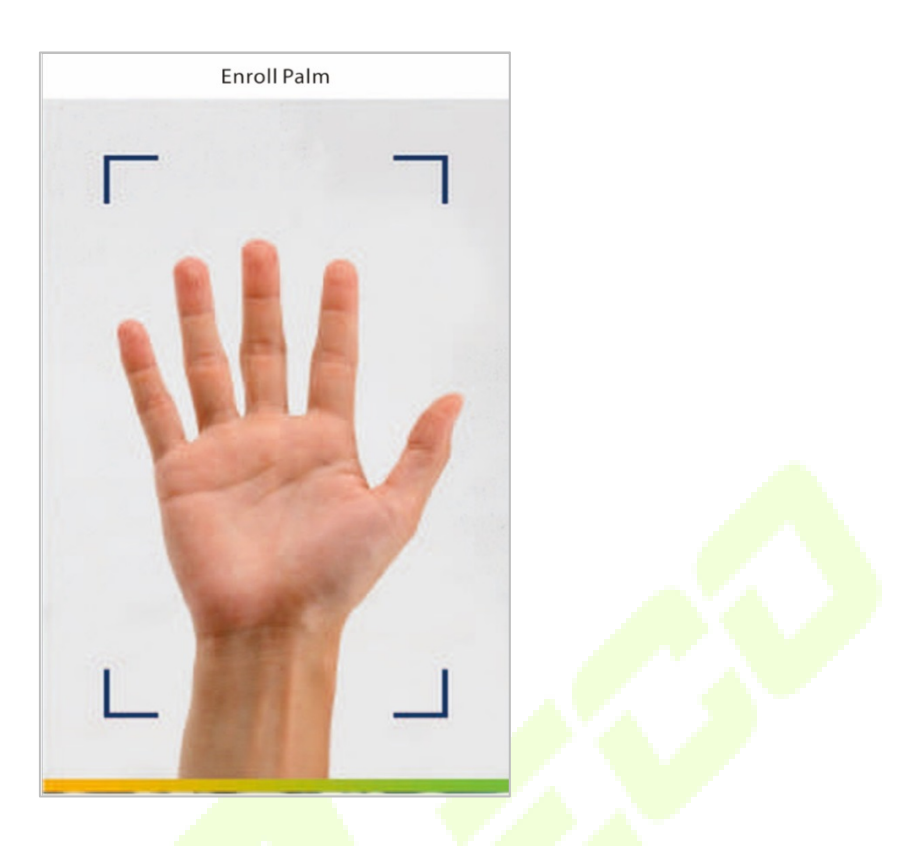

### **Register fingerprint**★

Click **Fingerprint** to enter the fingerprint registration page. Select the finger to be enrolled.

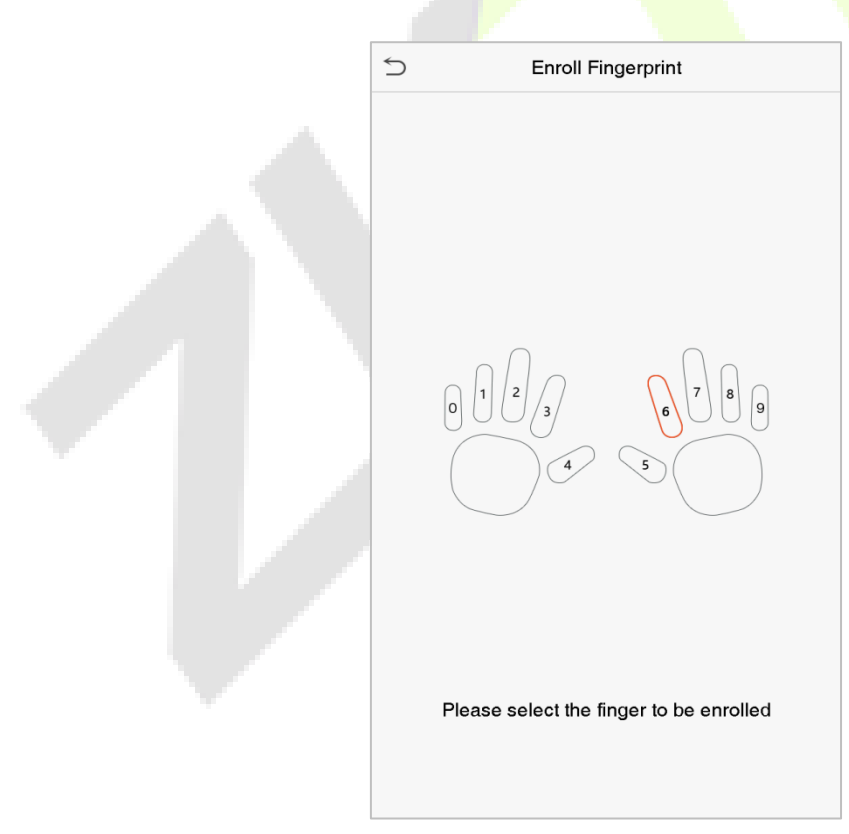

Press the same finger consecutively until the success message appears.

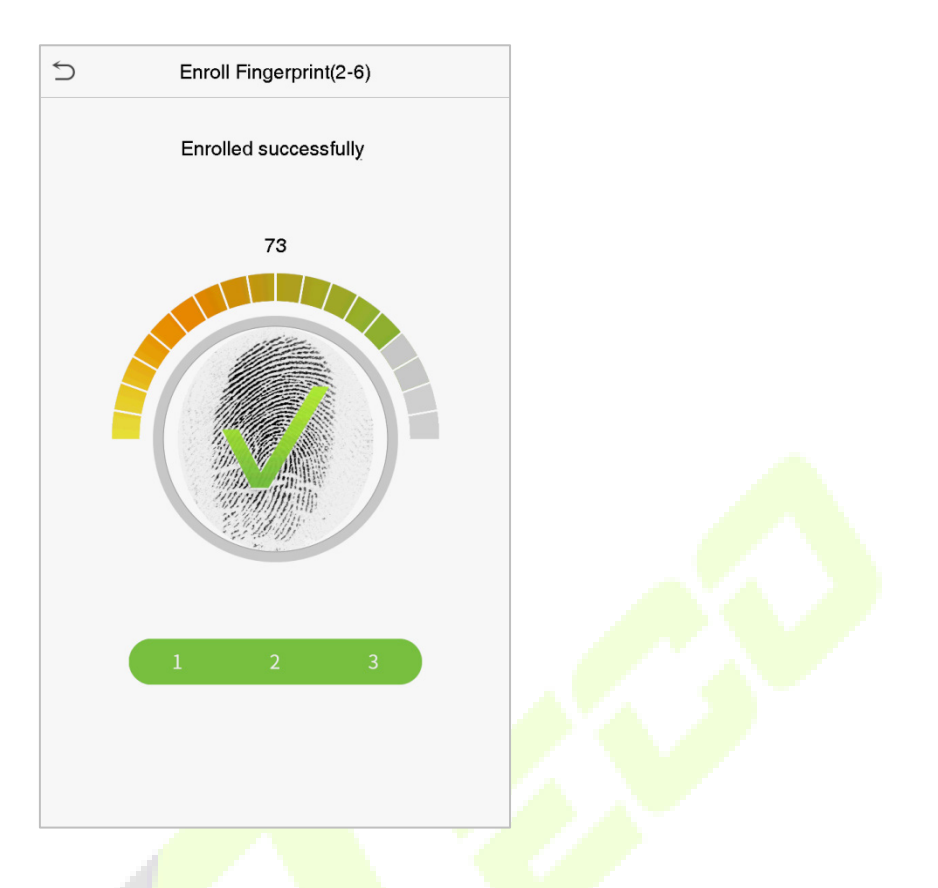

#### **Register face**

Click **Face** to open the face registration page. Please face the camera and stay still during face registration. The registration interface is as follows:

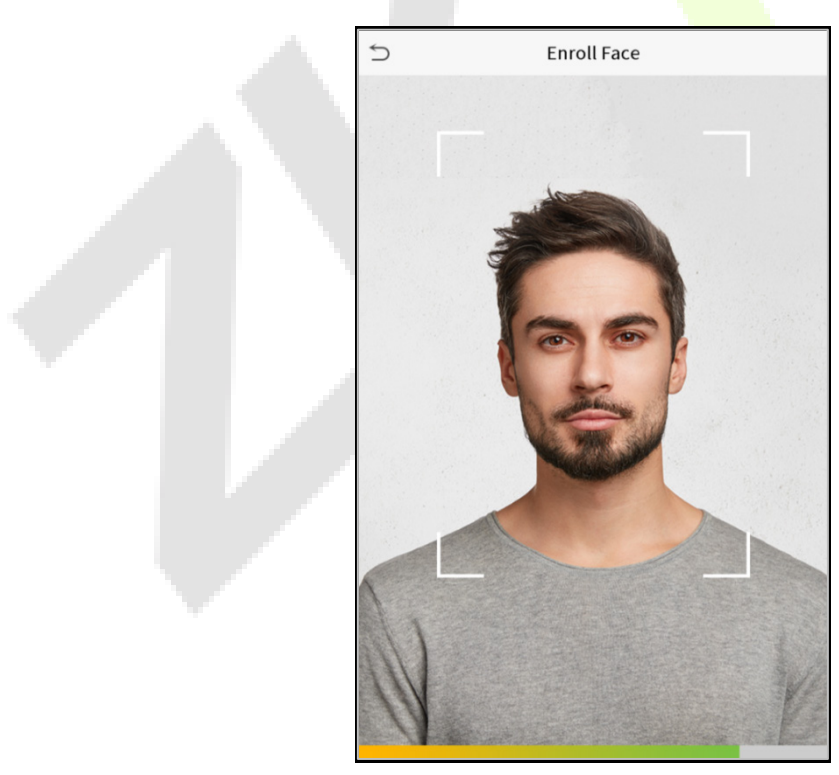

#### **Register password**

Click **Password** to open the password registration page. Enter a password and re-enter it. Click **OK**. If the two entered passwords are different, the prompt "Password does not match" will appear.

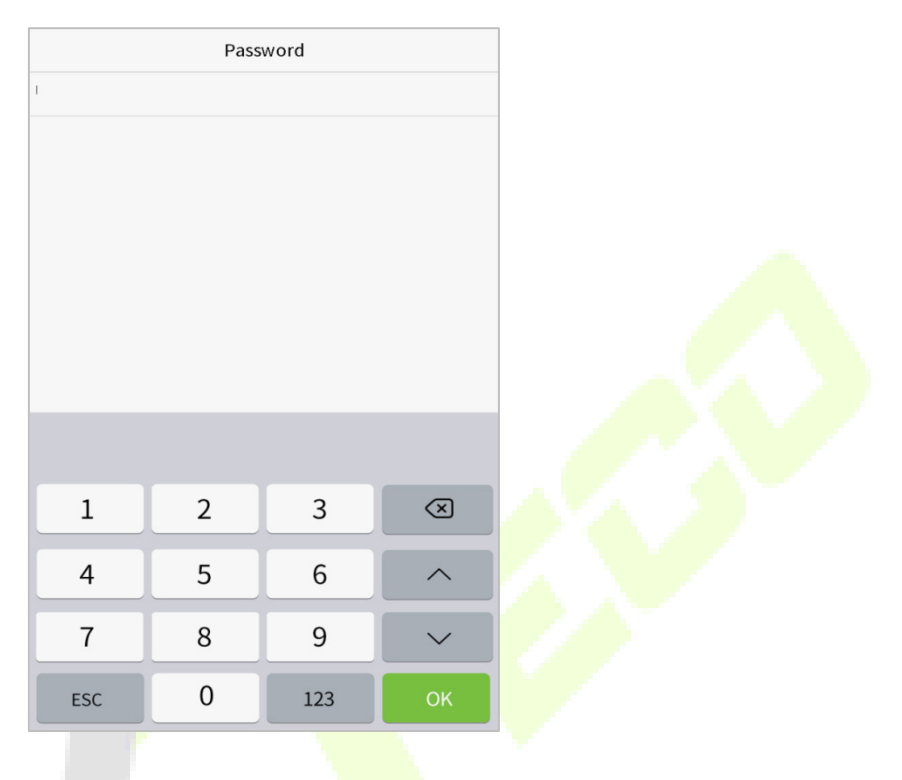

**Note:** The password may contain one to eight digits by default.

#### **Register ID card**★

Press your **badge** close underneath the fingerprint collector. The badge number registration will be successful.

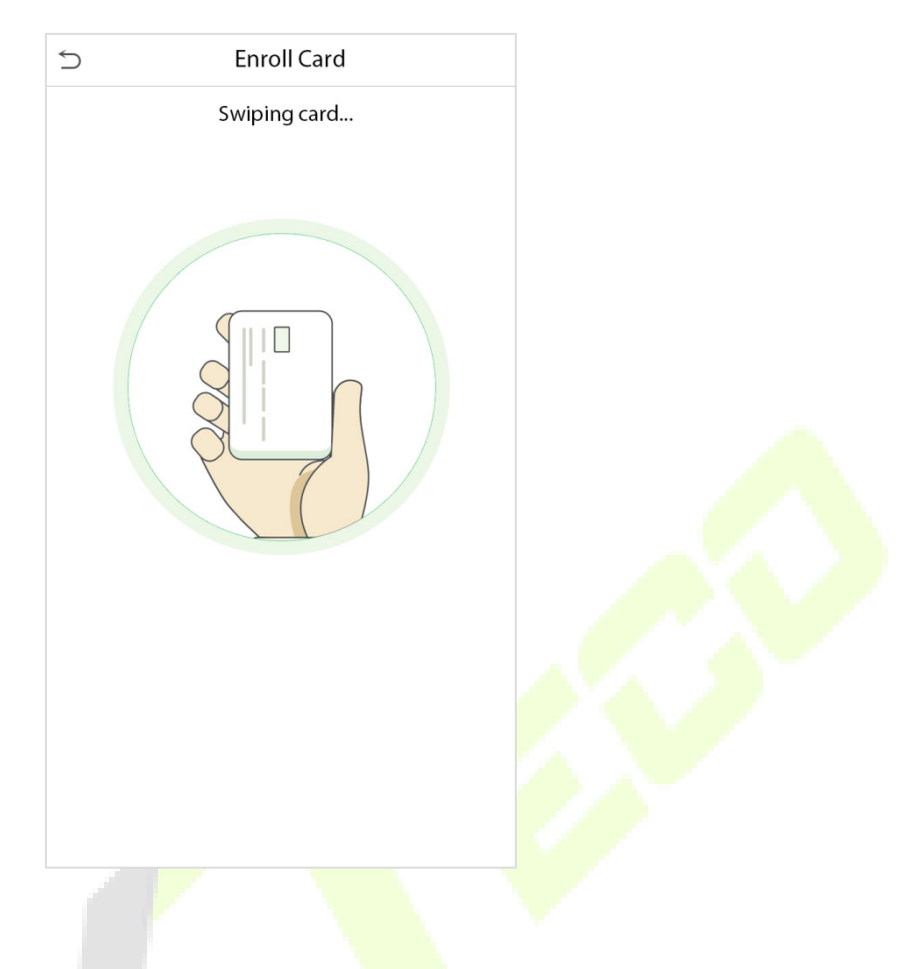

#### **Register user photo**

When a user's verification is successful, the registered photo will be displayed.

Click **User Photo**, click the camera icon to take a photo. The system will return to the New User interface after taking a photo.

**Note:** While registering a face, the system will automatically capture a picture as the user photo. If you do not want to register a user photo, the system will automatically set the picture captured as the default photo.

#### **Access Control Role**

The user access control role sets the door unlocking rights of each person, including the group that the user belongs to, the verification mode, duress fingerprint and whether to apply the group time period.

Click **Access Control Role** > **Access Group**, assign the registered users to different groups for better management. The new users belong to Group 1 by default and can be reassigned to other groups. The device supports up to 99 access control groups.

Select verification mode for the user, click **Access Control Role** > **Verification Mode**.

**Duress Fingerprint:** The user may specify one or more fingerprints that have been registered as a duress fingerprint(s). When press the finger corresponding to the duress fingerprint on the sensor and the verification is successful, the system will immediately generate a duress alarm.

Similarly, select whether to apply the group time period.

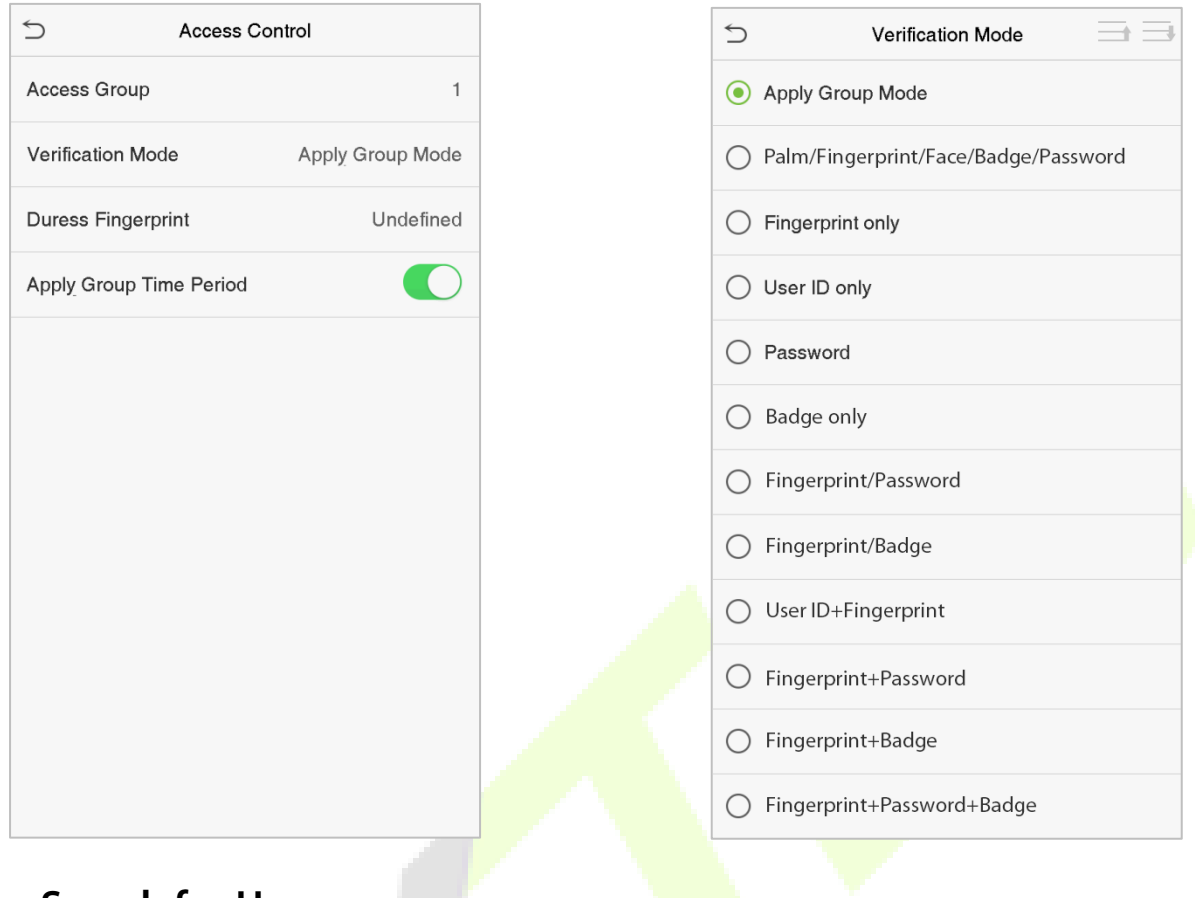

# <span id="page-35-0"></span>**3.2 Search for Users**

Click the search bar on the user list and enter the retrieval keyword (The keyword may be an ID, surname or full name.). The system will search for the users related to the information.

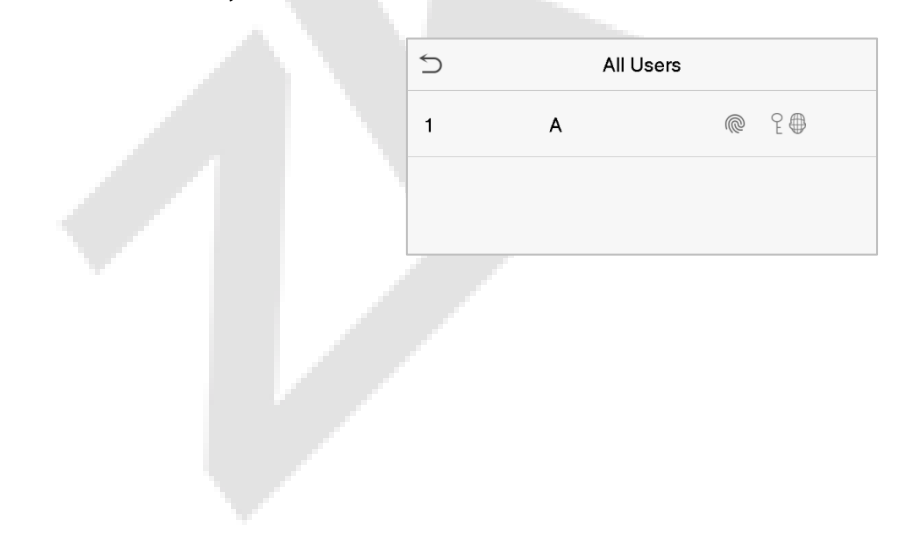
### **3.3 Edit Users**

 $\bigcirc$ User: 1A  $\bigcirc$ Edit:  $1 \text{ A}$ Edit User ID  $\mathbf{1}$ Delete Name A User Role Normal User Palm  $\mathbf{1}$ Fingerprint  $\mathbf{1}$ Face  $\mathbf{1}$ \*\*\*\*\*\*\*\* Password User Photo  $\Omega$ Access Control Role

Choose a user from the list and click **Edit** to open the edit user interface:

**Note:** The operation of editing a user is the same as that of adding a user, except that the user ID cannot be modified when editing a user. Refer "3.1 Adding users" for further operations.

### **3.4 Deleting Users**

Select a user from the list and click **Delete** to enter the delete user interface. Select the user information to be deleted and click **OK**.

**Note:** If you select **Delete User**, all information of the user will be deleted.

# **4 User Role**

If you need to assign some specific permissions to certain users, you may edit the "User Defined Role" in the **User Role** menu.

You may set the permission scope of the custom role (up to 3 roles) and an enroller, that is, the permission scope of the operation menu.

Click **User Role** on the main menu interface.

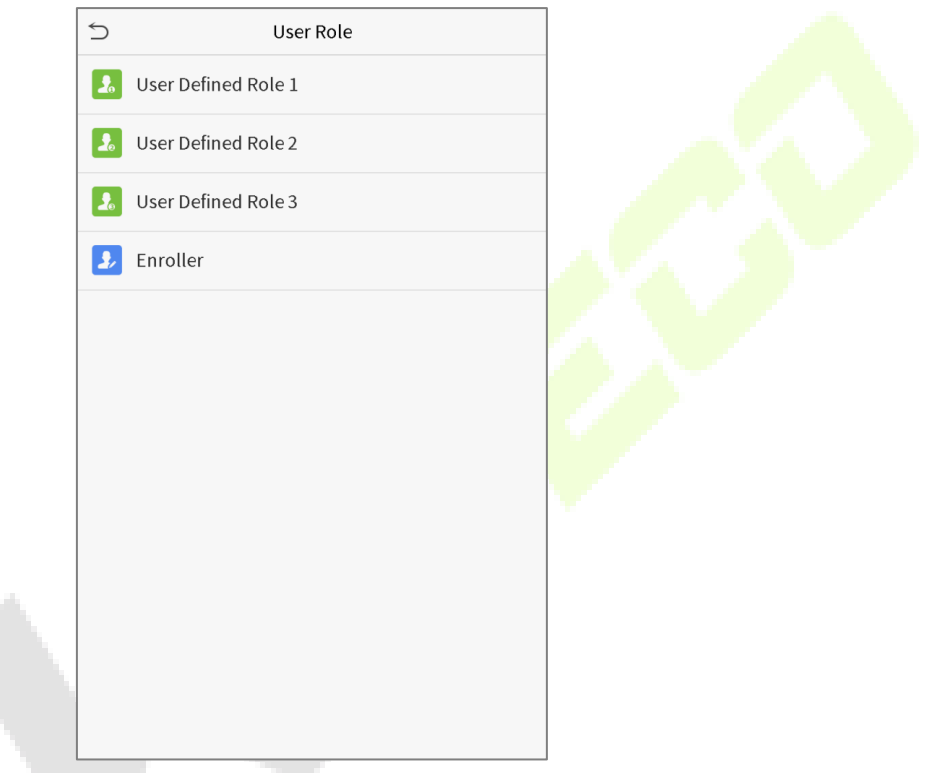

1. Click any option to set a defined role. Click the row of **Enable Defined Role** to enable this defined role. Click **Name** and enter the name of the role.

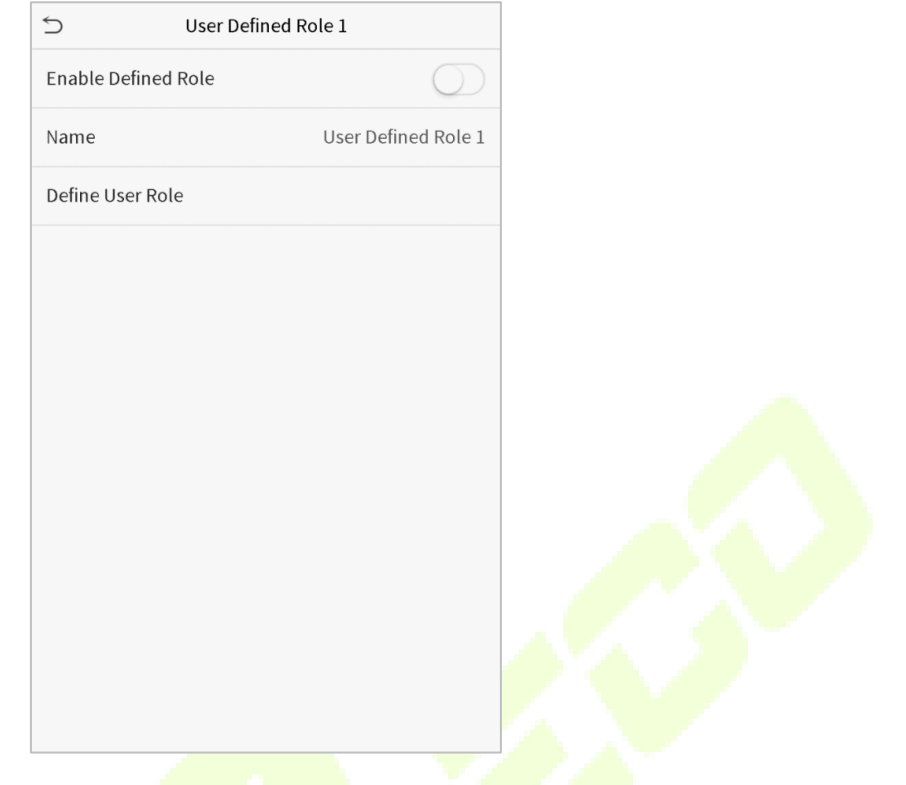

2. Click **Define User Role** to assign privileges to the role. Once the privilege assignment is completed, click **Return**.

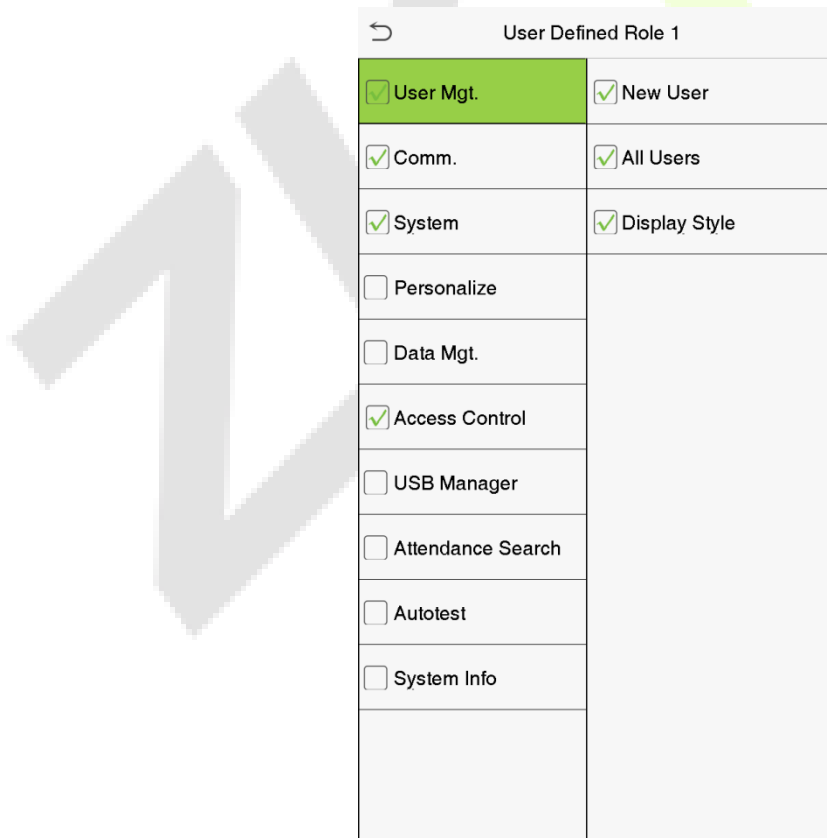

**Note:** During the privilege assignment, the main menu is on the left and its sub-menus are on the right. You only need to select the features in sub-menus. If the device has a role enabled, you may assign the roles you set to users by clicking **User Mgt. > New User > User Role**.

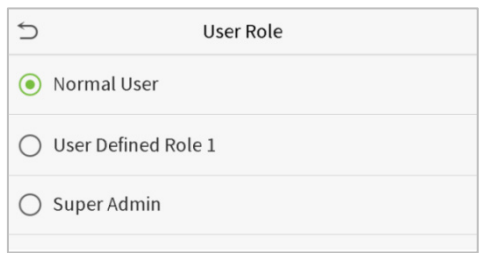

If no super administrator is registered, the device will prompt "Please enroll super admin first!" after clicking the enable bar.

# **5 Communication Settings**

The Communication Settings set the parameters of the Network, PC connection, Cloud server, and Wiegand.

Tap **COMM.** on the main menu.

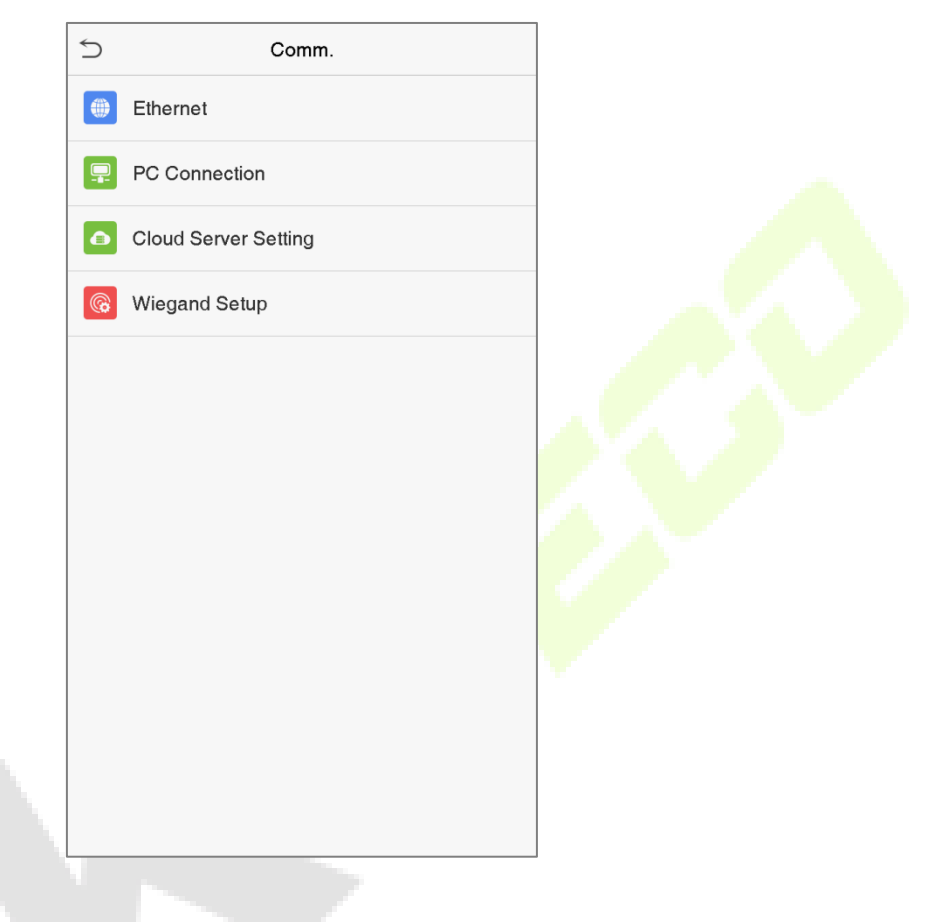

### **5.1 Network Settings**

When the device needs to communicate with a PC over the Ethernet, you need to configure the network settings and ensure that the device and the PC are connected to the same network segment.

Click **Ethernet** on the Comm. Settings interface.

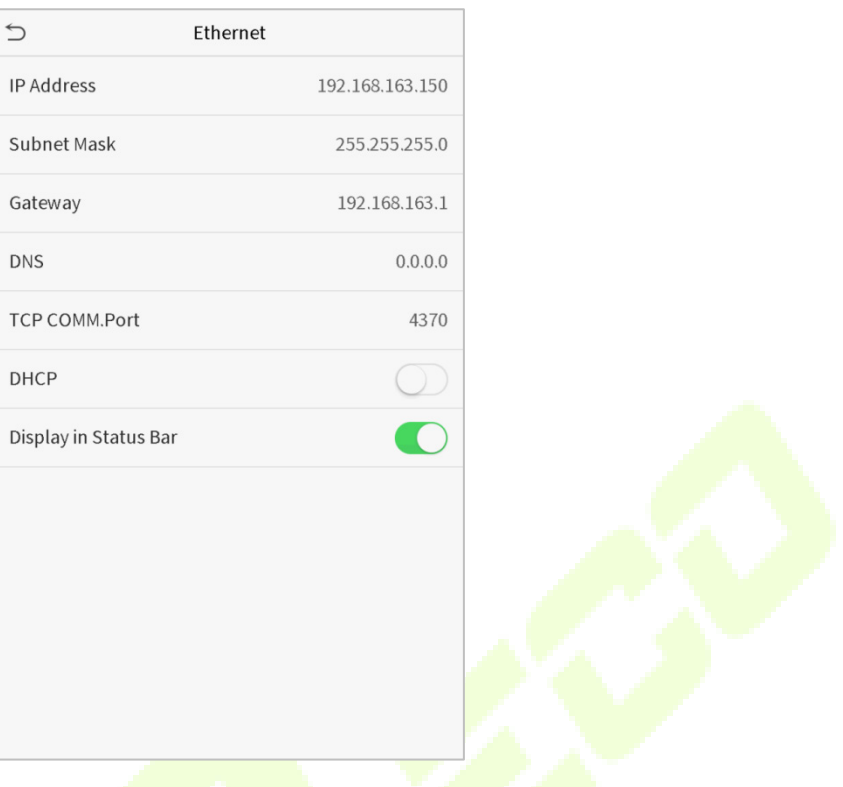

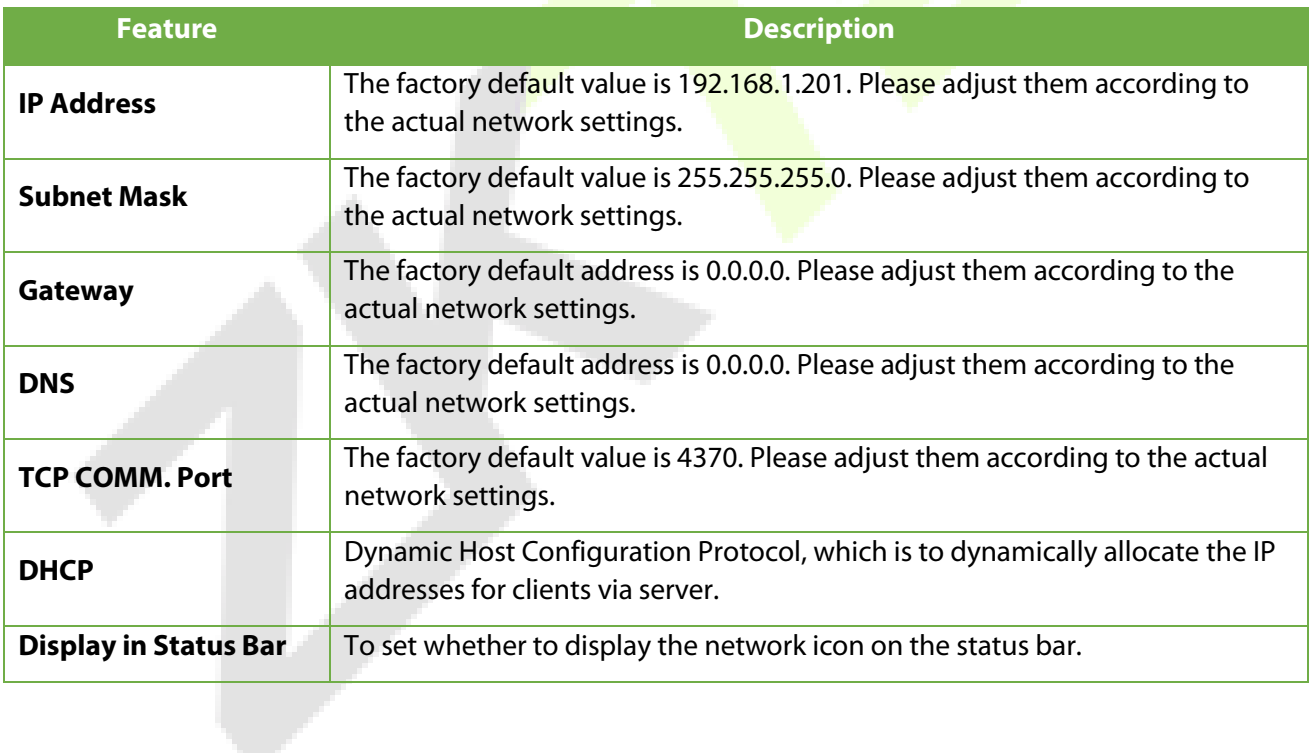

## **5.2 PC Connection**

To improve the security of data, set a Comm Key for communication between the device and the PC.

If a Comm Key is set, this connection password must be entered before the device can be connected to the PC software.

Click **PC Connection** on the Comm. Settings interface.

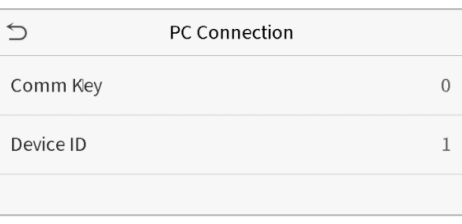

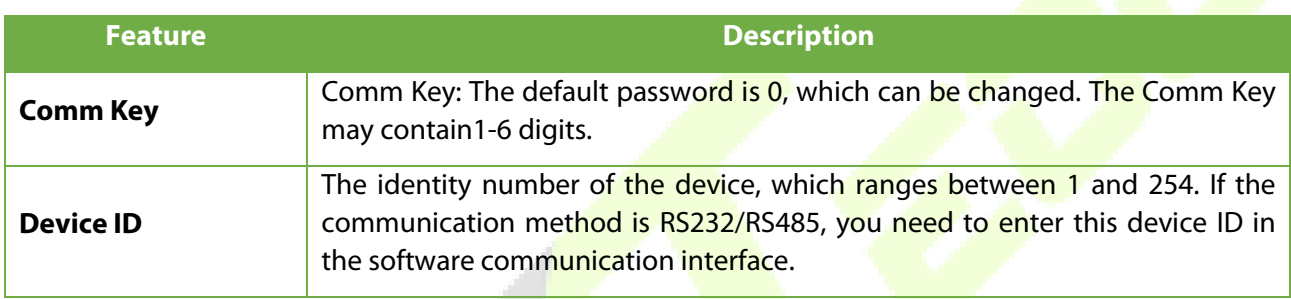

### **5.3 Cloud Server Setting**

This represents settings used for connecting the ADMS server.

Click **Cloud Server Setting** on the Comm. Settings interface.

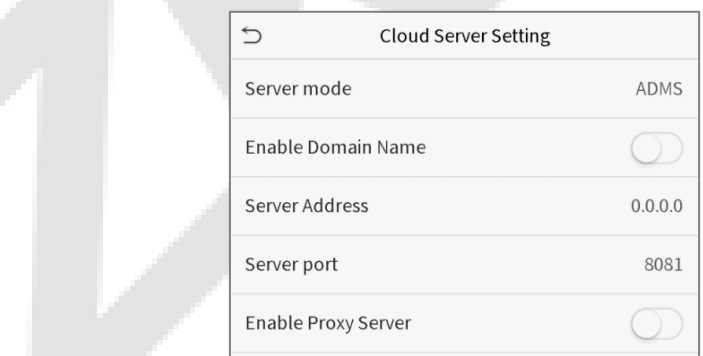

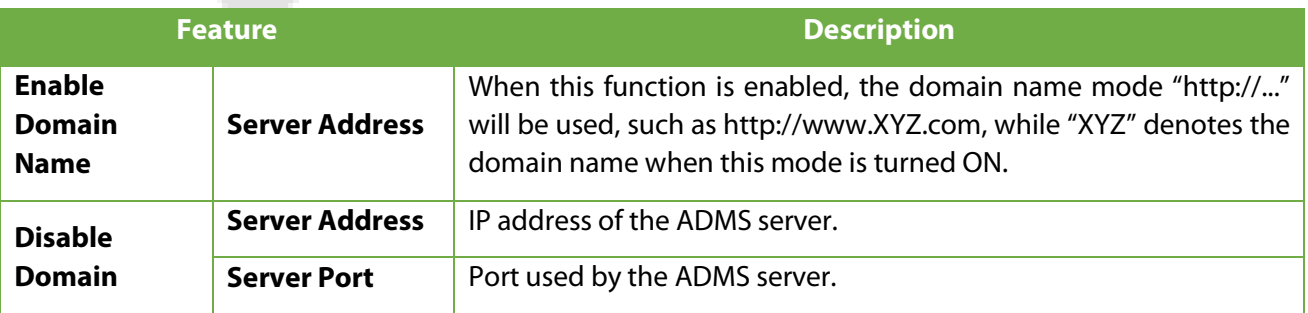

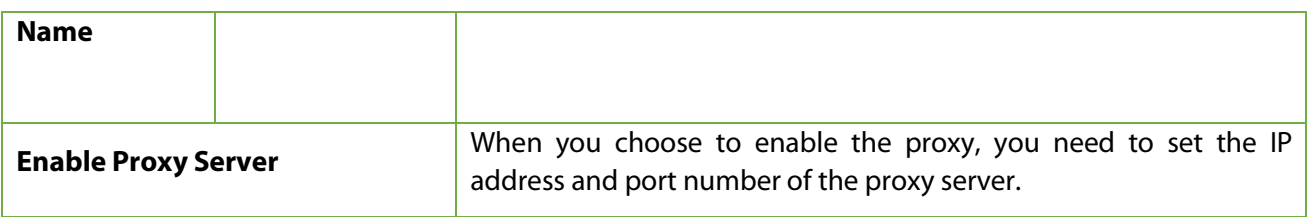

## **5.4 Wiegand Setup**

This feature sets the Wiegand input and output parameters.

Click **Wiegand Setup** on the Comm. Settings interface.

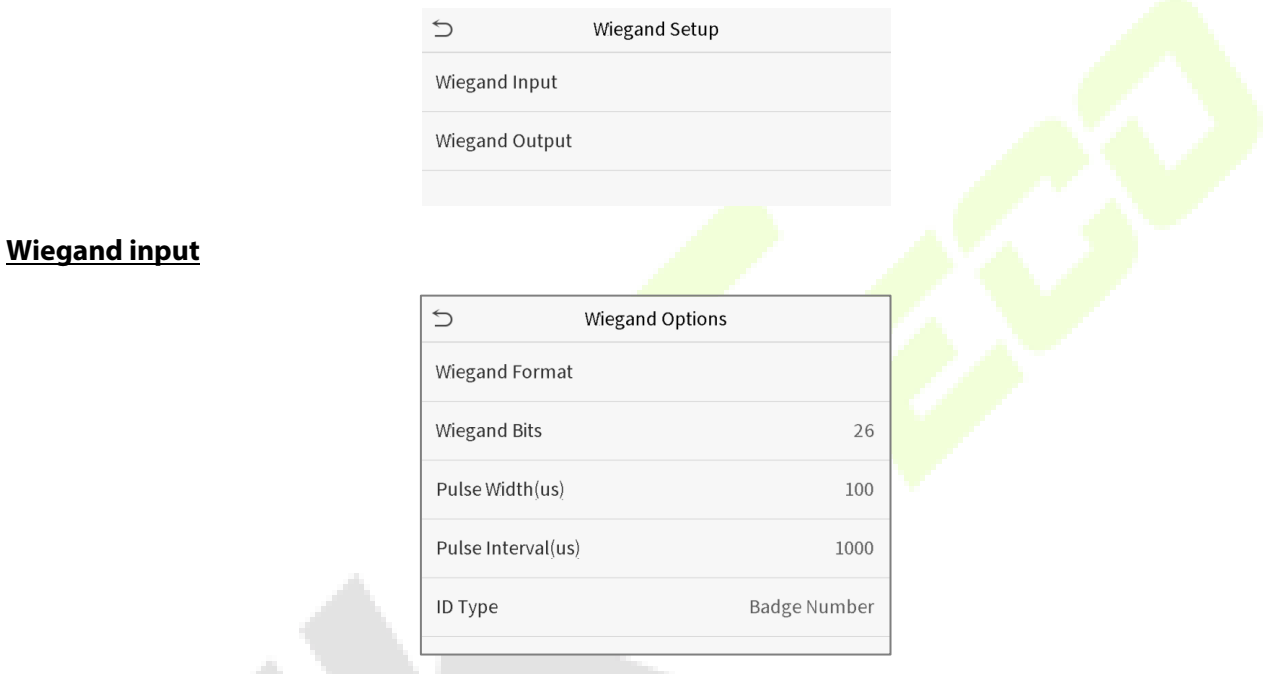

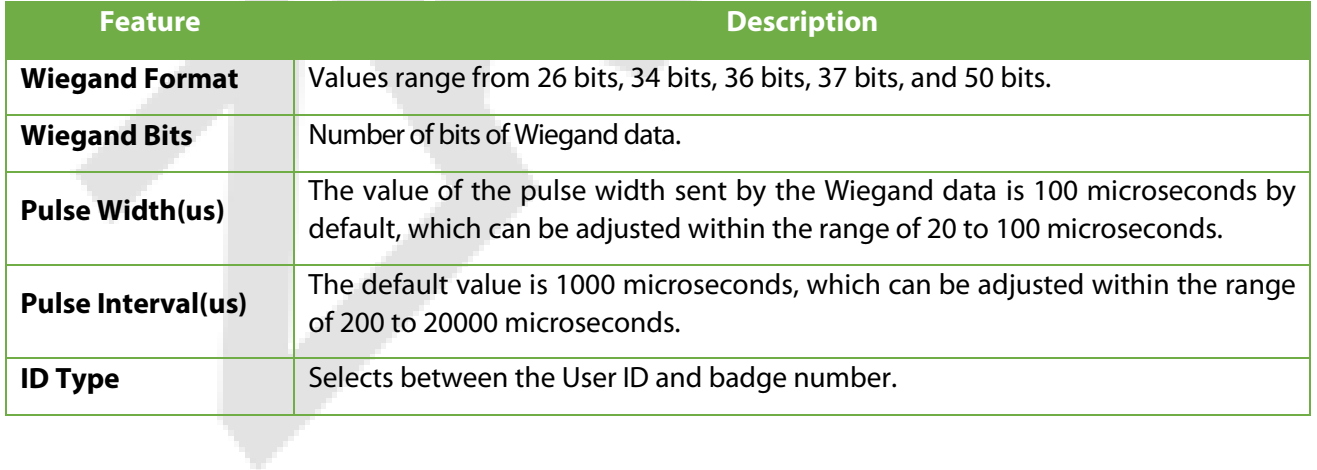

#### **Definitions of various common Wiegand formats:**

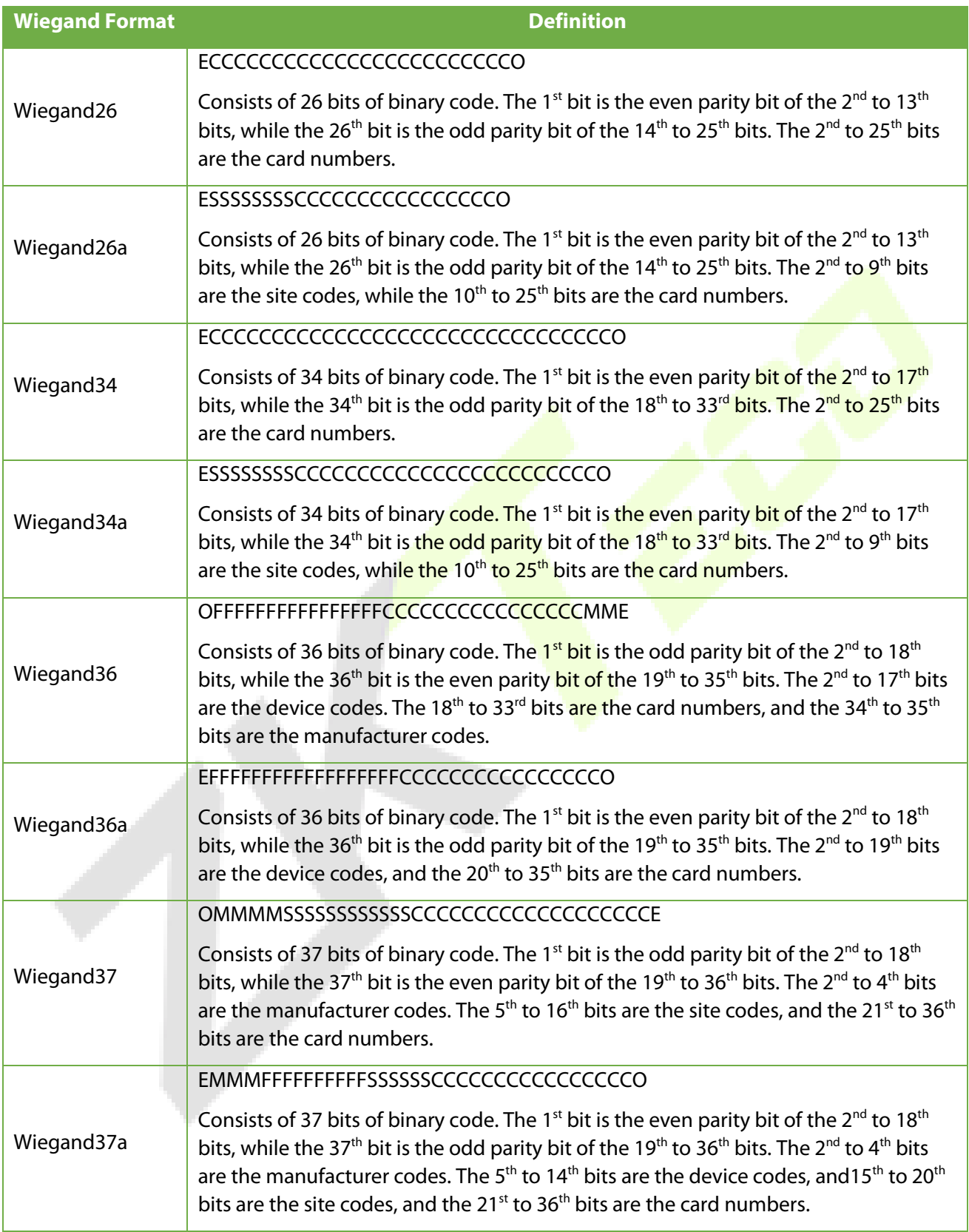

**START** 

#### ESSSSSSSSSSSSSSSSCCCCCCCCCCCCCCCCCCCCCCCCCCCCCCCCO

Wiegand50 Consists of 50 bits of binary code. The 1<sup>st</sup> bit is the even parity bit of the 2<sup>nd</sup> to 25<sup>th</sup> bits, while the 50<sup>th</sup> bit is the odd parity bit of the 26<sup>th</sup> to 49<sup>th</sup> bits. The 2<sup>nd</sup> to 17<sup>th</sup> bits are the site codes, and the  $18<sup>th</sup>$  to  $49<sup>th</sup>$  bits are the card numbers.

**"C** "denotes the card number; "**E"** denotes the even parity bit; "**O"** denotes the odd parity bit; **"F**" denotes the facility code; "**M"** denotes the manufacturer code; "**P"** denotes the parity bit; and "**S"**  denotes the site code.

#### **Wiegand output**

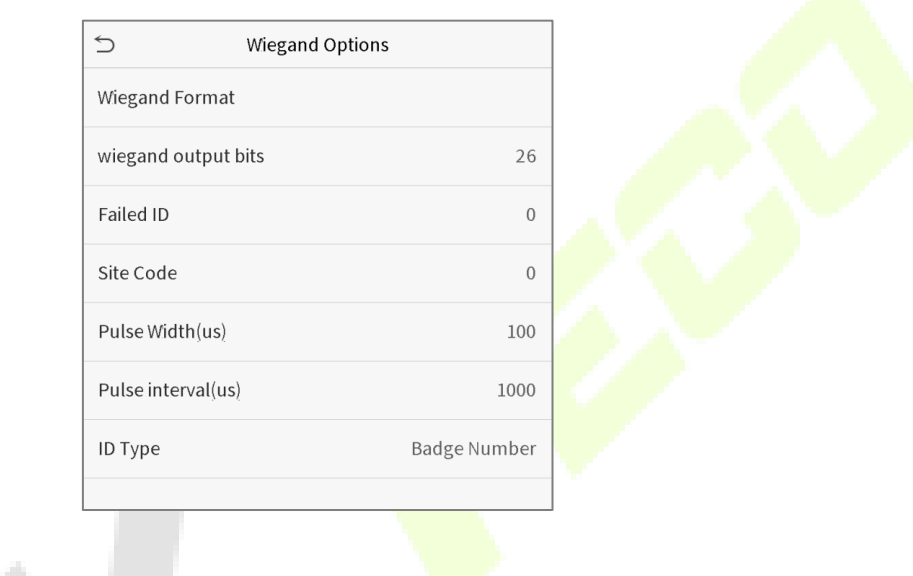

e e s

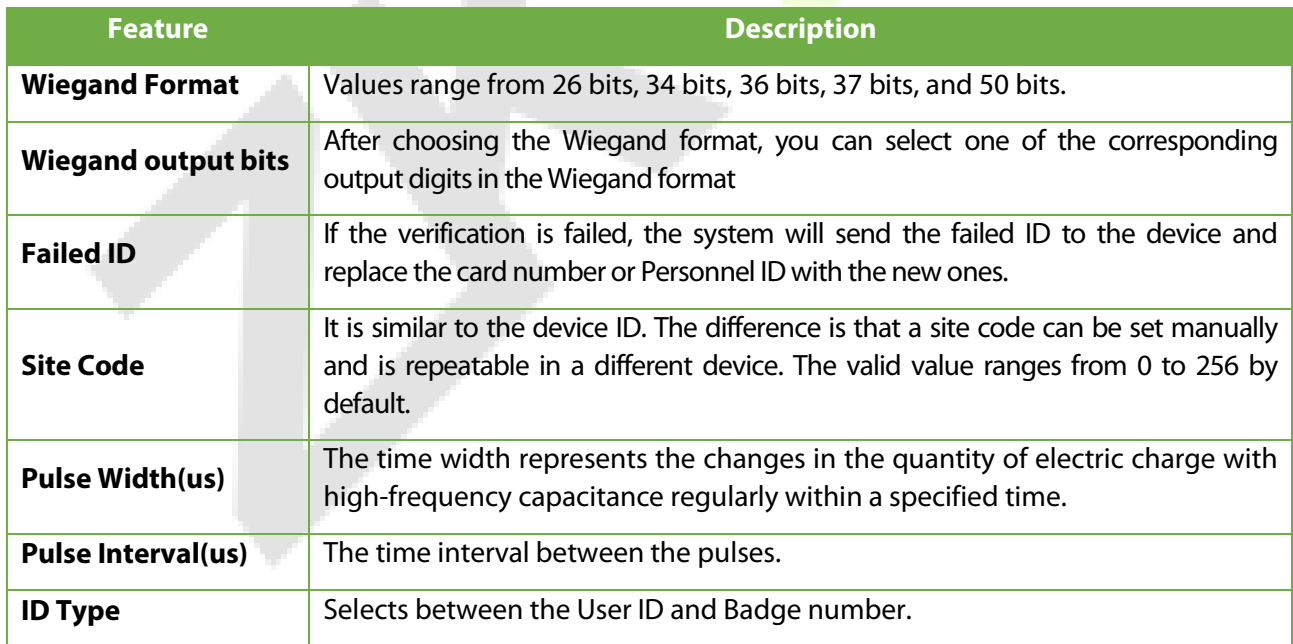

# **6 System Settings**

The System settings set the related system parameters to optimize the performance of the device.

Click **System** on the main menu interface.

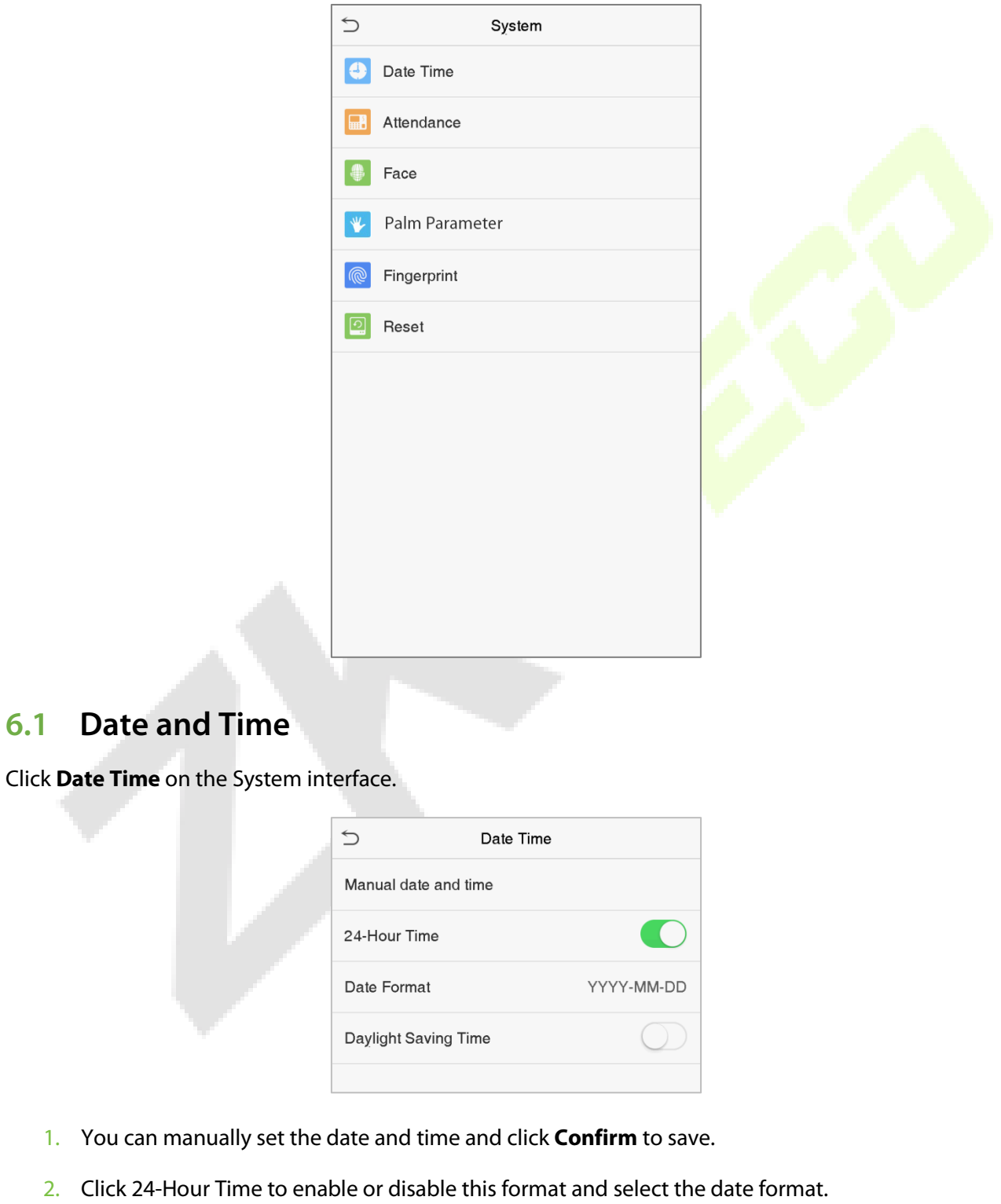

3. Click Daylight Saving Time to enable or disable the function. If enabled, select a daylight-saving mode and set the switch time.

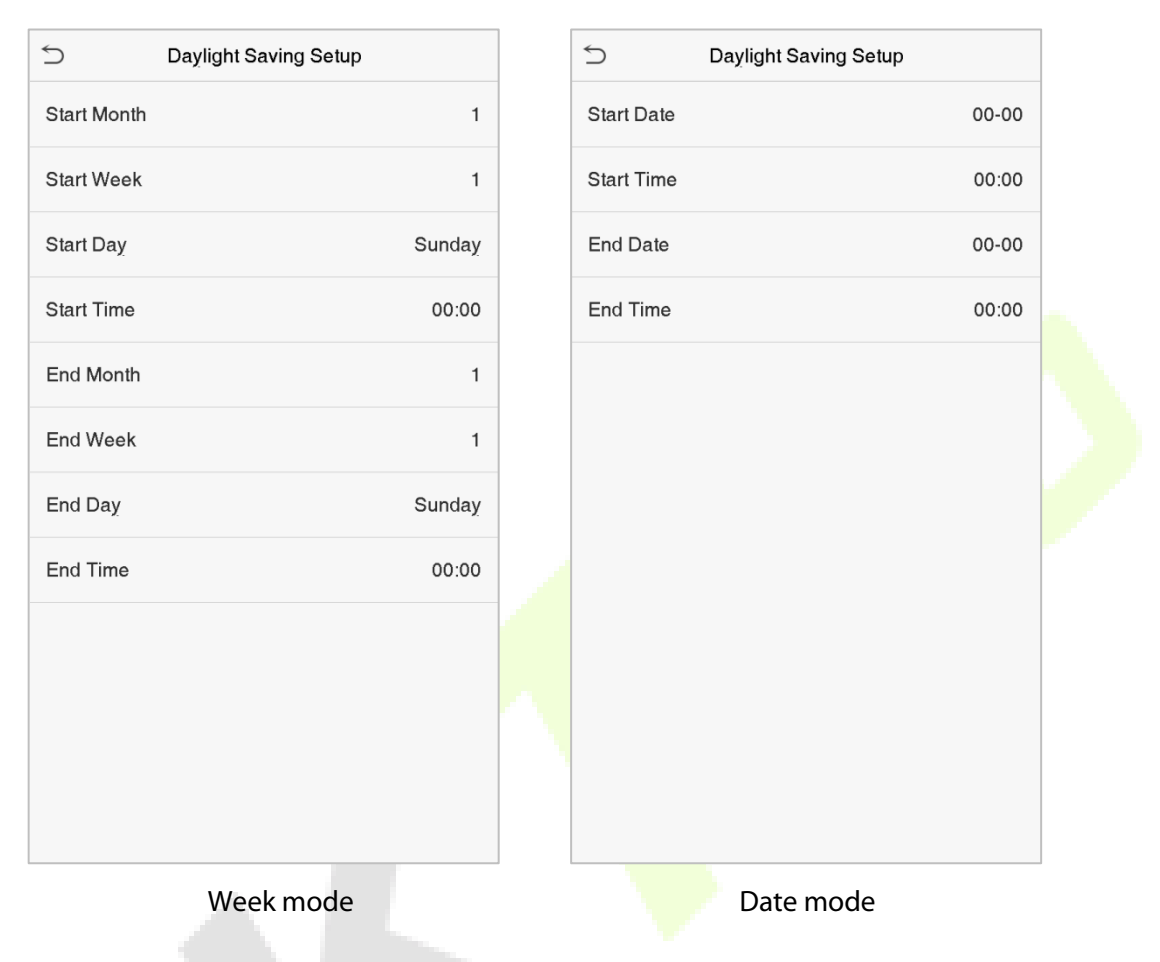

When restoring the factory settings, the time (24-hour) and date format (YYYY-MM-DD) can be restored, but the device date and time cannot be restored.

**Note:** For example, the user sets the time of the device (18:35 on March 15, 2019) to 18:30 on January 1, 2020. After restoring the factory settings, the time of the equipment will remain 18:30 on January 1, 2020.

## **6.2 Access Logs Setting**

Click **Access Logs Setting** on the System interface.

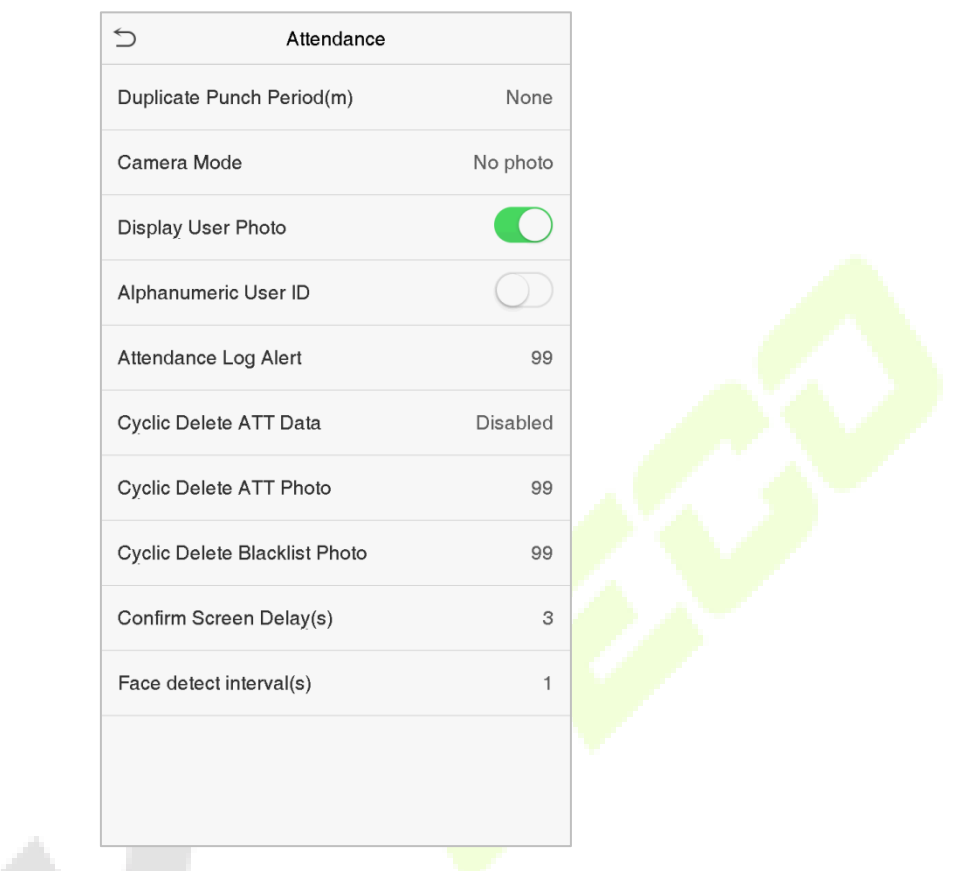

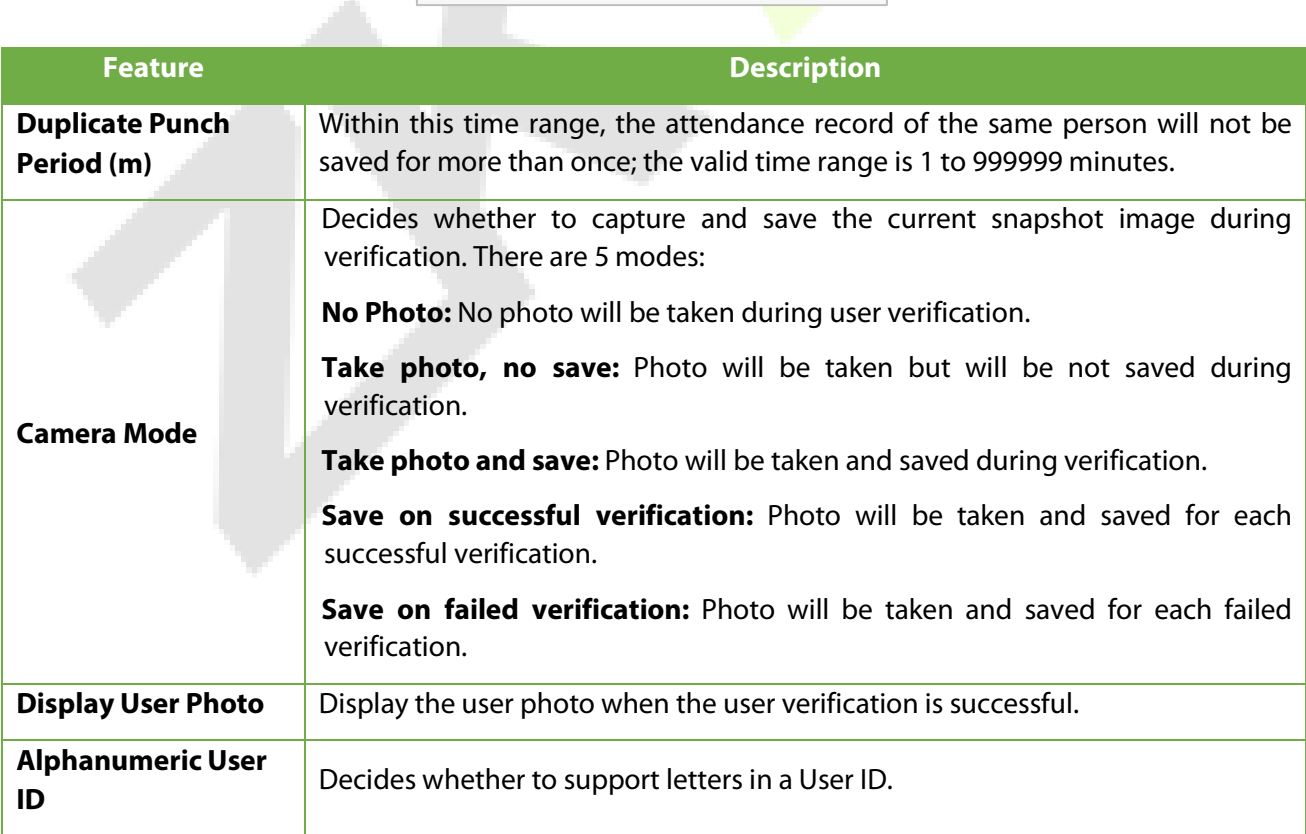

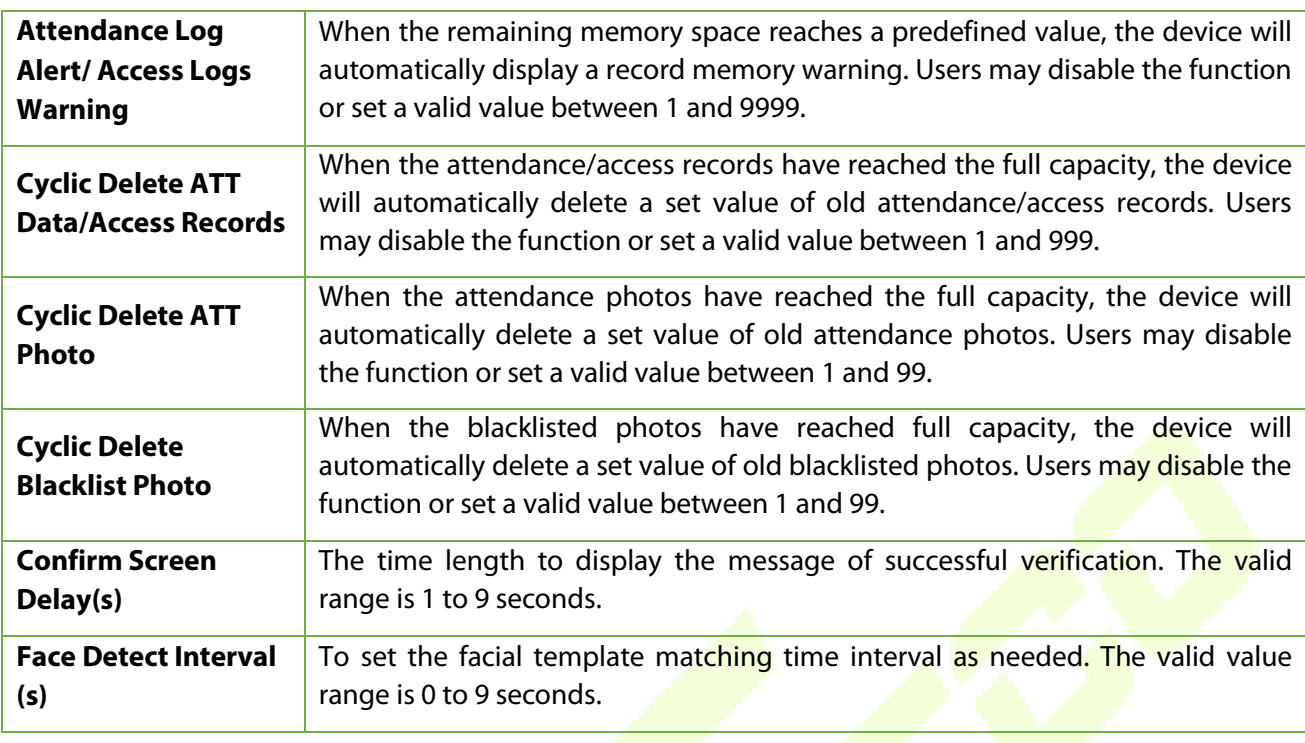

### **6.3 Face Parameters**

Click **Face** on the System interface.

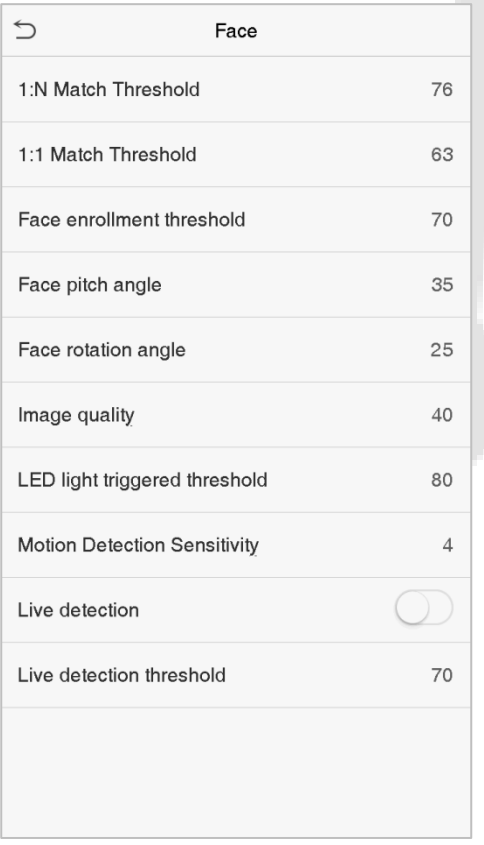

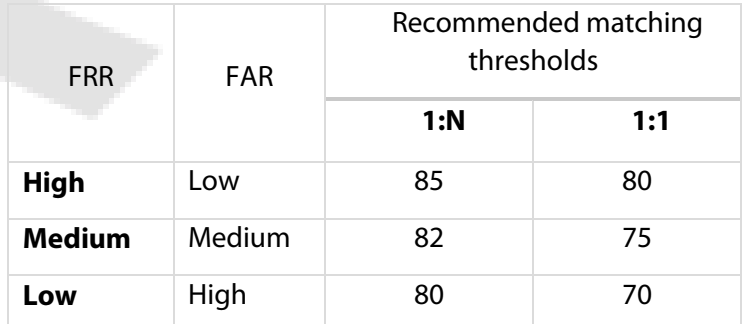

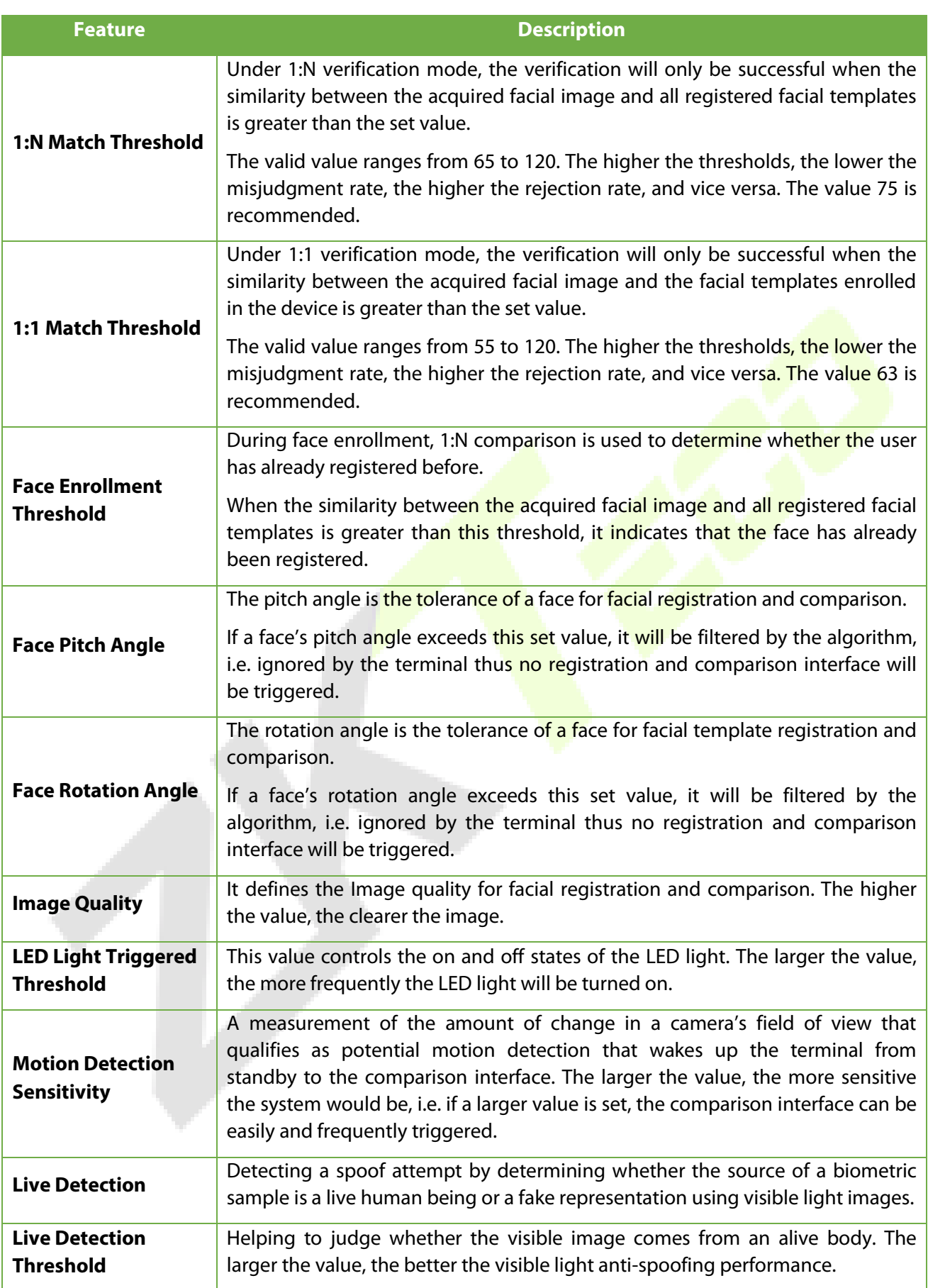

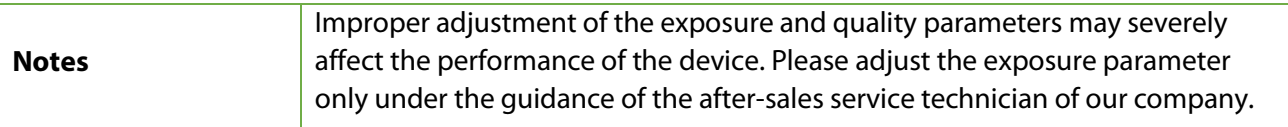

### **6.4 Palm Parameters**

Click **Palm** on the System interface.

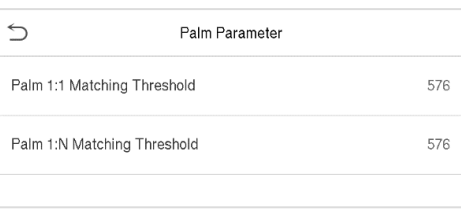

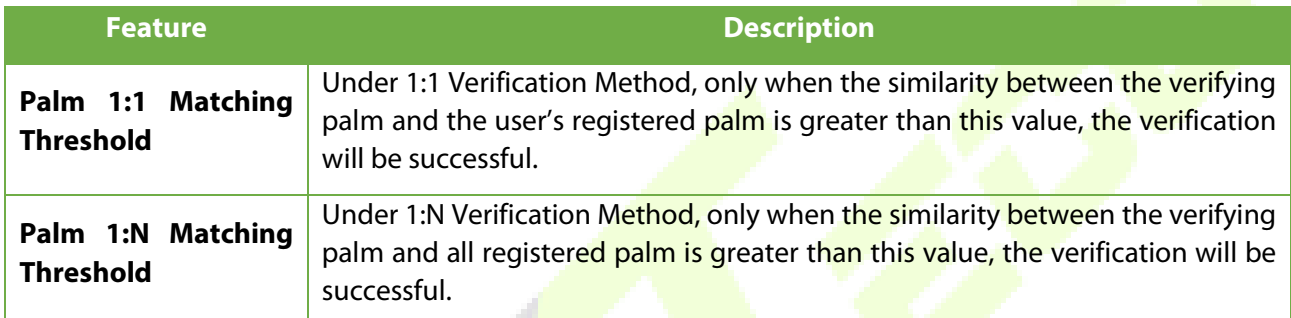

# **6.5 Fingerprint Parameters**★

#### Click **Fingerprint** on the System interface.

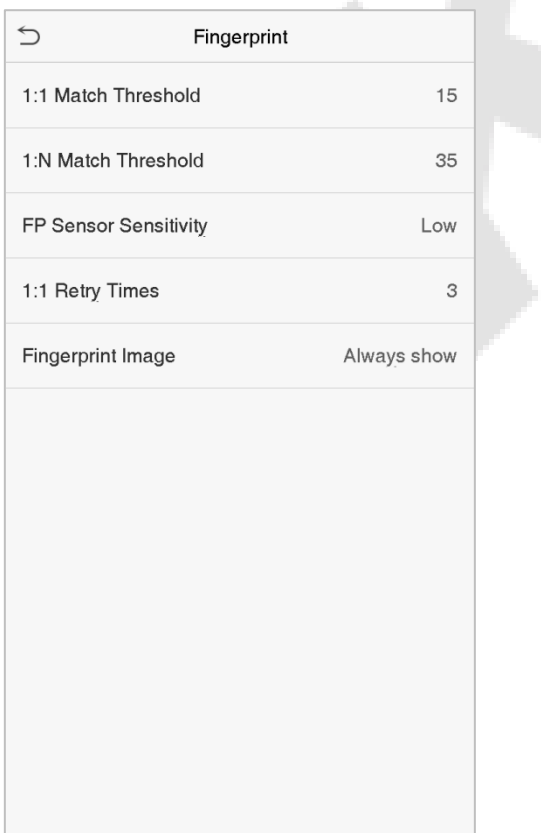

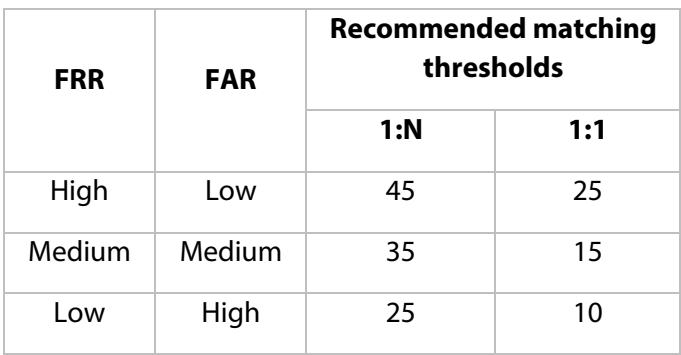

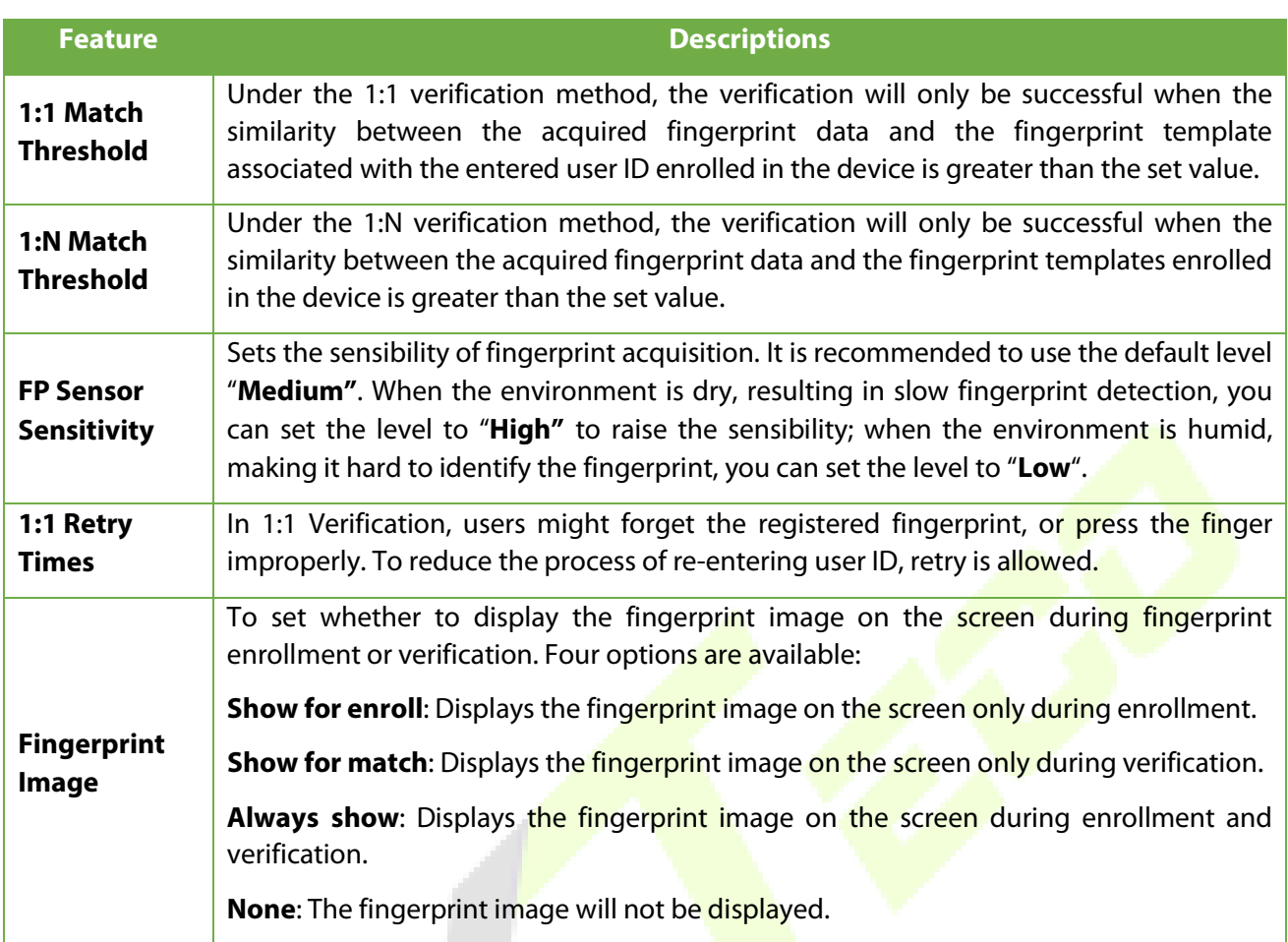

### **6.6 Factory Reset**

This feature restores the device parameters, such as communication settings and system settings, to factory settings (will not clear registered user data).

R,

Click **Reset** on the System interface.

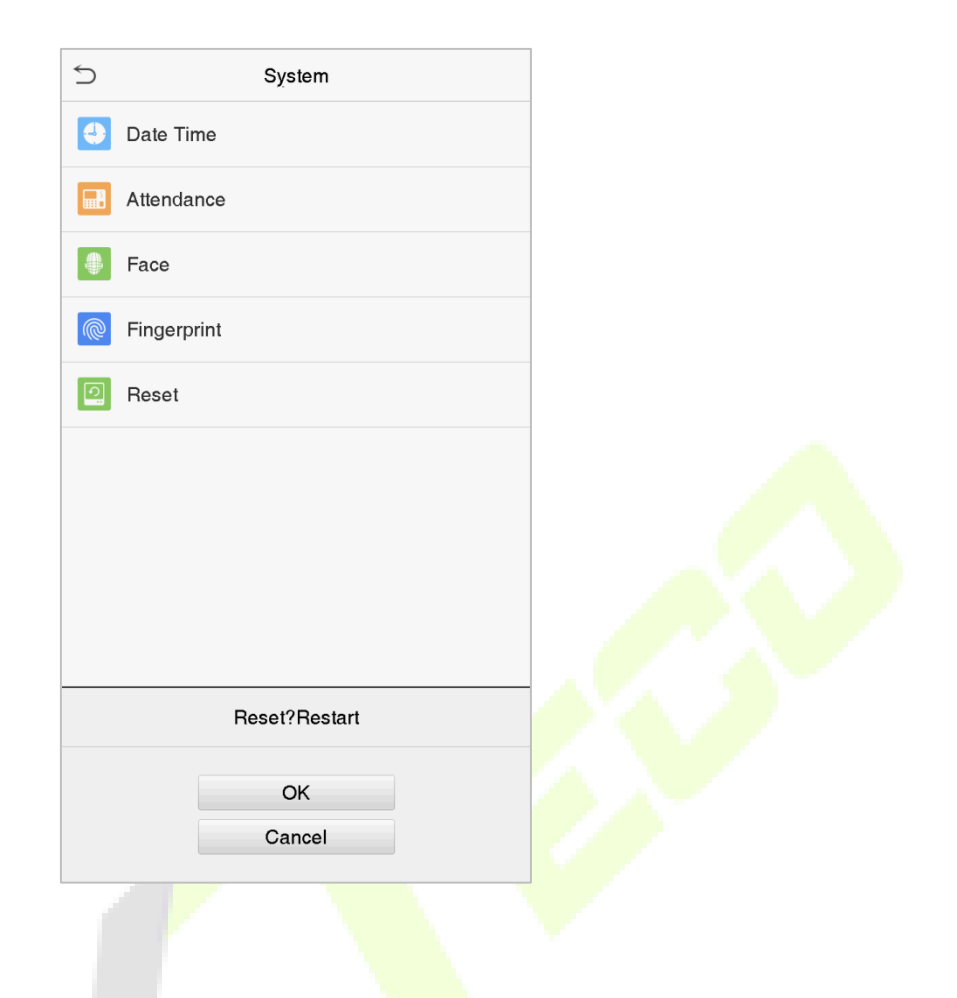

Click **OK** to reset.

### **6.7 USB Upgrade**

Click **USB Upgrade** on the System interface.

The device's firmware program can be upgraded with the upgrade file in a USB drive. Before conducting this operation, please ensure that the USB drive contains the correct upgrade file and is properly inserted into the device.

# **7 Personalize Settings**

You may customize the interface settings such as voice, bell, punch state options, and shortcut key mappings.

Click **Personalize** on the main menu interface.

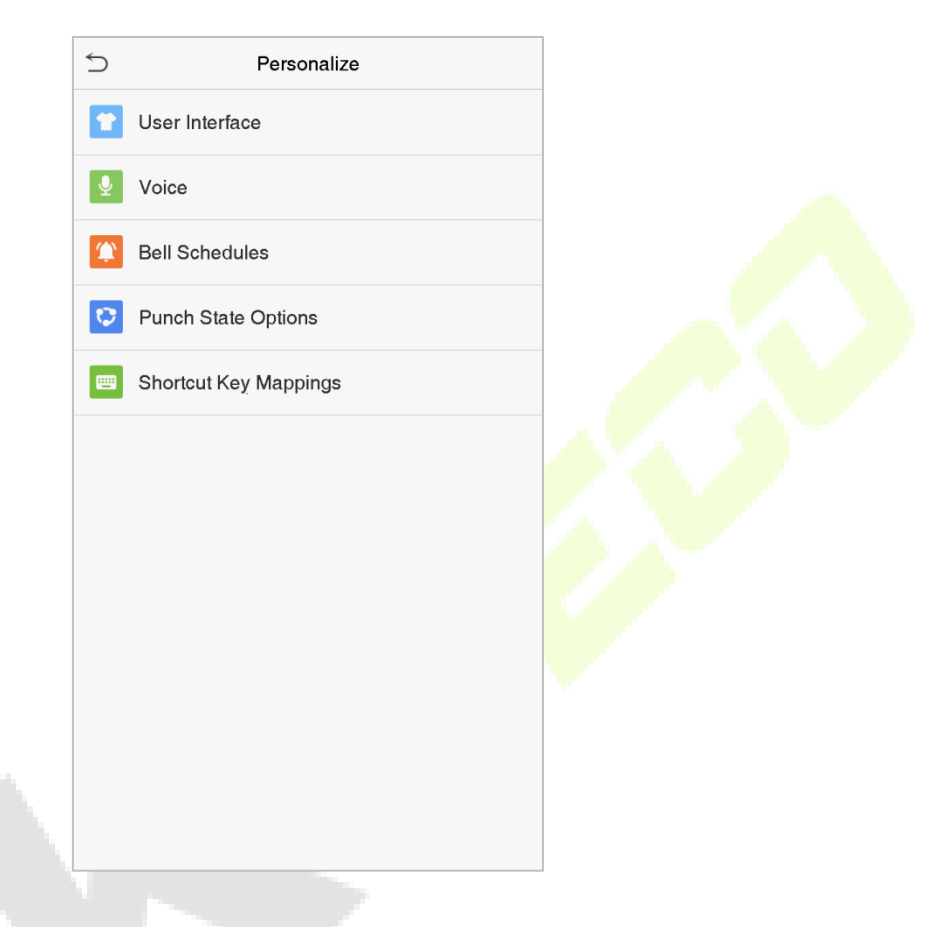

## **7.1 Interface Settings**

You can customize the display style of the main interface.

Click **User Interface** on the Personalize interface.

Ŋ

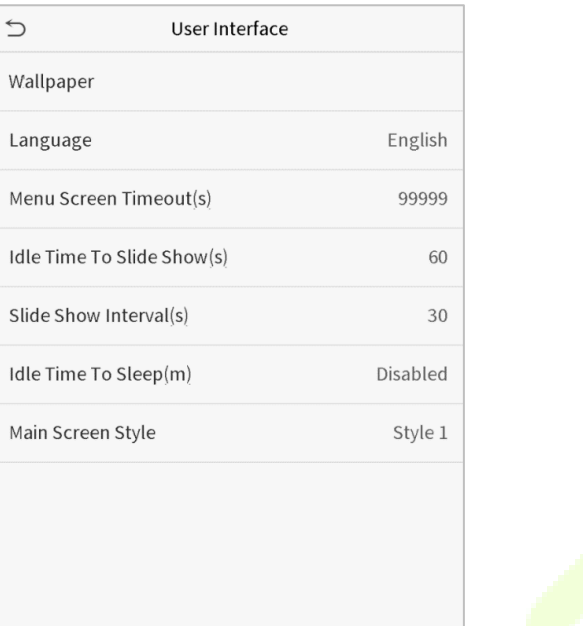

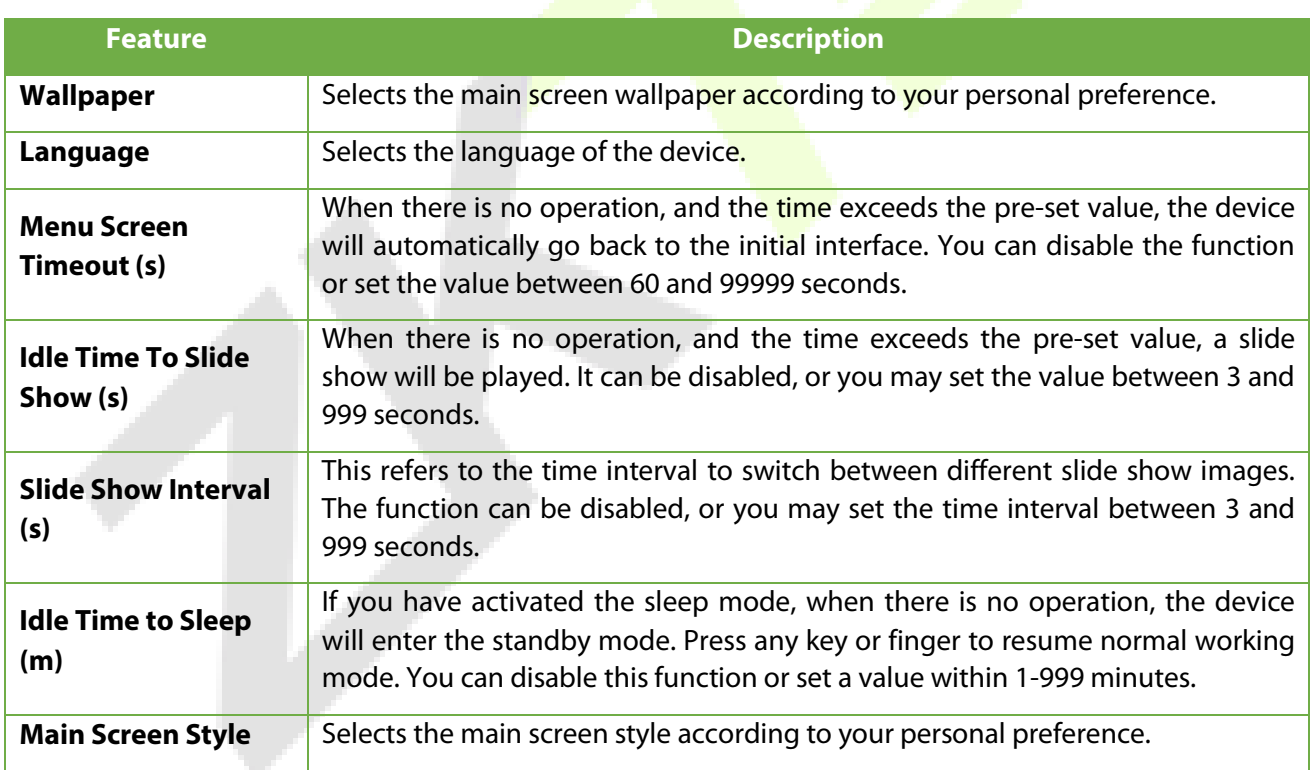

# **7.2 Voice Settings**

Click **Voice** on the Personalize interface.

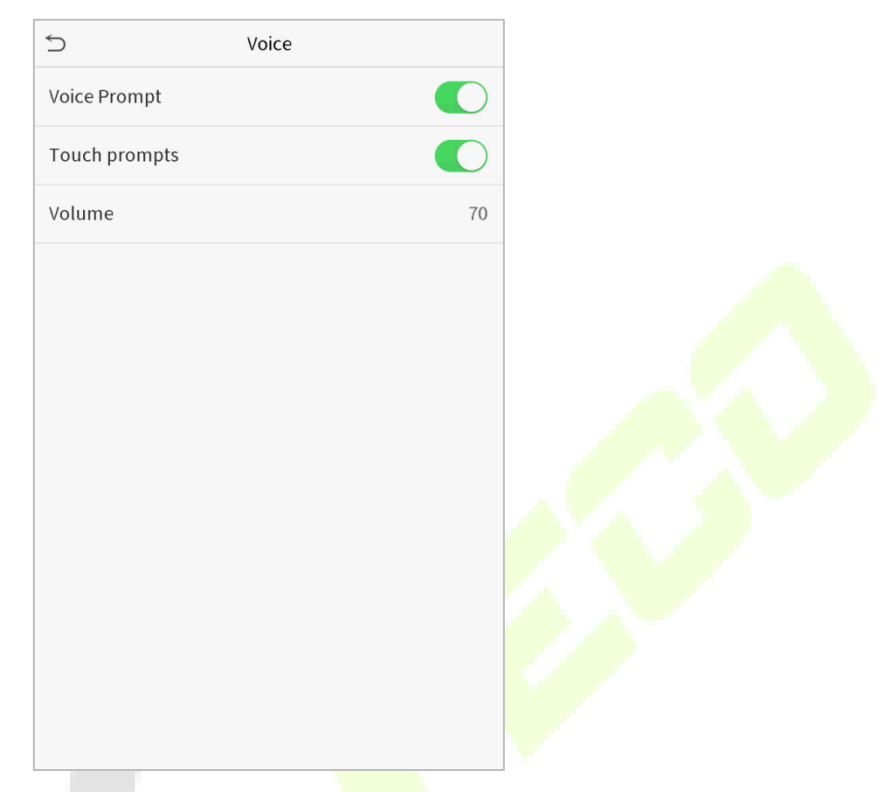

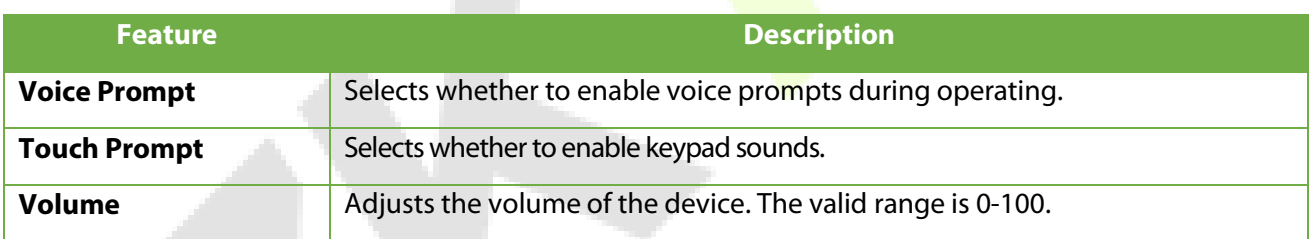

## **7.3 Bell Schedules**

Click **Bell Schedules** on the Personalize interface.

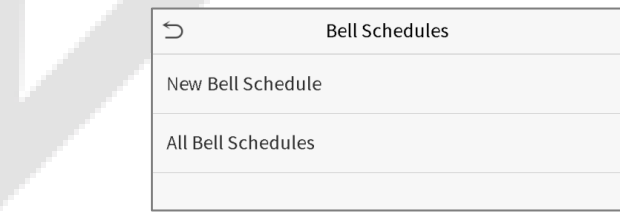

#### **Add a bell**

1. Click **New Bell Schedule** to open the add interface.

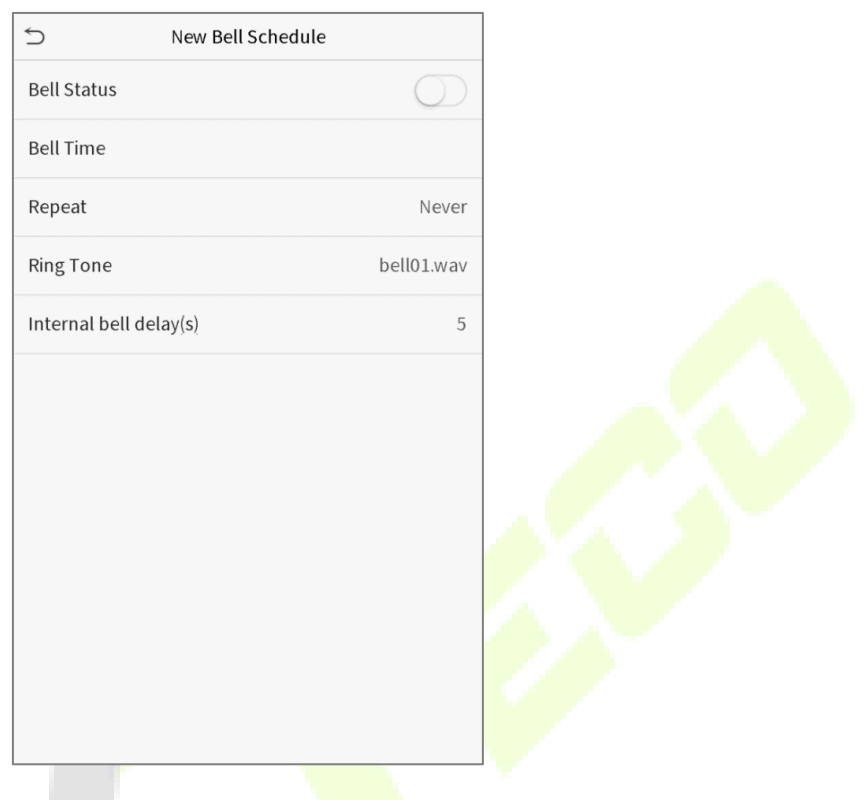

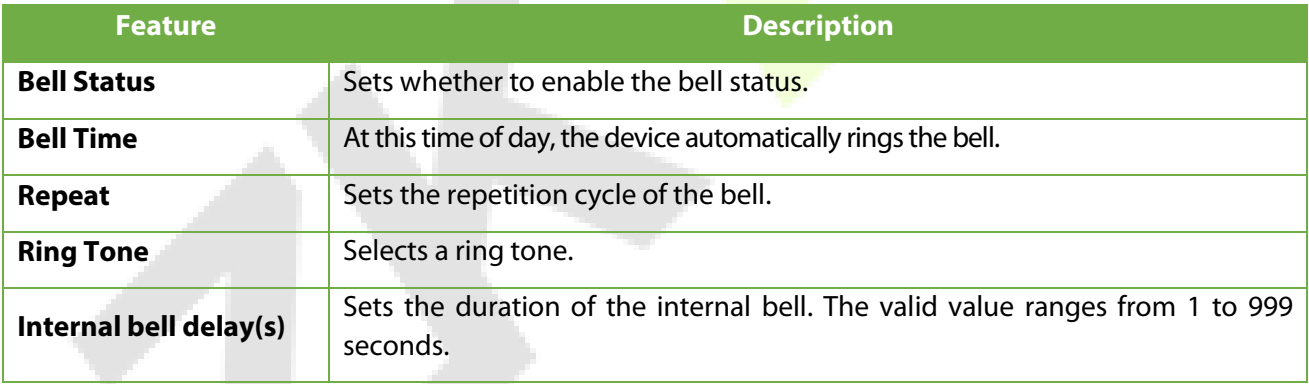

2. Click **All Bell Schedules** to view the newly added bell.

#### **Edit a bell**

On the All Bell Schedules interface, tap the bell to be edited and click **Edit**. The editing method is the same as the operations of adding a bell.

#### **Delete a bell**

On the All Bell Schedules interface, tap the bell to be deleted and click **Delete**, and select **Yes** to delete the bell.

## **7.4 Punch State Options**

#### Click **Punch State Options** on the Personalize interface.

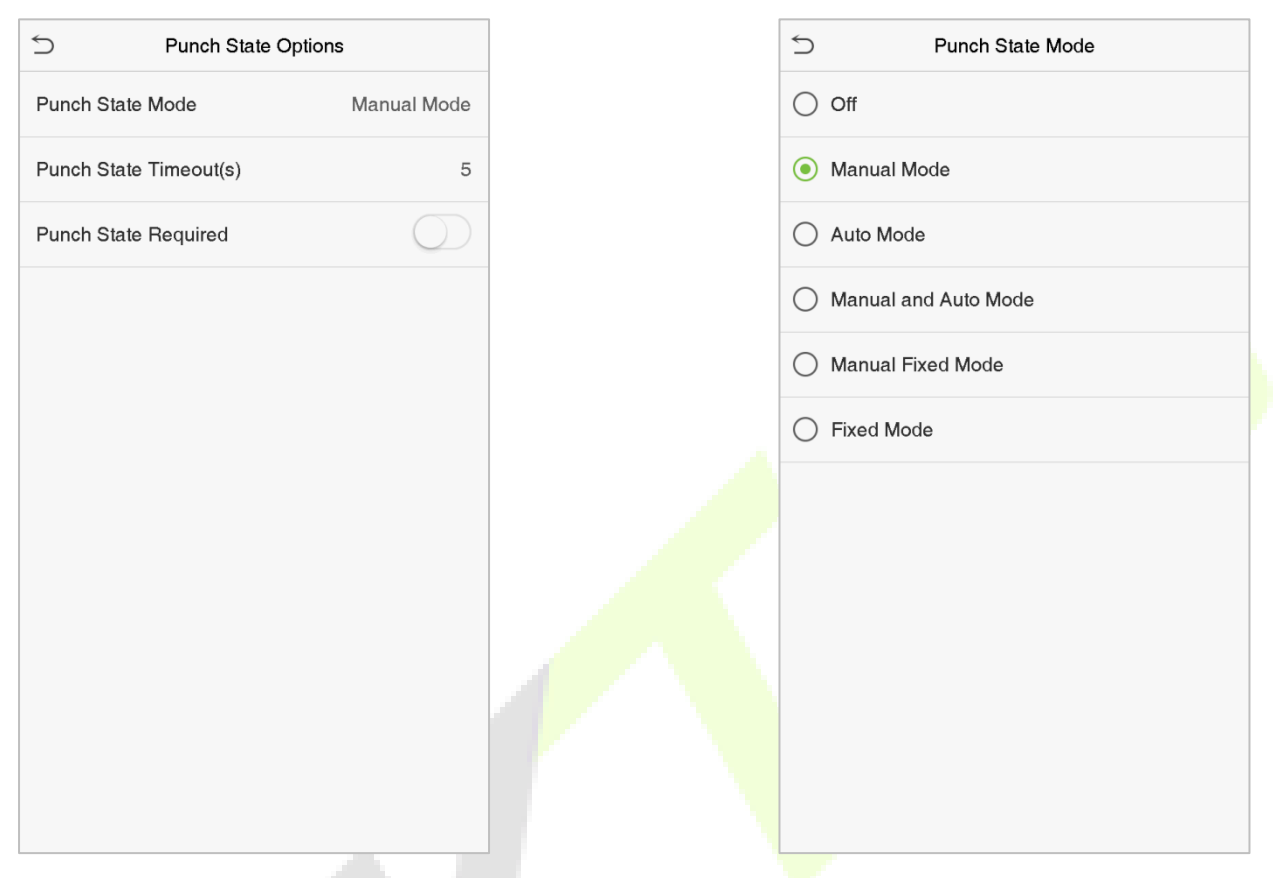

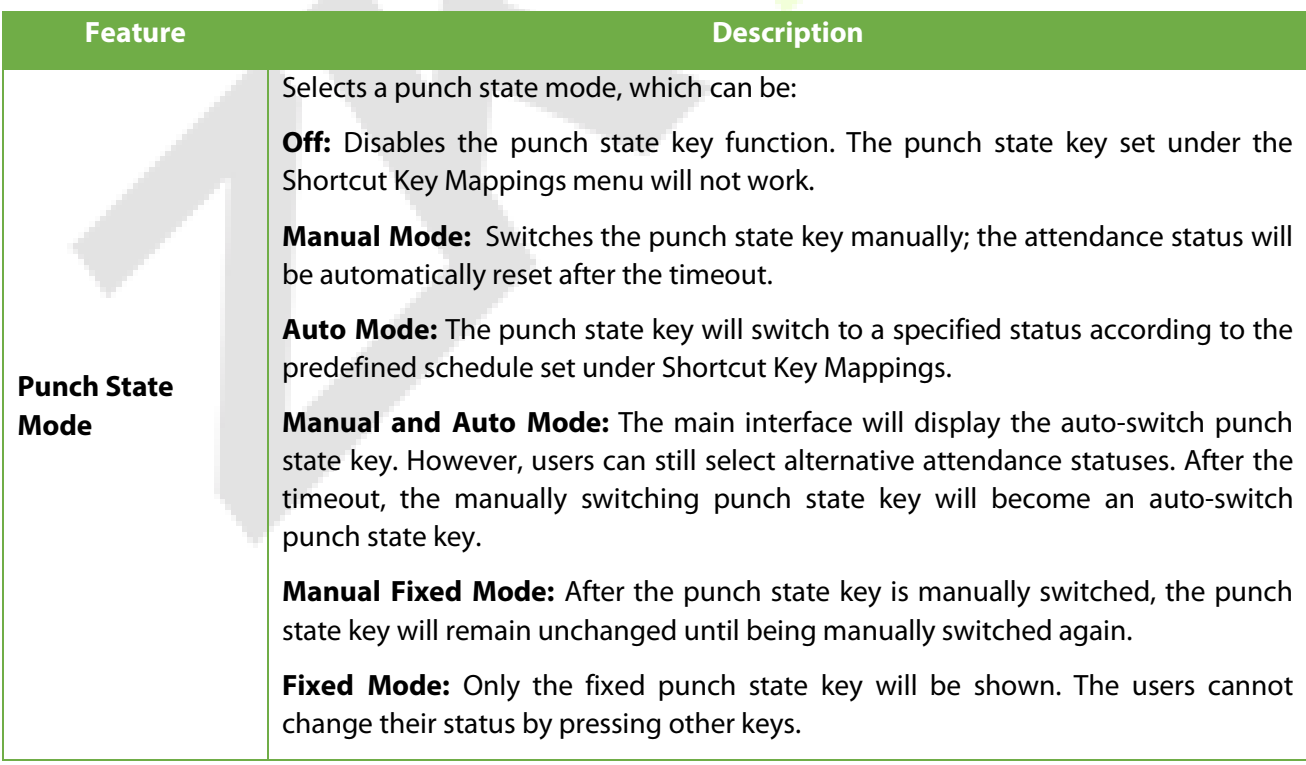

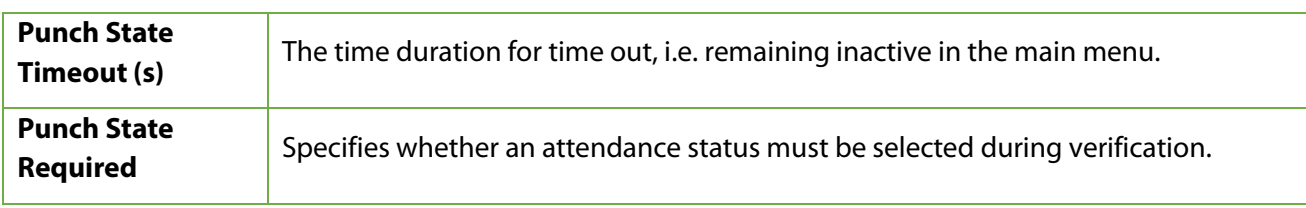

### **7.5 Shortcut Key Mappings**

Users may define shortcuts for attendance status or functional keys. On the main interface, when the shortcut keys are pressed, the corresponding attendance status or function interface will be displayed quickly.

Click **Shortcut Key Mappings** on the Personalize interface.

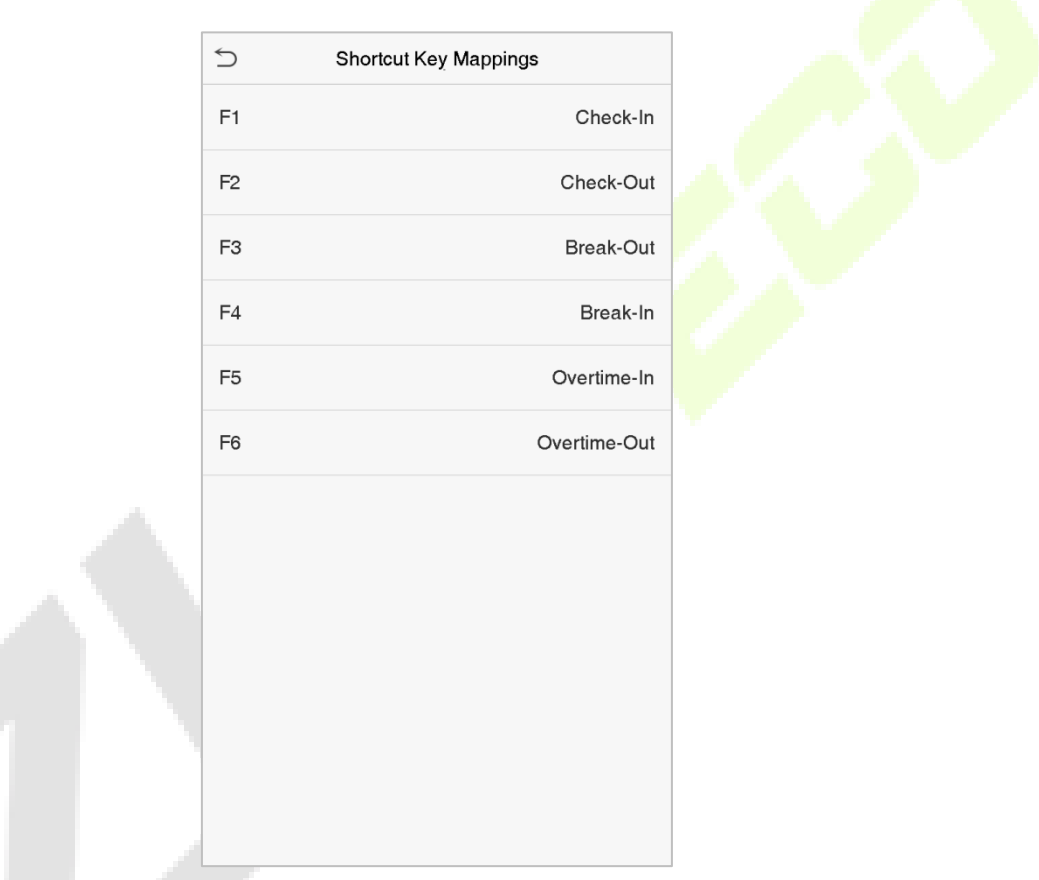

1. Click the shortcut key to enter the shortcut key setting interface, and select the **function** as punch state key or function key (such as new user, all users, etc.), as shown in the figure below:

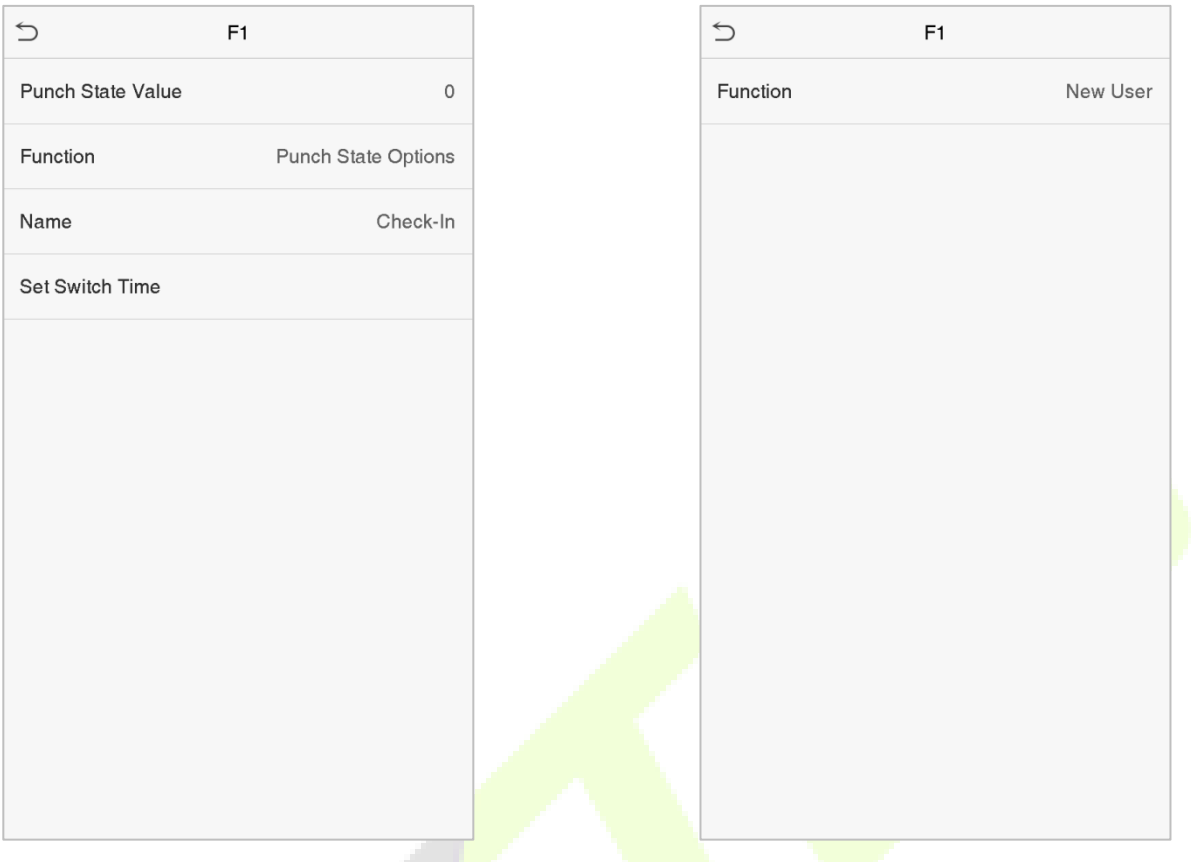

2. If the key is defined as a function key, the setting is completed; If set to a punch state key, set the punch state value (valid value 0~250), the name and switch time.

#### **How to set the switch time**

The switch time is used in conjunction with the **punch state options**. When the **punch state mode** is set to **auto mode**, the switch time should be set. Select the switching period and set the switch time every day, as shown in the figure below:

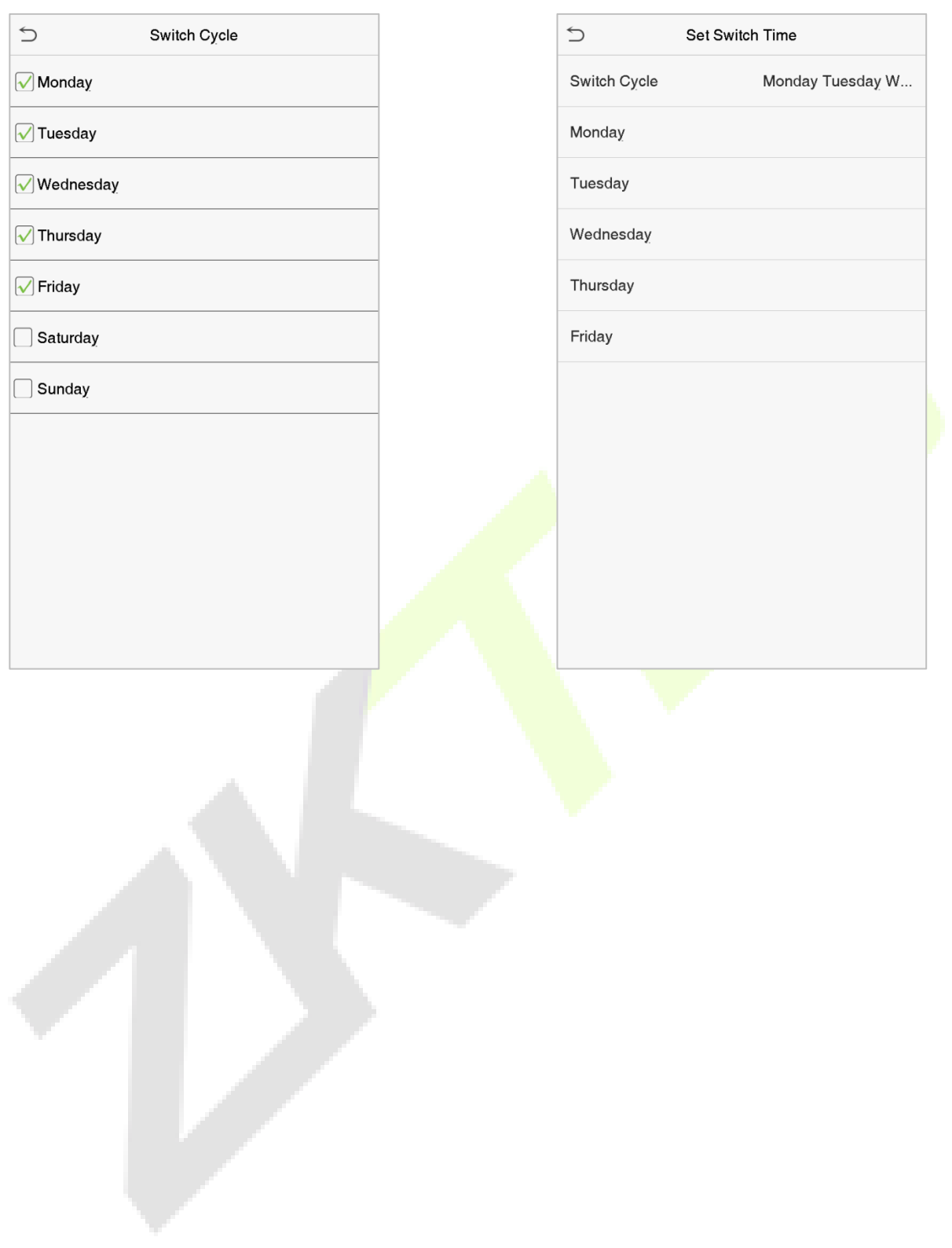

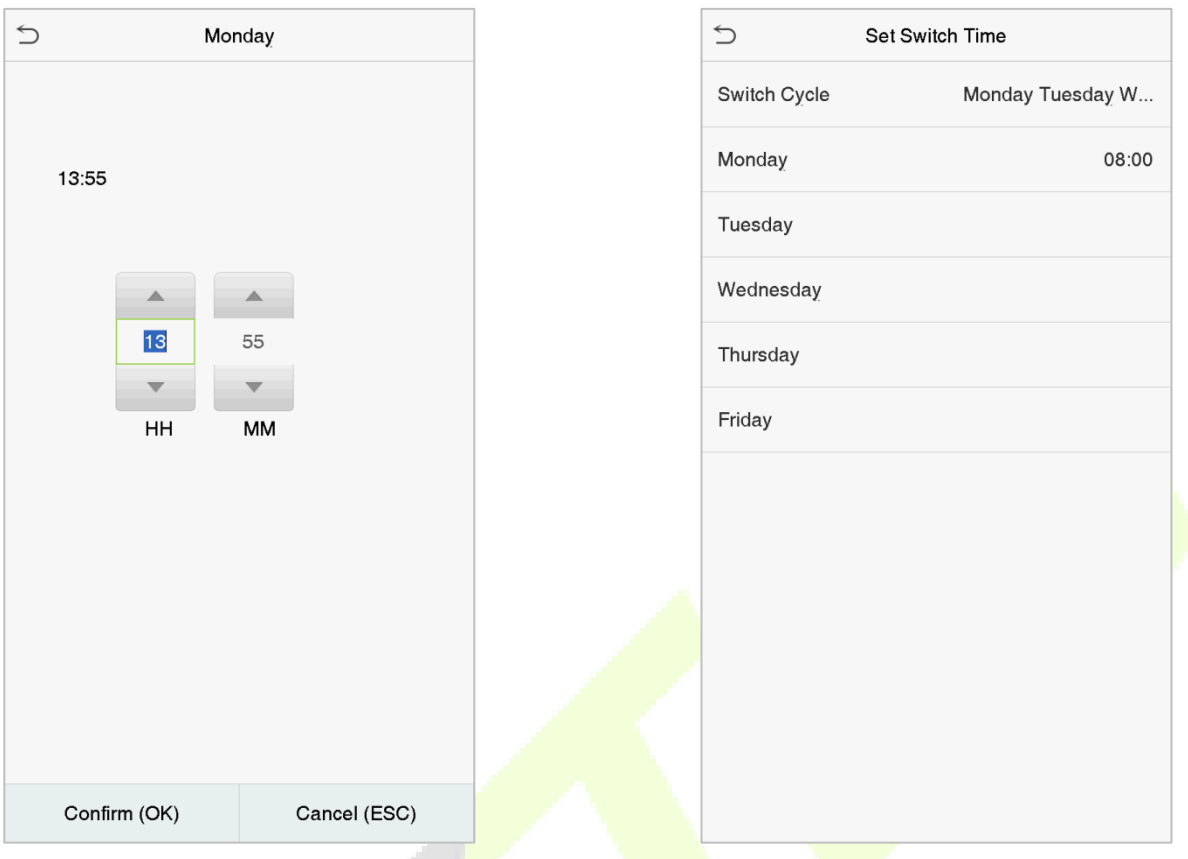

**Note:** When the function is set to undefine, the device will not enable the punch state key.

- 19

J.

A

# **8 Data Management**

The Data Management function is used to delete the relevant data in the device.

Click **Data Mgt.** on the main menu interface.

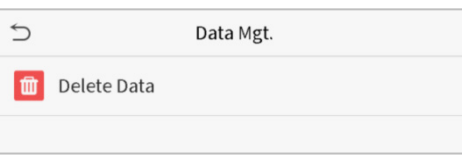

### **8.1 Delete Data**

Click **Delete Data** on the Data Mgt. interface.

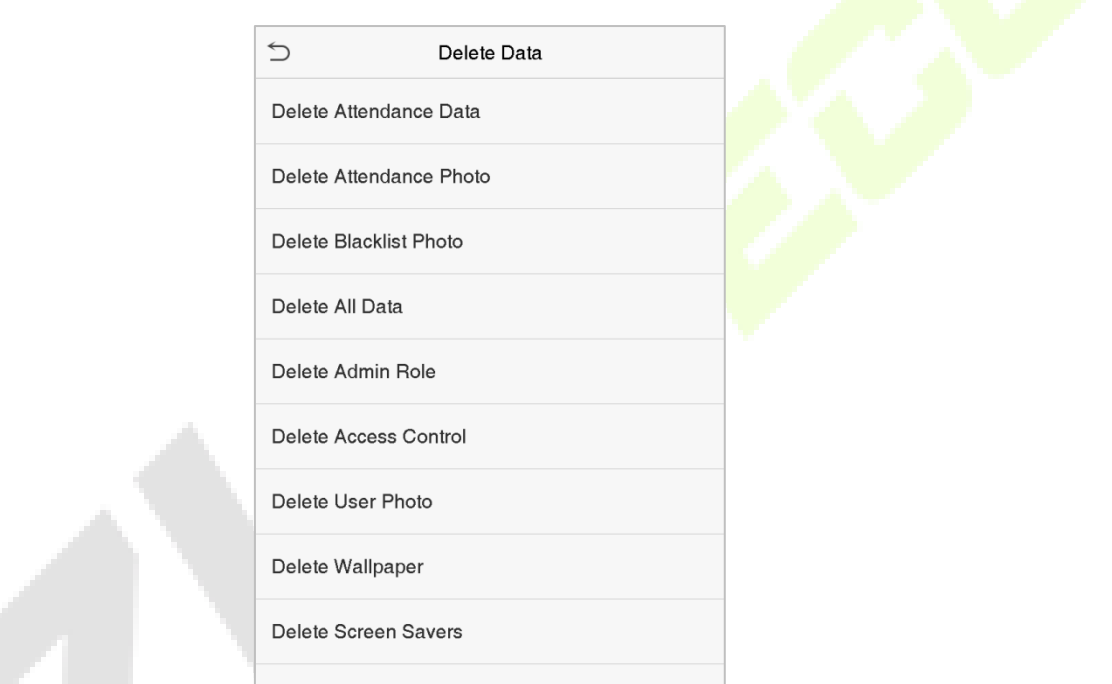

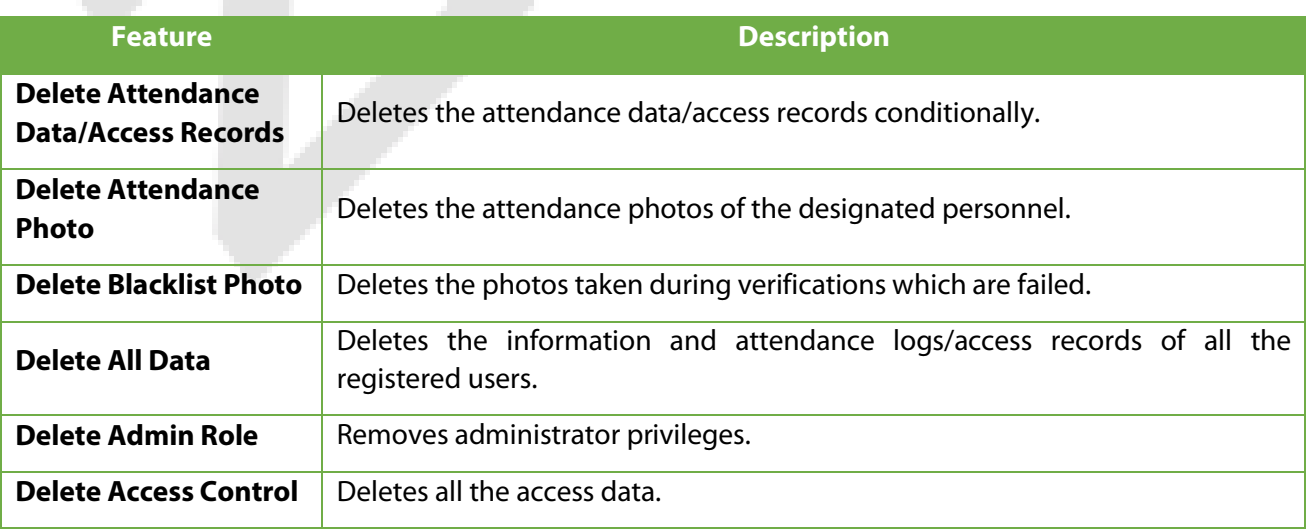

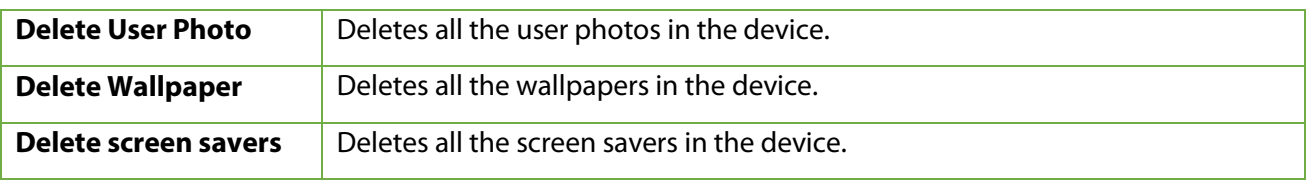

**Note:** When deleting the attendance data/access records, attendance photos or blacklisted photos, you may select Delete All or Delete by Time Range. If you select Delete by Time Range, you need to set a specific time range to delete all the data with the period.

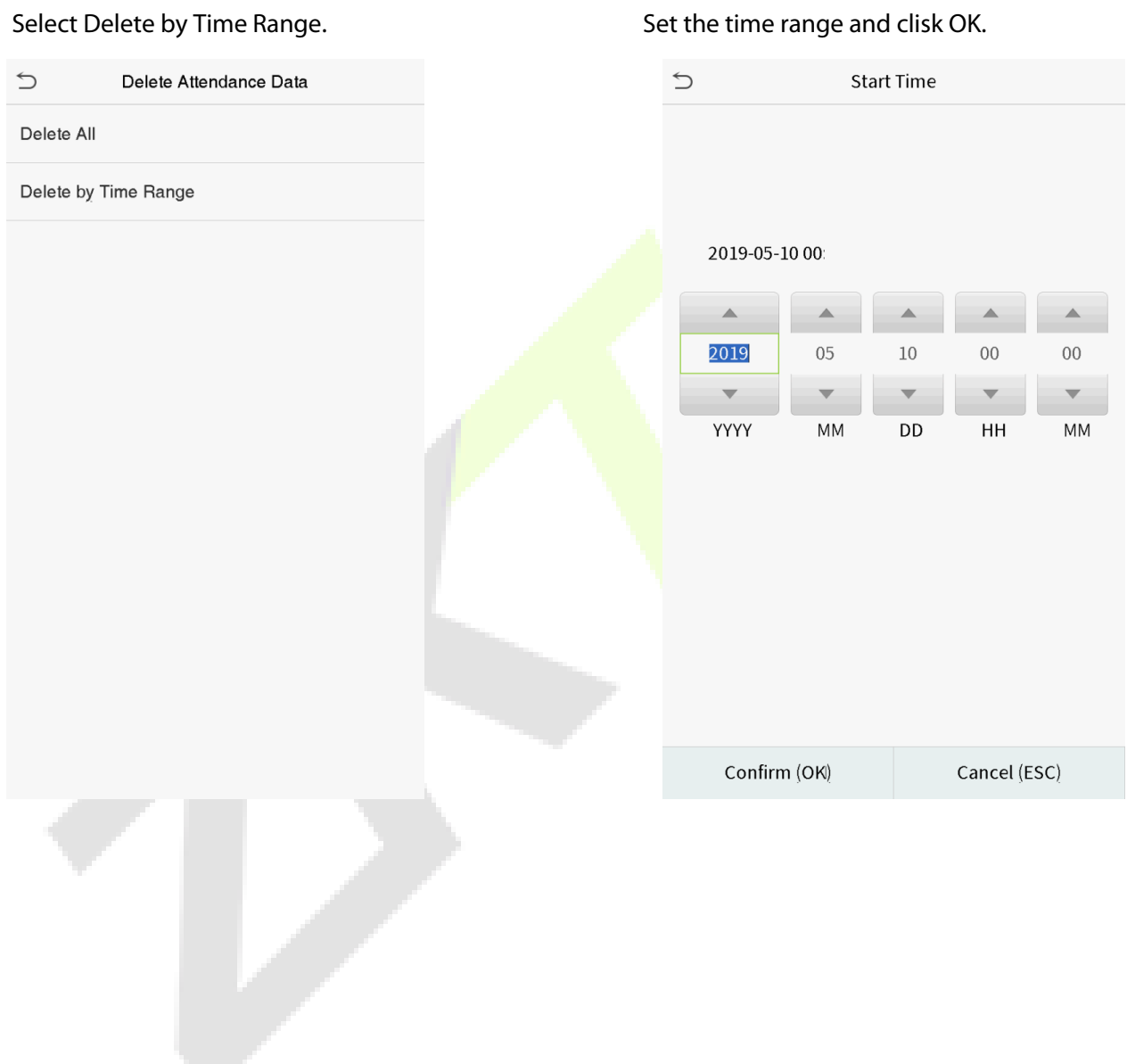

V.

# **9 Access Control**

The Access Control function is used to schedule the door opening time, locks control and other parameter settings related to access control.

Click **Access Control** on the main menu interface.

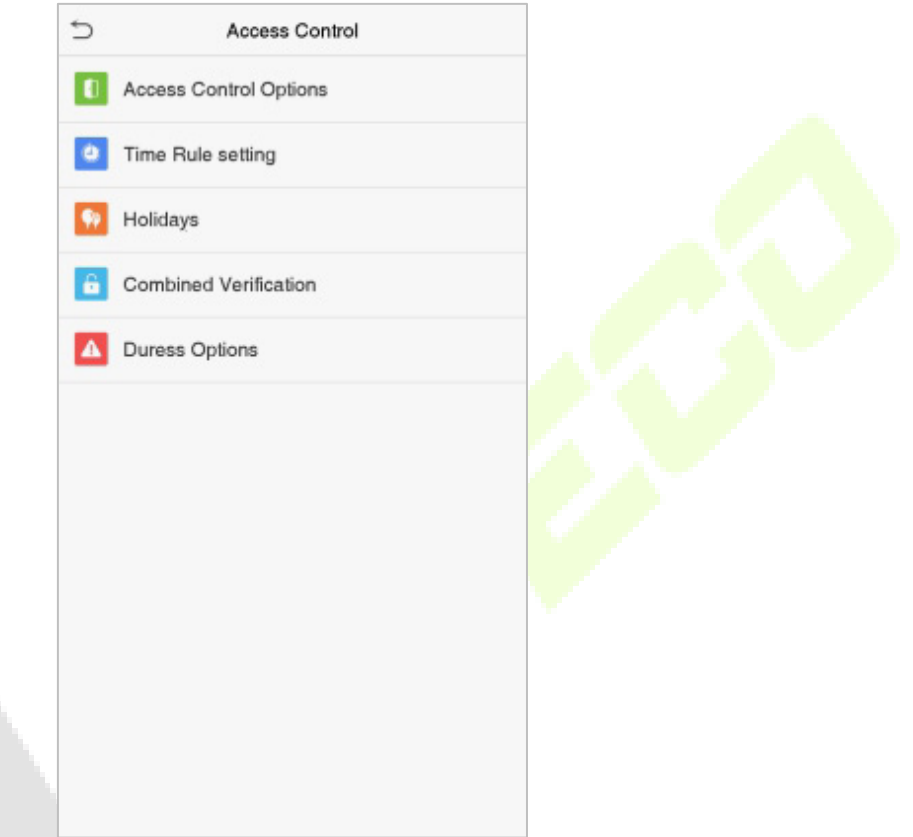

#### **To obtain access, the following criteria's must be satisfied:**

- 1. The current door unlock time should be within any valid time zone of the user time period.
- 2. The user's group must be in the door unlock combination (when there are other groups in the same access combination, the verification of members of those groups are also required to unlock the door).

In default settings, the new users are allocated into the first group with the default group time zone and access combination as "1" and set to an unlocking state.

## **9.1 Access Control Options**

Λ

To set the parameters of the access control, click **Access Control Options** on the Access Control interface.

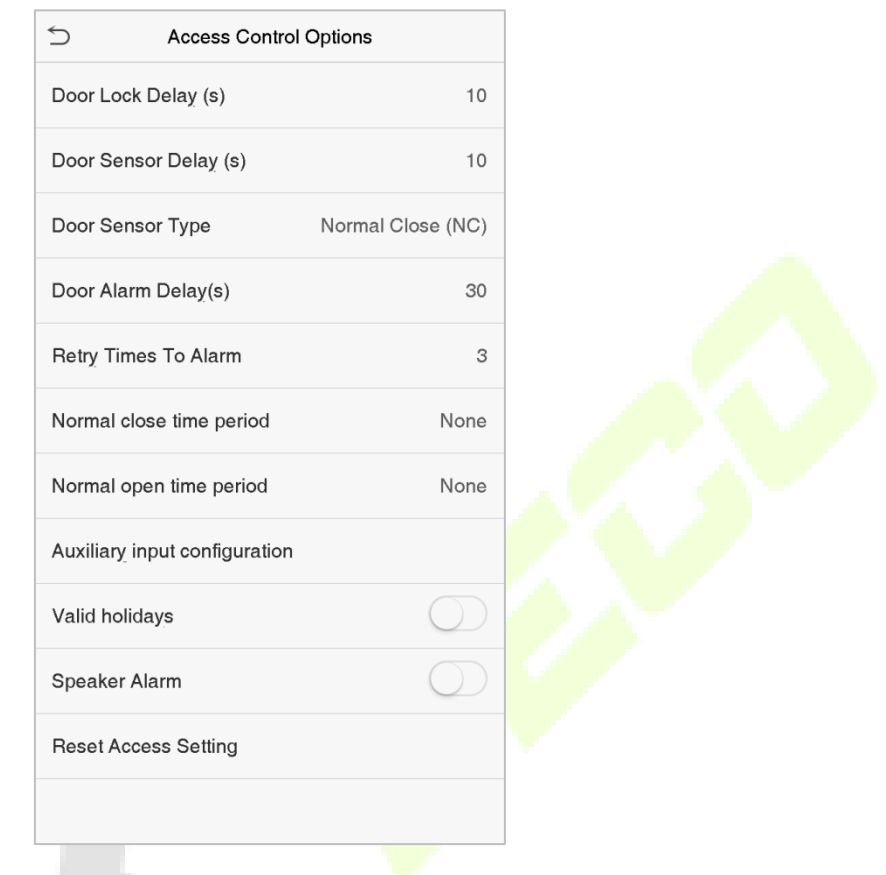

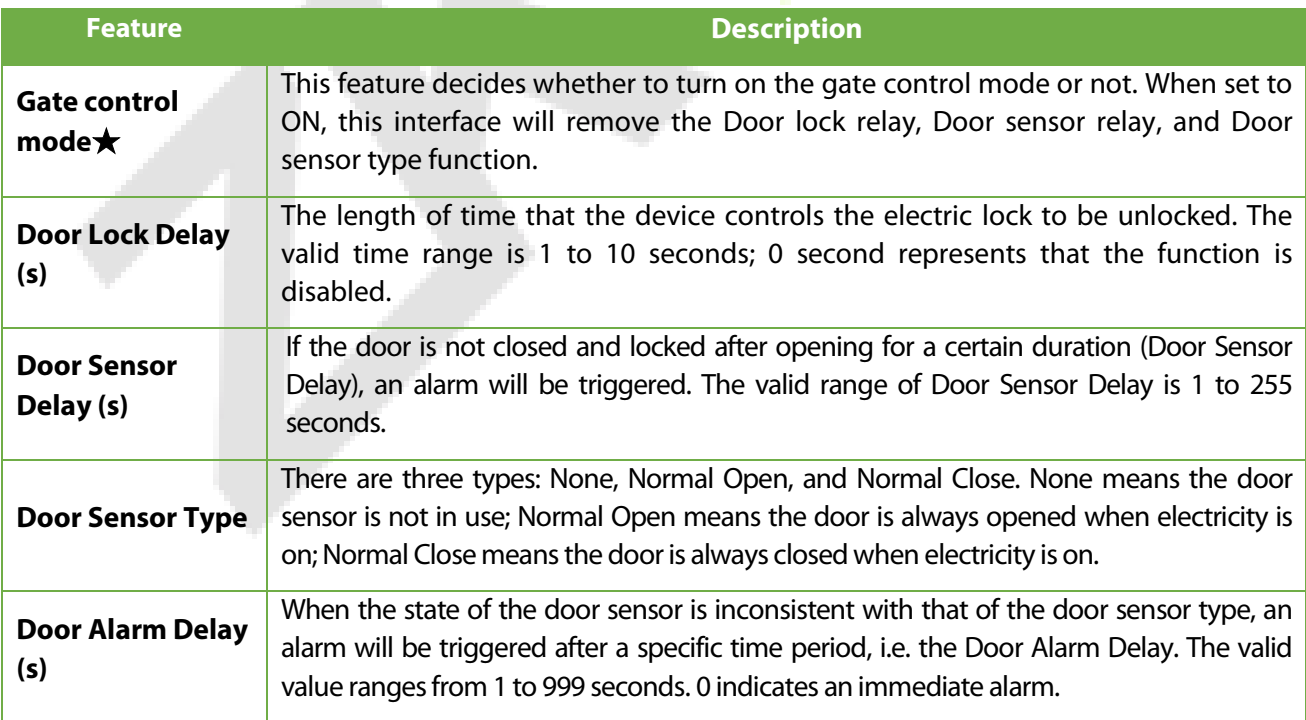

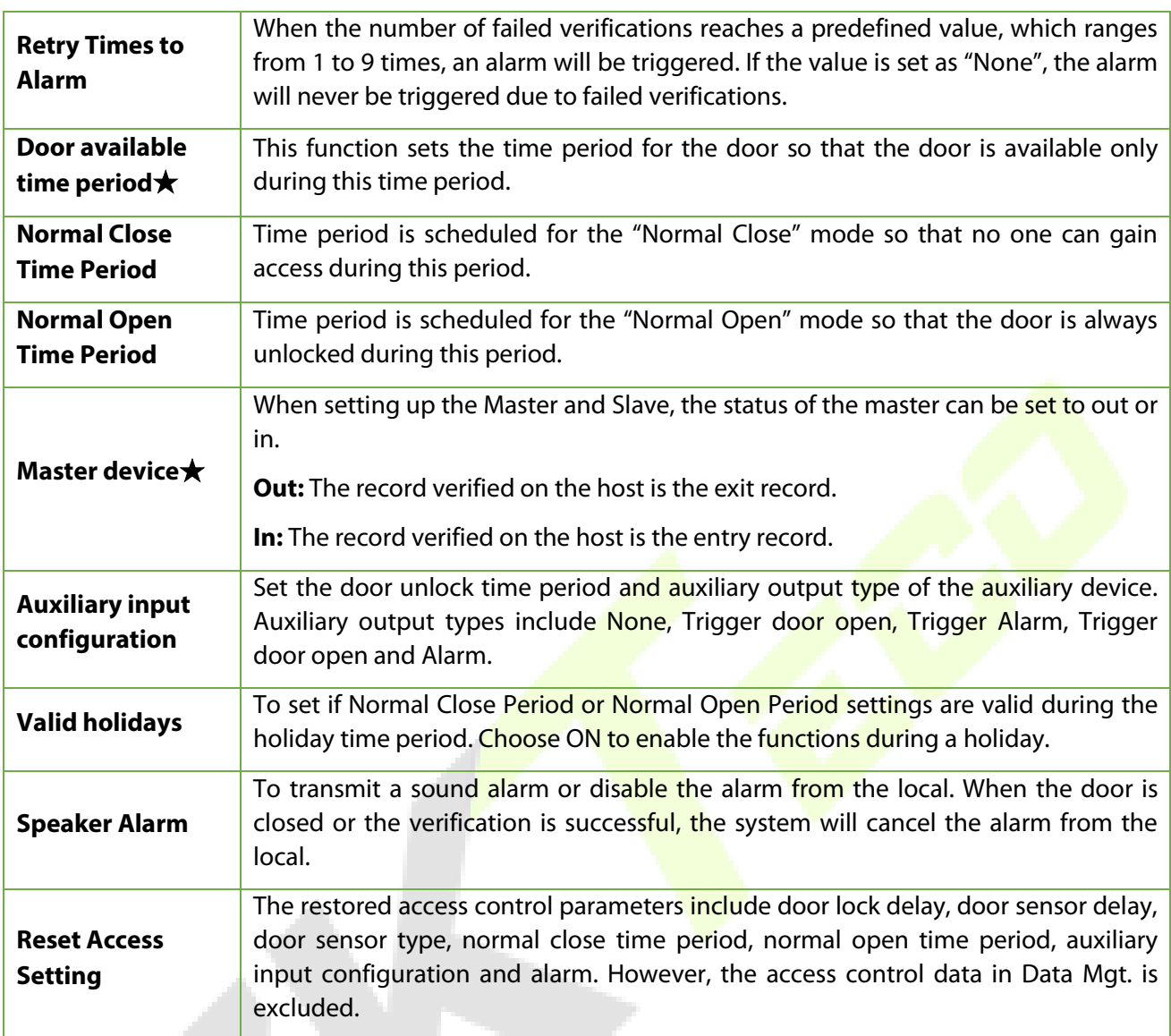

### **9.2 Time Schedule**

The entire system can define up to 50 time periods. Each time period represents seven time zones, i.e. one week, and each time zone is a valid time period within 24 hours per day. User can only verify within the valid time period. Each time zone format of the time period is HH MM-HH MM, which is accurate to minutes according to the 24-hour clock.

Click **Time Schedule** on the Access Control interface.

1. Click the grey box to search for a time zone. Enter the number of time zone (maximum: 50 zones).

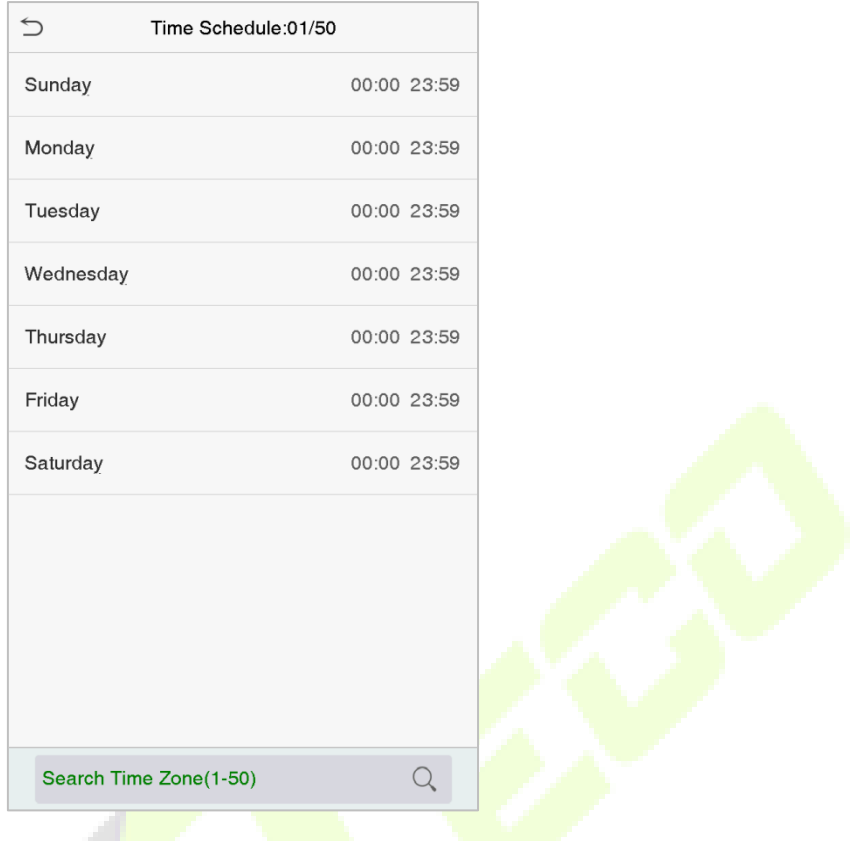

2. Click the date on which time zone settings is required. Enter the starting and ending time, and then press **OK**.

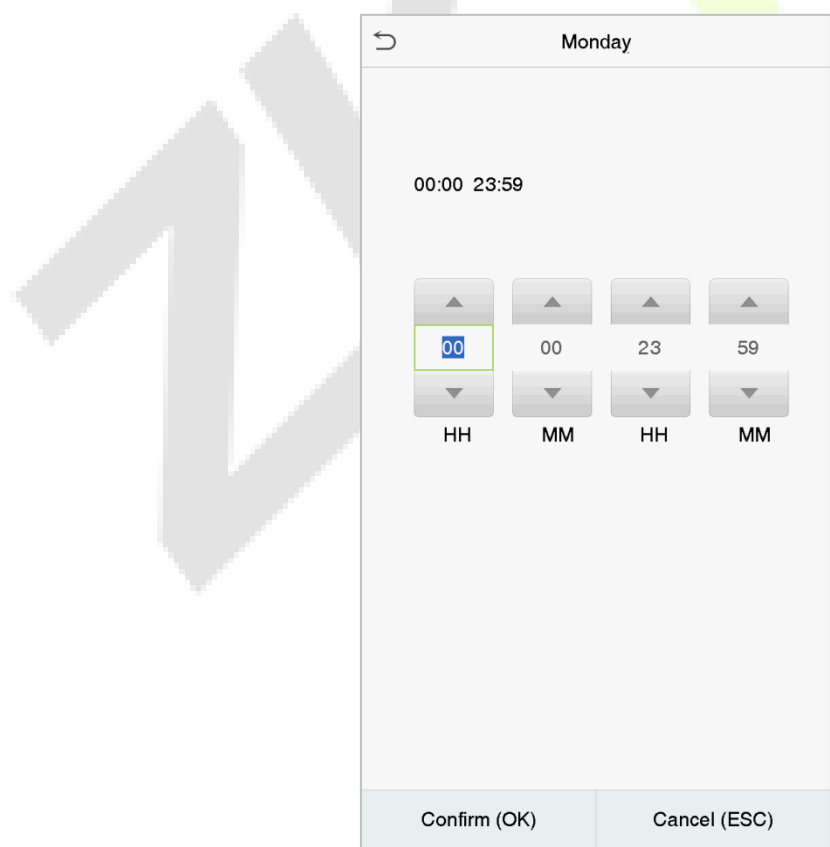

#### **Notes:**

- 1. When the ending time is earlier than the starting time, such as 23:57~23:56, it indicates that access is prohibited all day; when the ending time is later than the starting time, such as 00:00~23:59, it indicates that the interval is valid.
- 2. The effective time period to unlock the door is open all day (00:00~23:59) or when the ending time is later than the starting time, such as 08:00~23:59.
- 3. The default time zone 1 indicates that the door is open all day long.

### **9.3 Holiday Settings**

Whenever there is a holiday, you may need a special access time; but changing everyone's access time one by one is extremely cumbersome. So, you can set a holiday access time which applies to all the employees, and the user will be able to open the door during the holidays.

Click **Holidays** on the Access Control interface.

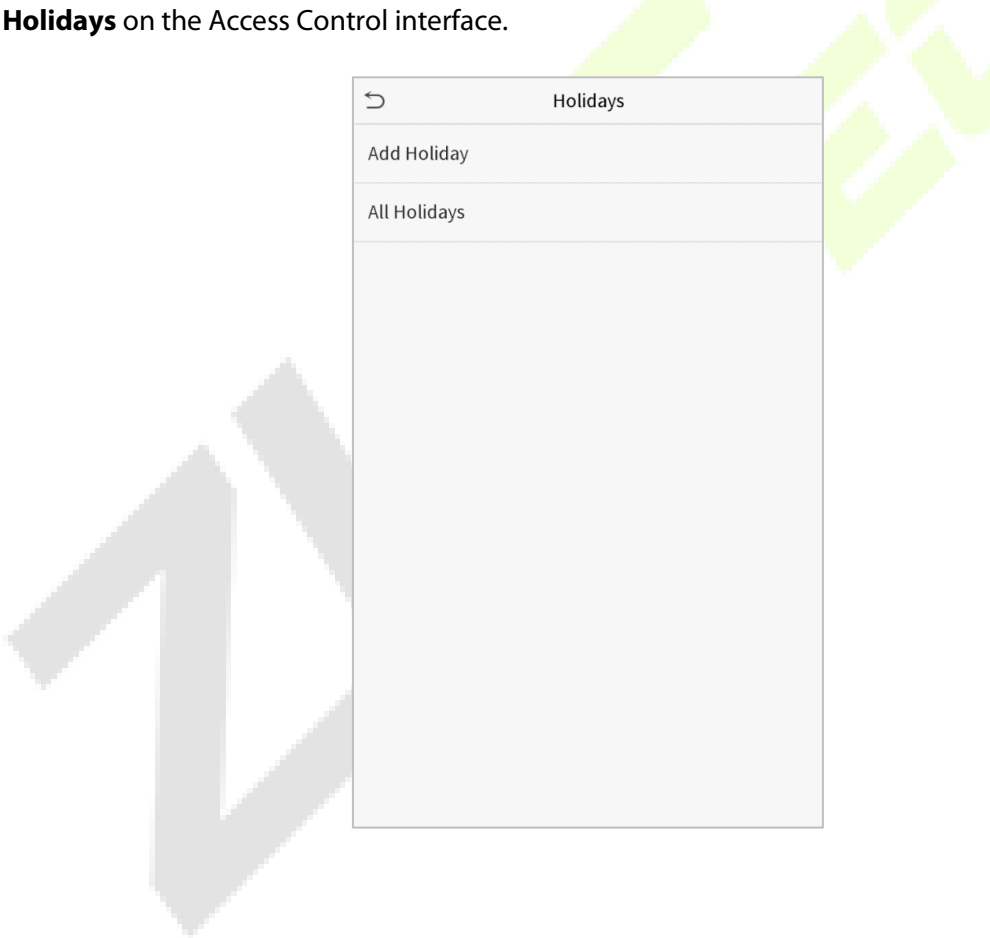

#### **Add a New Holiday**

Click **Add Holiday** on the Holidays interface and set the holiday parameters.

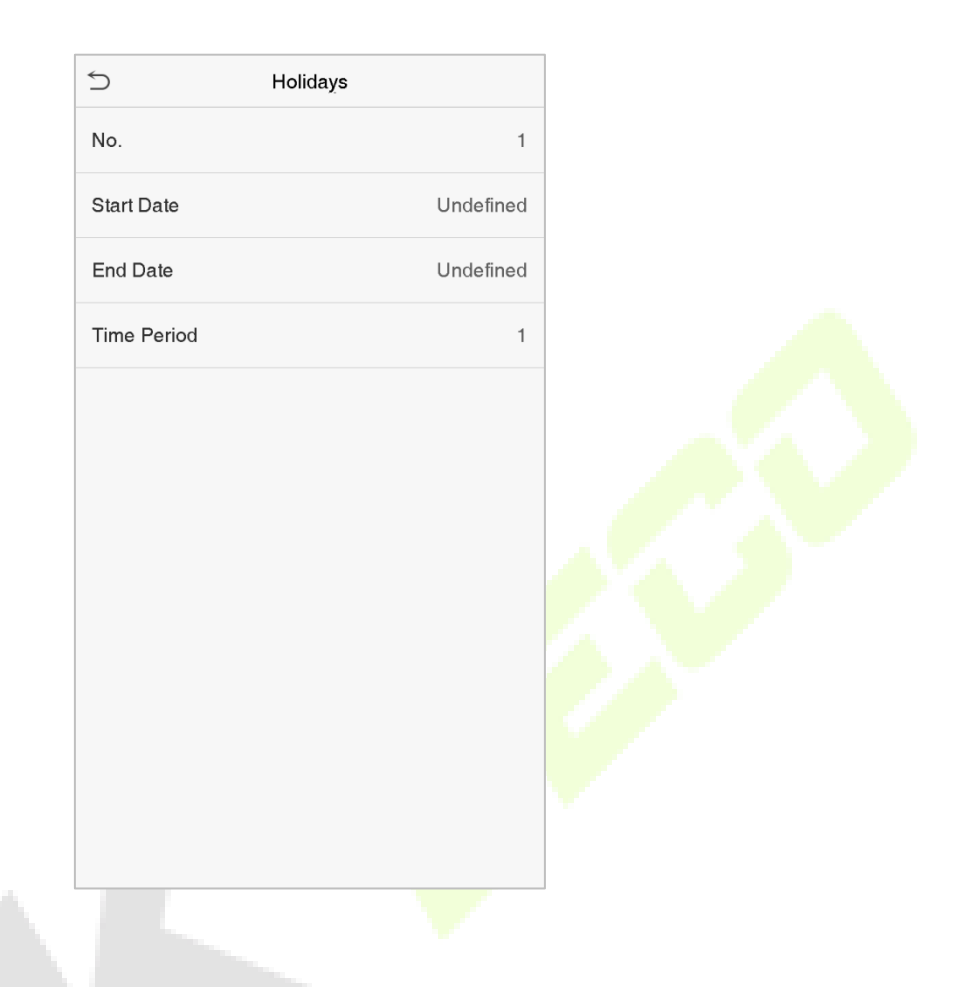

#### **Edit a Holiday**

On the Holiday interface, select a holiday to be modified. Click **Edit** to modify the holiday parameters.

#### **Delete a Holiday**

On the Holidays interface, select a holiday to be deleted and click **Delete**. Click **OK** to confirm the deletion. After deletion, this holiday is no longer displayed on All Holidays interface.

### **9.4 Access Groups**

The Access Groups easily manage the users in different access groups. The Access Group settings such as access time zones are applicable to all the members in the group by default. However, users may manually set the time zones as needed. User authentication takes precedence over group authentication when the group authentication modes overlap with the individual authentication methods. Each group can set a maximum of three time zones. By default, newly enrolled users are assigned to Access Group 1; they can also be assigned to other access groups.

Click **Access Groups** on the Access Control interface.

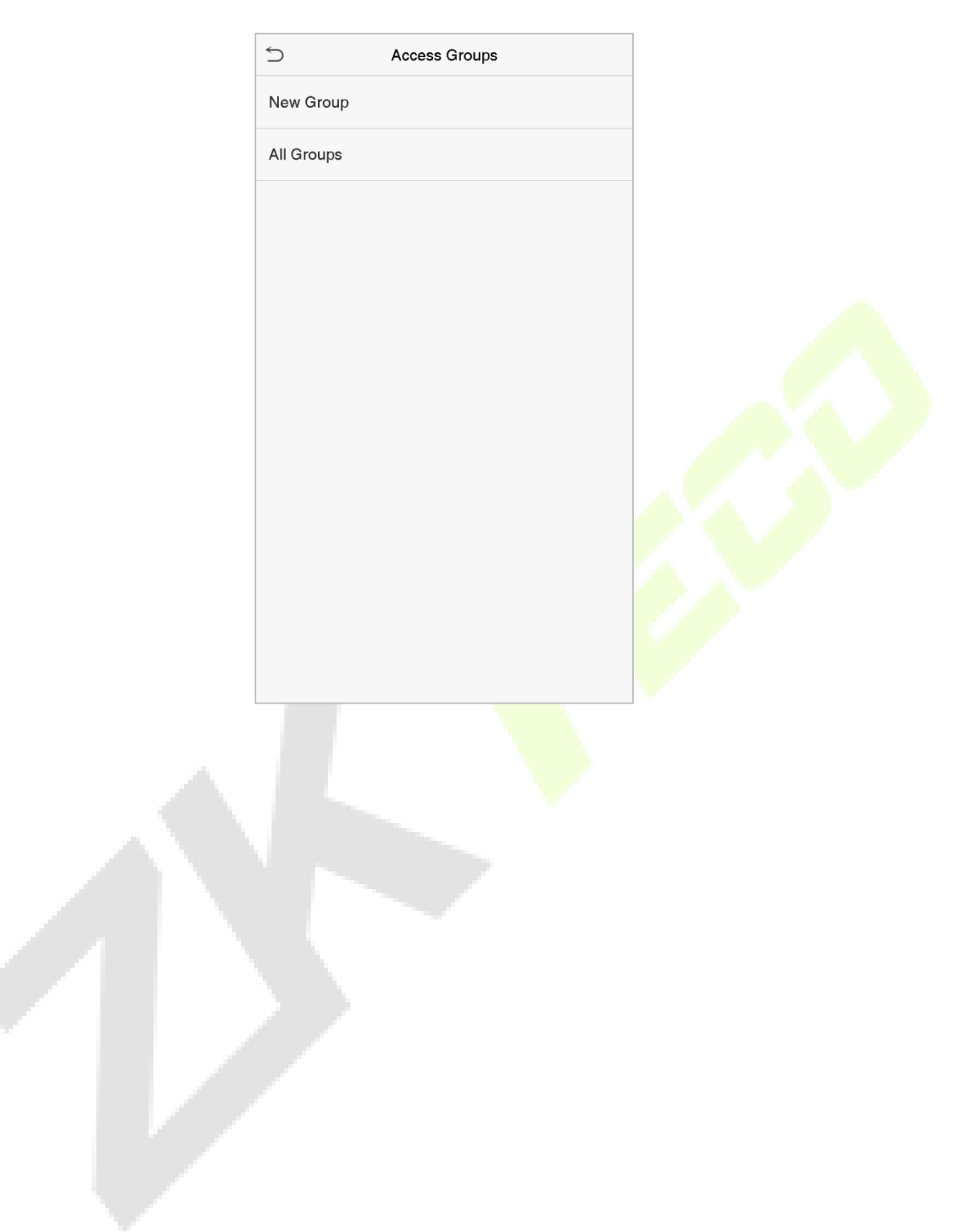
#### **Add a New Group**

Click **New Group** on the Access Groups interface and set the access group parameters.

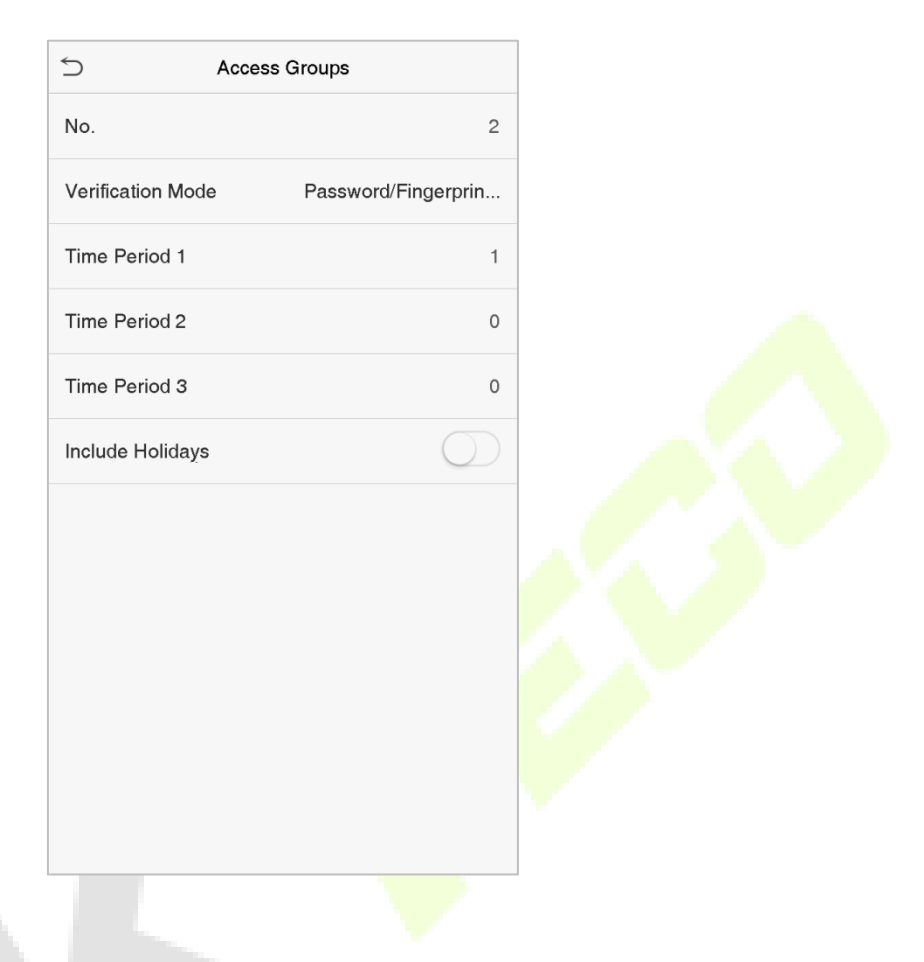

#### **Note:**

- 1. There is a default access group numbered 1, which cannot be deleted but can be modified.
- 2. A number cannot be modified after being set.
- 3. When the holiday is set to be valid, personnel in a group may only open the door when the group time zone overlaps with the holiday time period.
- 4. When the holiday is set to be invalid, the access control time of the personnel in a group is not affected during holidays.

#### **Edit a Group**

On the **All Groups** interface, select the access group item to be modified. Click **Edit** and modify the access group parameters.

#### **Delete a Group**

On the **All Groups** interface, select the access group item to be deleted and click **Delete**. Click OK to confirm the deletion. The deleted access group is no longer displayed in All Groups.

## **9.5 Combined Verification Settings**

Access groups are arranged into different door-unlocking combinations to achieve multiple verifications and strengthen security.

In a door-unlocking combination, the range of the combined number N is  $0 \le N \le 5$ , and the number of members N may all belong to one access group or may belong to five different access groups.

Click **Combined Verification** on the Access Control interface.

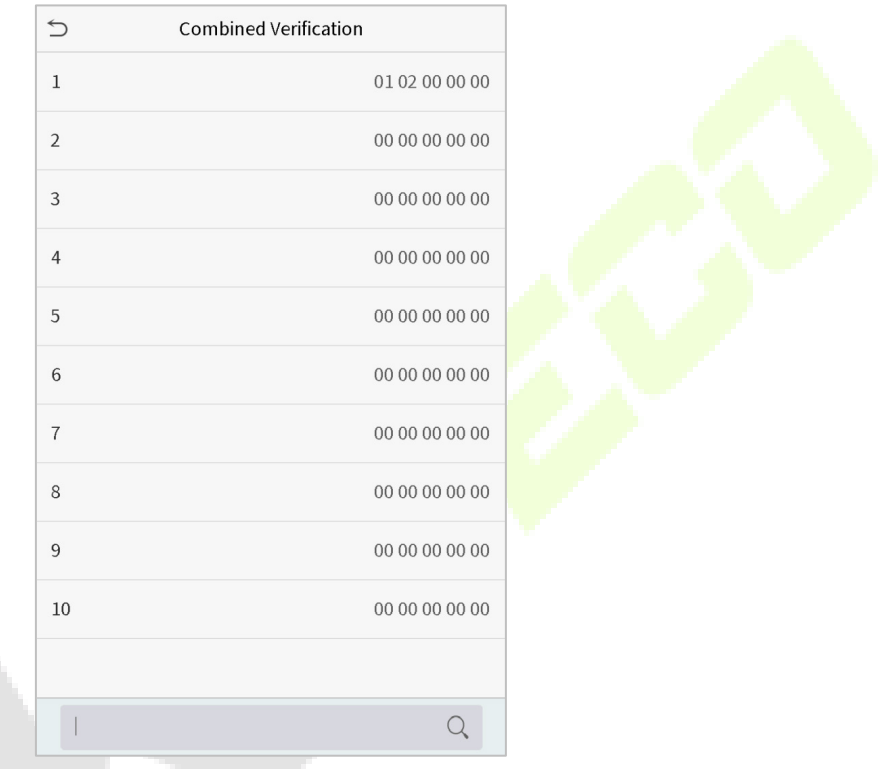

Click the door-unlocking combination to be set. Click the up and down arrows to enter the combination number, then press **OK**.

### **Examples:**

The door-unlocking combination 1 is set as (01 03 05 06 08), indicating that the unlocking combination 1 consists of 5 people, and the 5 individuals are from 5 groups, namely, access control group 1 (AC group 1), AC group 3, AC group 5, AC group 6, and AC group 8, respectively.

The door-unlocking combination 2 is set as (02 02 04 04 07), indicating that the unlocking combination 2 consists of 5 people; the first two are from AC group 2, the next two are from AC group 4, and the last person is from AC group 7.

The door-unlocking combination 3 is set as (09 09 09 09 09), indicating that there are 5 people in this combination; all of which are from AC group 9.

A.

The door-unlocking combination 4 is set as (03 05 08 00 00), indicating that the unlocking combination 4 consists of three people. The first person is from AC group 3, the second person is from AC group 5, and the third person is from AC group 8.

#### **Delete a door-unlocking combination**

Set all the group number as 0 if you want to delete the door-unlocking combinations.

### **9.6 Duress Options Settings**

If a user activated the duress verification function with a specific authentication method(s), when he/she is under threat during authentication with such a method, the device will unlock the door as usual, but at the same time, a signal will be sent to trigger the alarm.

Click **Duress Options** on the Access Control interface.

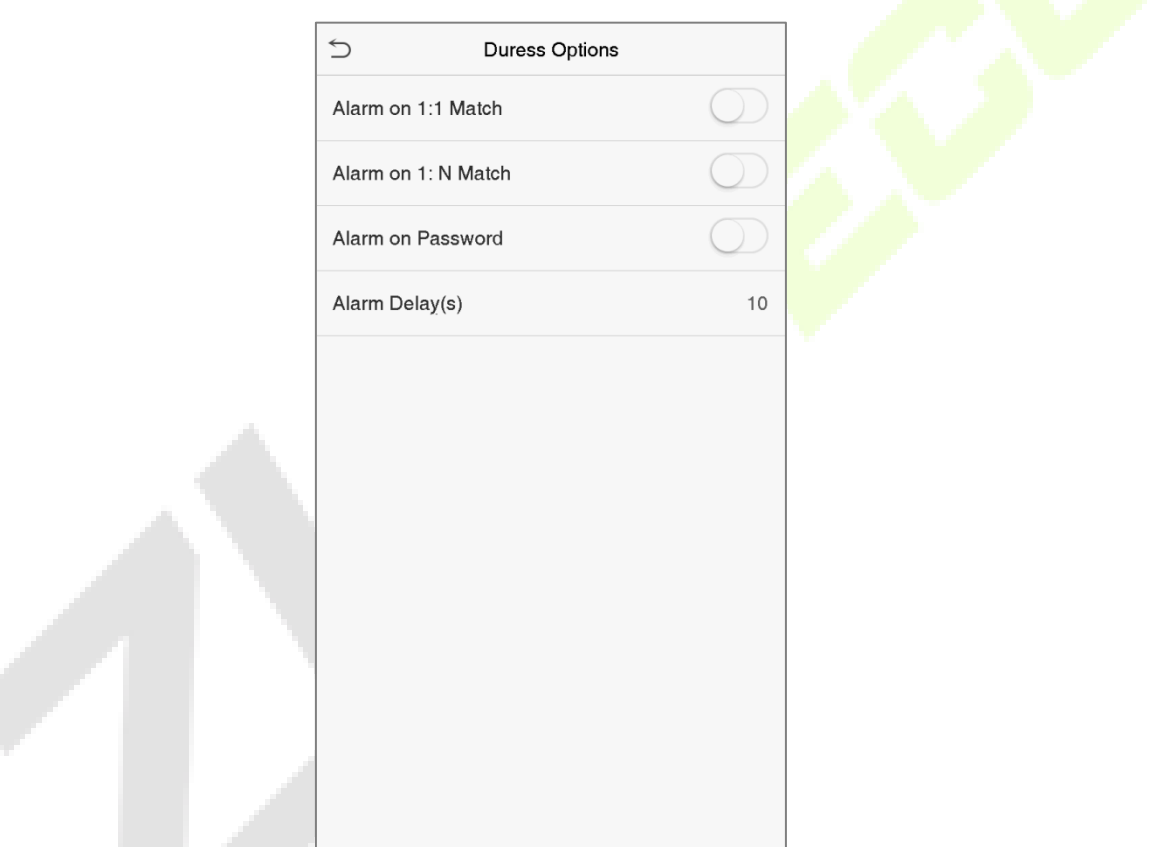

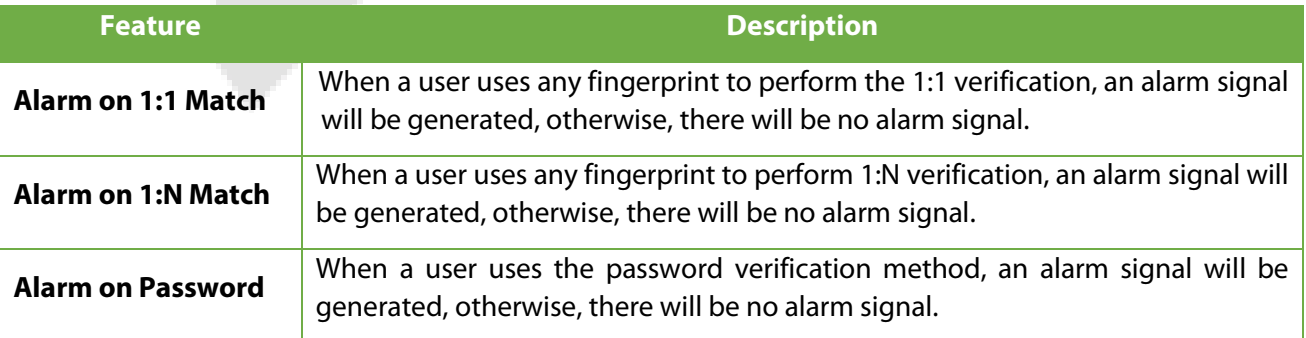

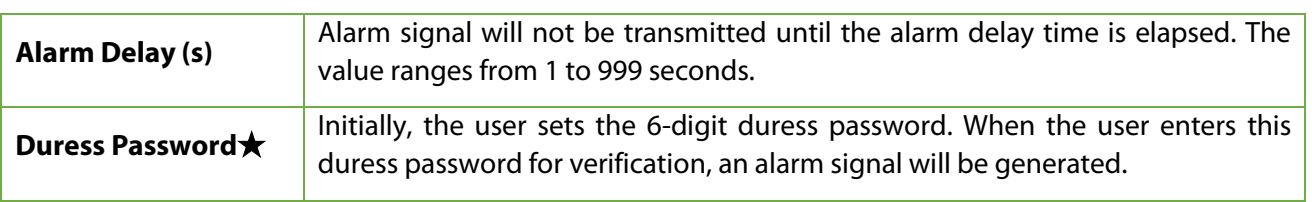

# **10 USB Manager**

You can download the user information, access data and other data to a USB drive for further processing.

Before uploading or downloading data from or to the USB drive, insert the USB drive into the USB slot first. Click the **USB Manager** on the main menu interface.

## **10.1 Download**

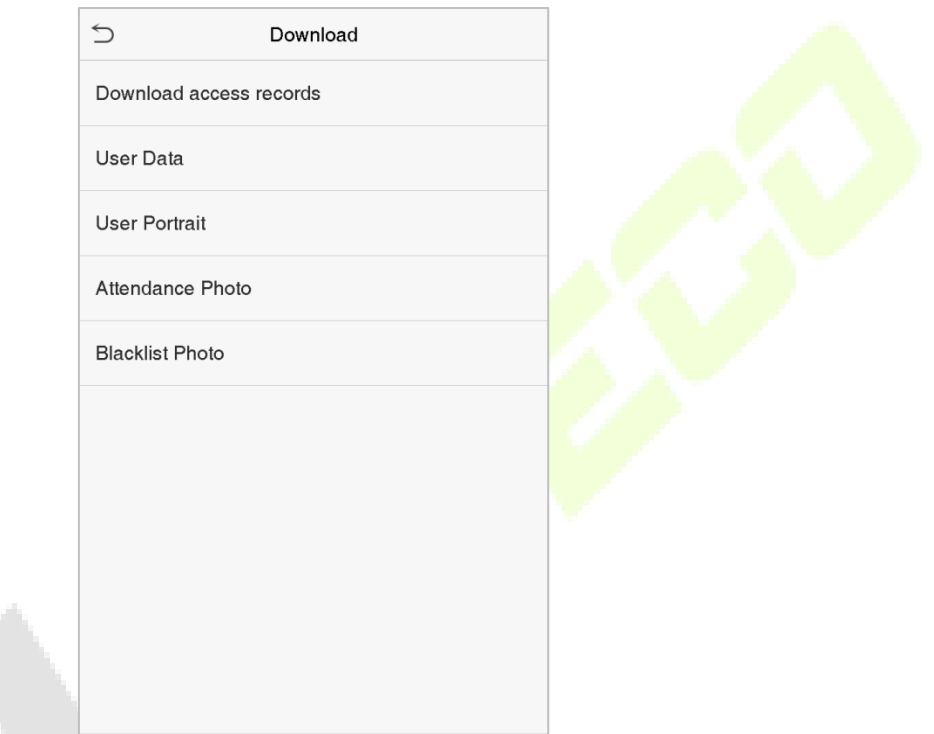

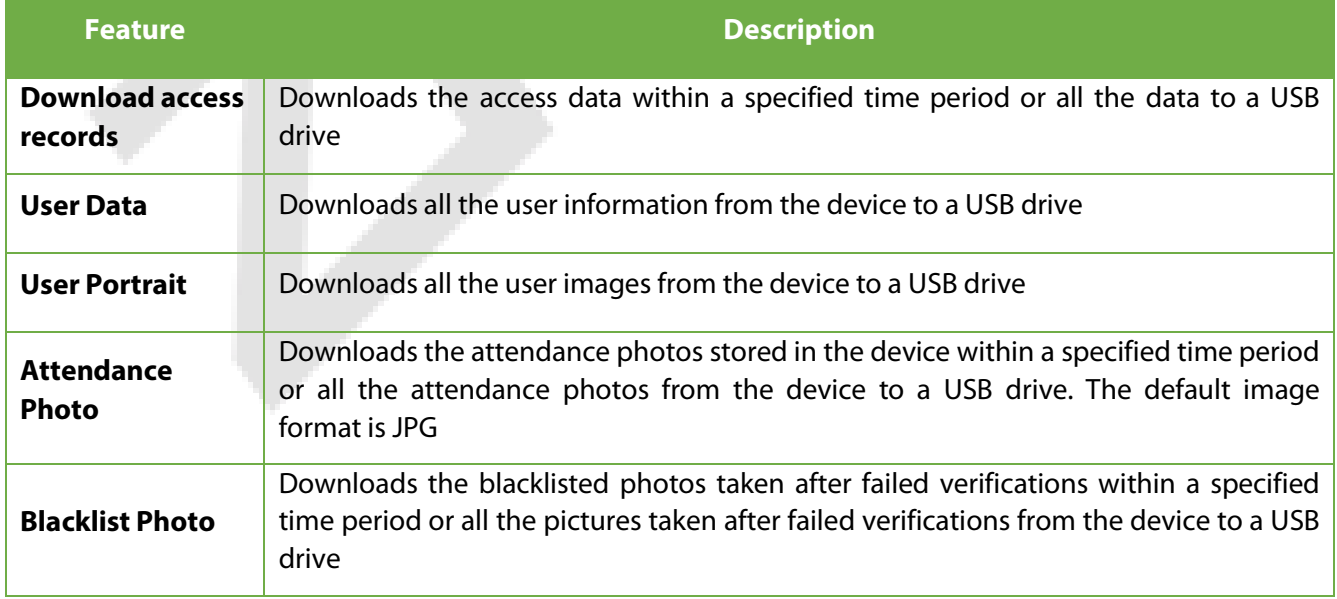

# **10.2 Upload**

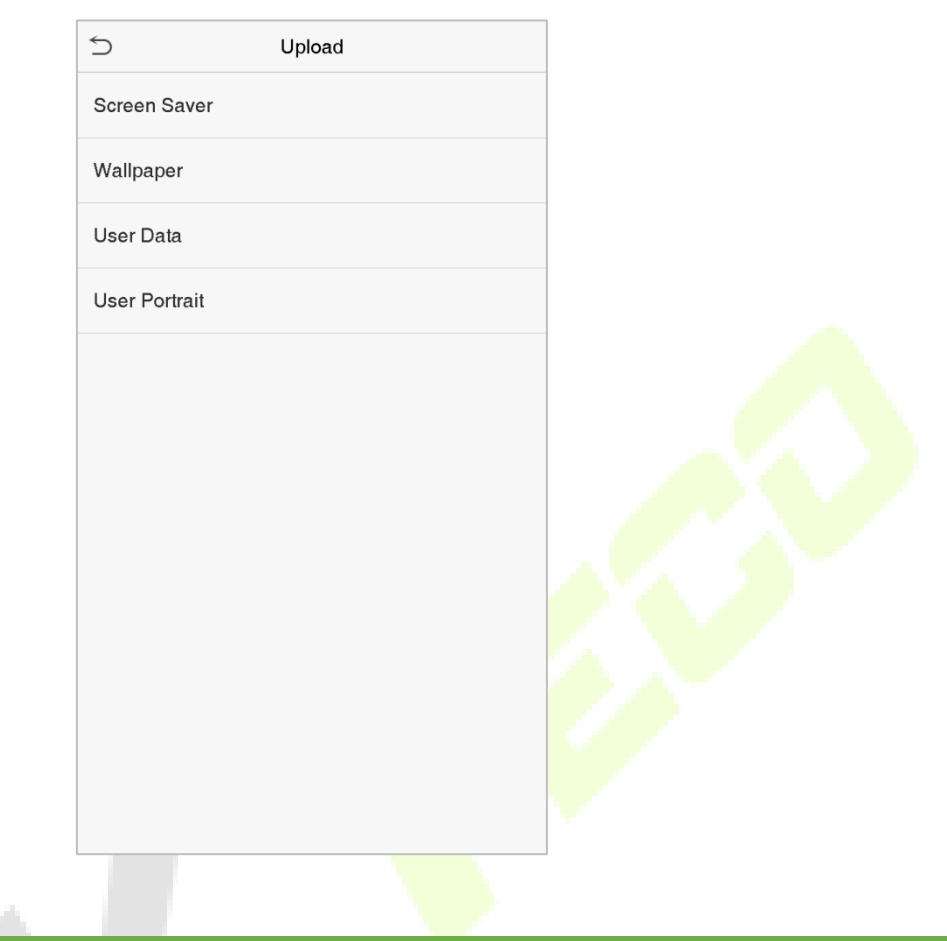

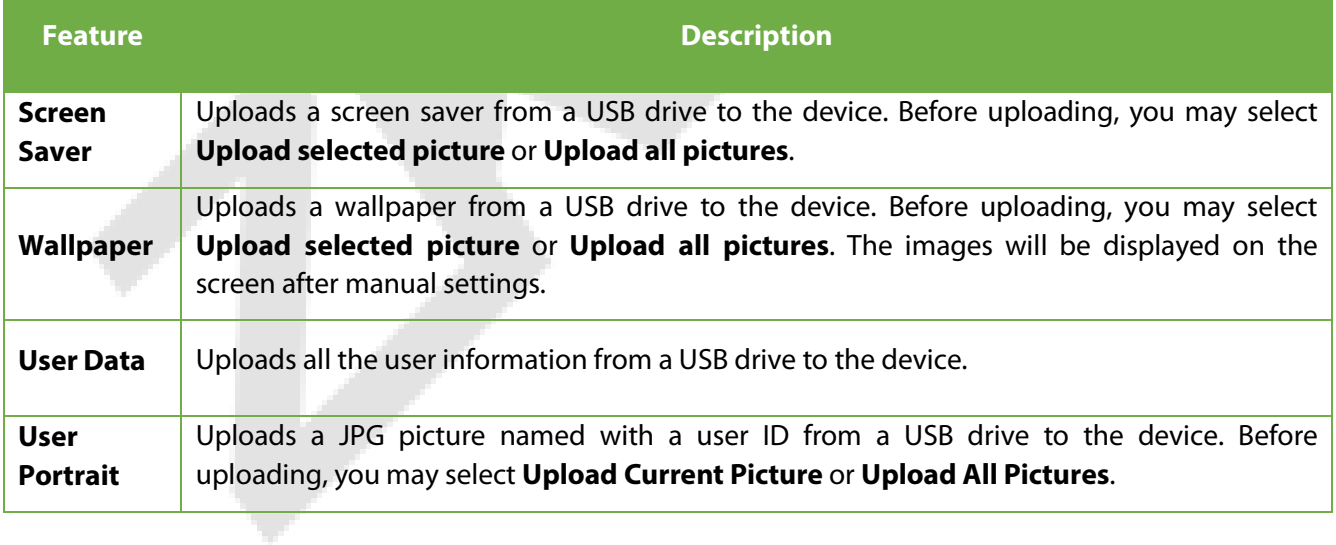

# **11 Attendance Search**

When the identity of a user is verified, the attendance record will be saved in the device. This function enables users to check their attendance records.

Click **Attendance Search** on the main menu interface.

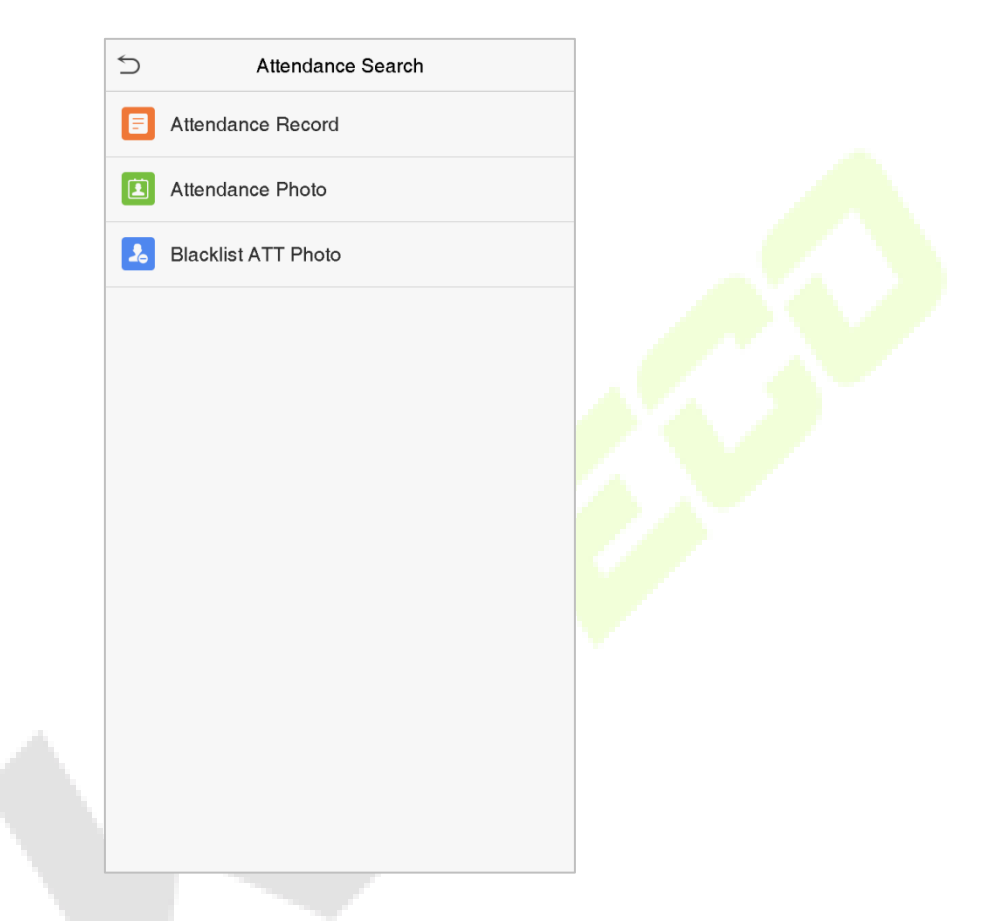

The process of searching attendance and blacklist photos is similar to search the access records. The following is an example of searching for access records.

On the Attendance Search interface, click **Access Records**.

- 1. Enter the user ID to be searched and click **OK**. Select the time range in which the records you want to search for.
- 2. If you want to search the records of all users, click OK without entering any user ID.

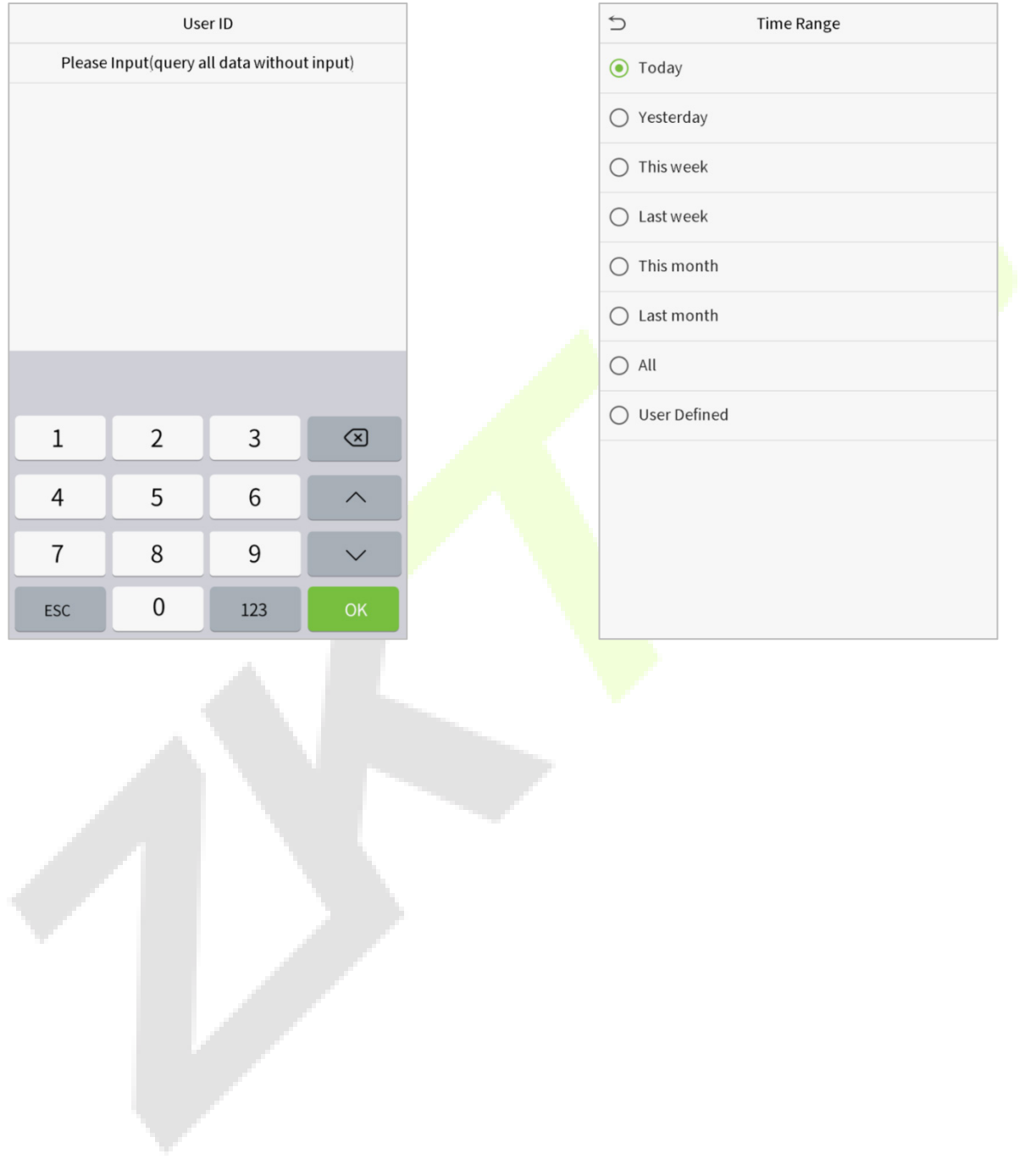

3. Click the record list in green to view its details. 4. The below figure shows the details of the

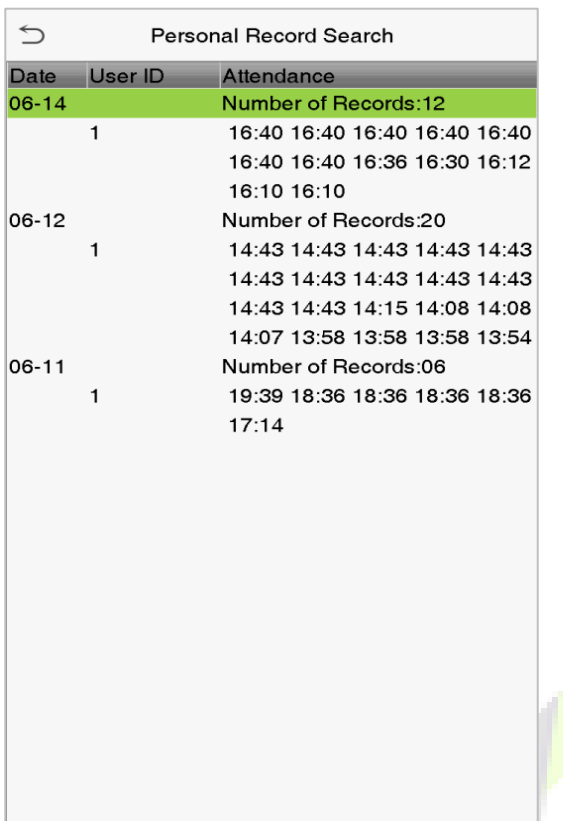

selected record.

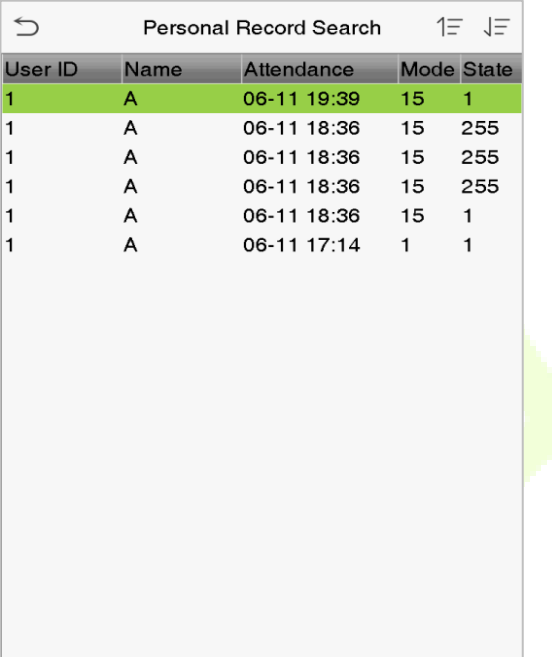

Verification Mode : Face Punch State : Check-Out

# **12 Autotest**

The Autotest feature is used to automatically test whether all the modules in the device function properly, including LCD, Voice, Fingerprint sensor★, Camera and real-time clock (RTC).

Click **Autotest** on the main menu interface.

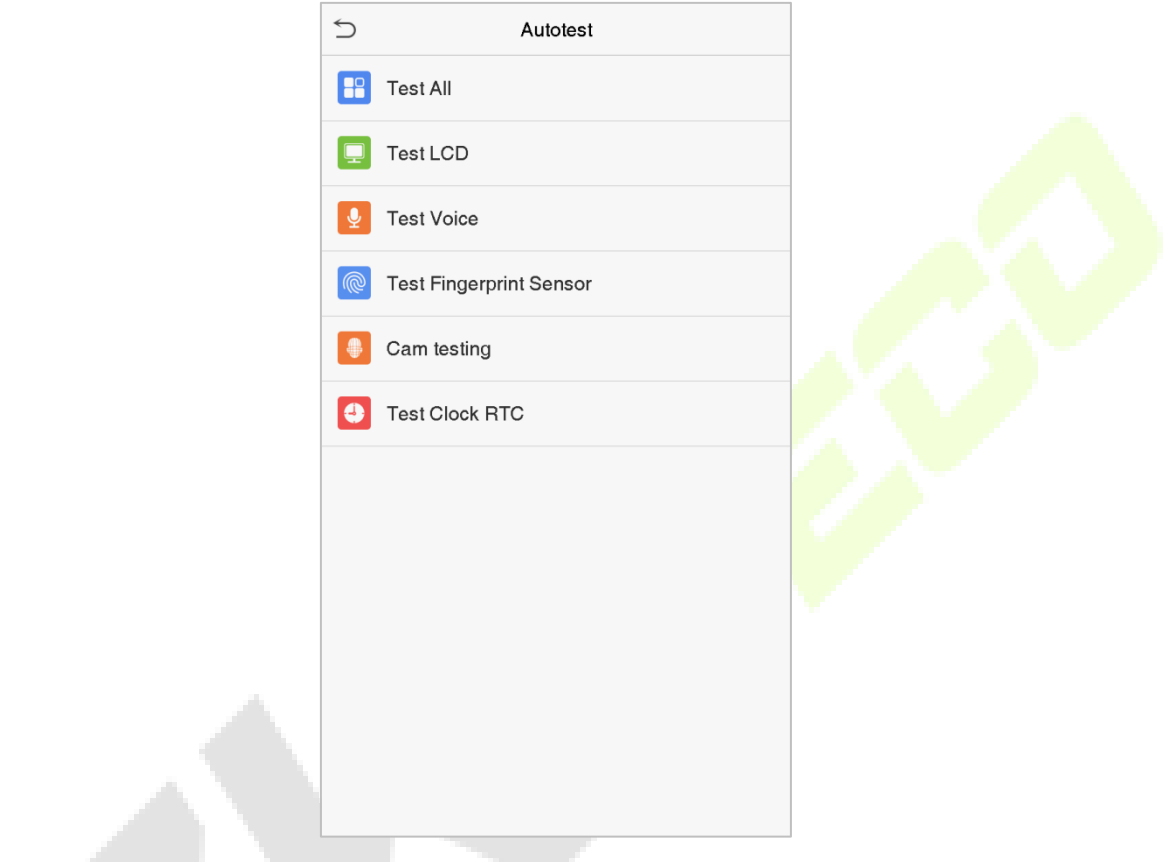

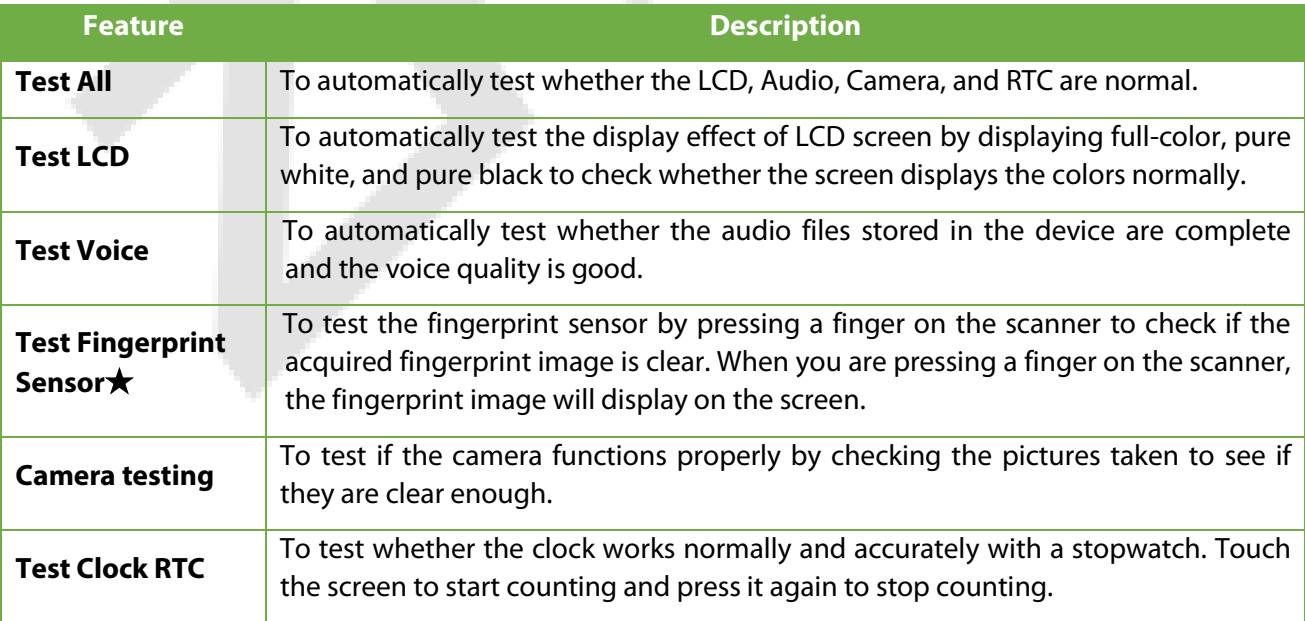

# **13 System Information**

In the system information option, you can view the storage status, version information of the device, and so on.

Click **System Info** on the main menu interface.

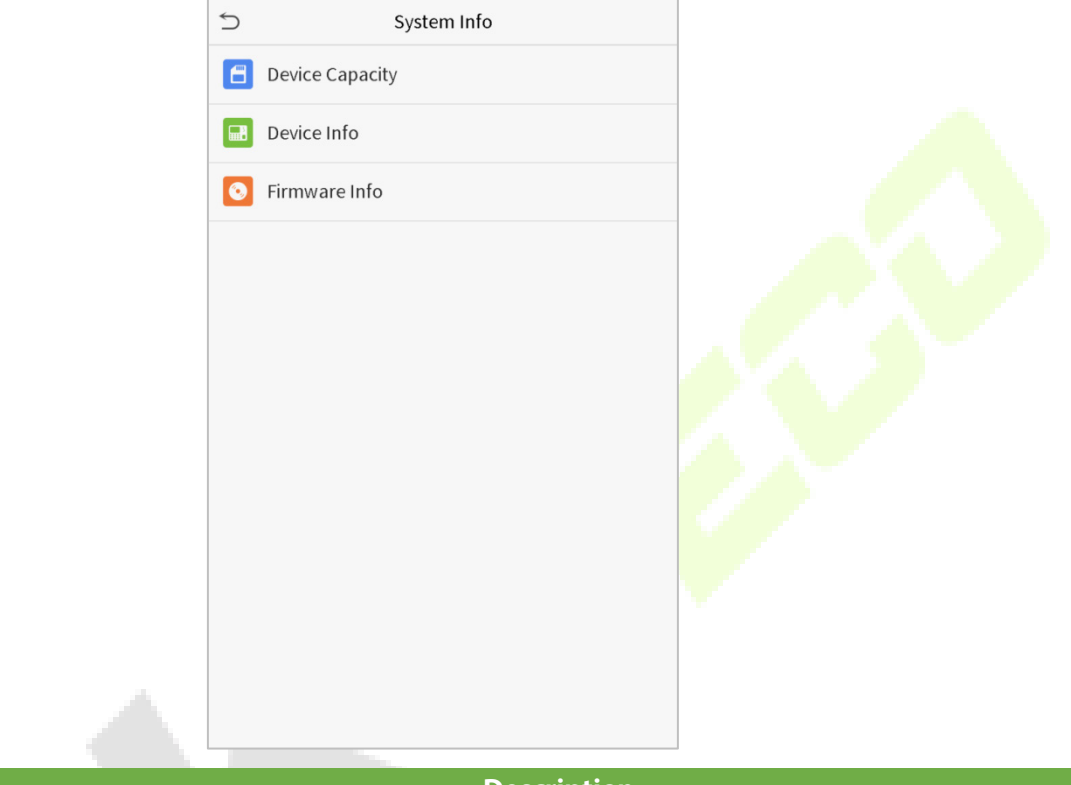

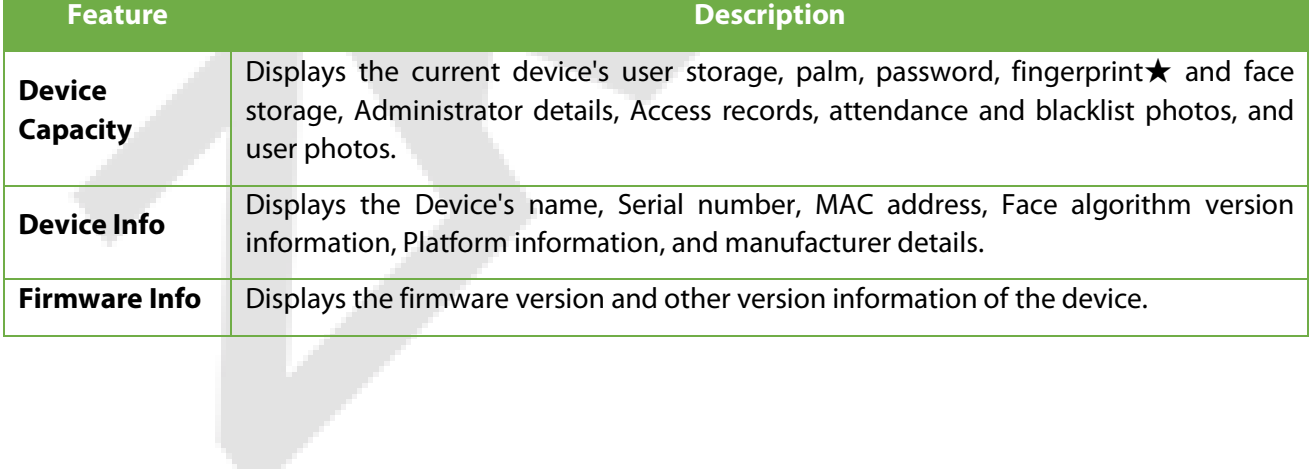

# **14 Connection to ZKBioSecurity Software**

## **14.1 Set the Communication Address**

### **In Device**

Click **COMM.** > **Ethernet** in the main menu to set the IP address and Gateway of the device. (**Note:** The IP address should be able to communicate with the ZKBioSecurity Server, preferably in the same network segment with the Server address)

In the main menu, click **COMM.** > **Cloud Server Setting** to set the Server address and Server port.

**Server Address:** Set the IP address of the ZKBioSecurity Server.

**Server Port:** Set the Server port of ZKBioSecurity (The default is 8088).

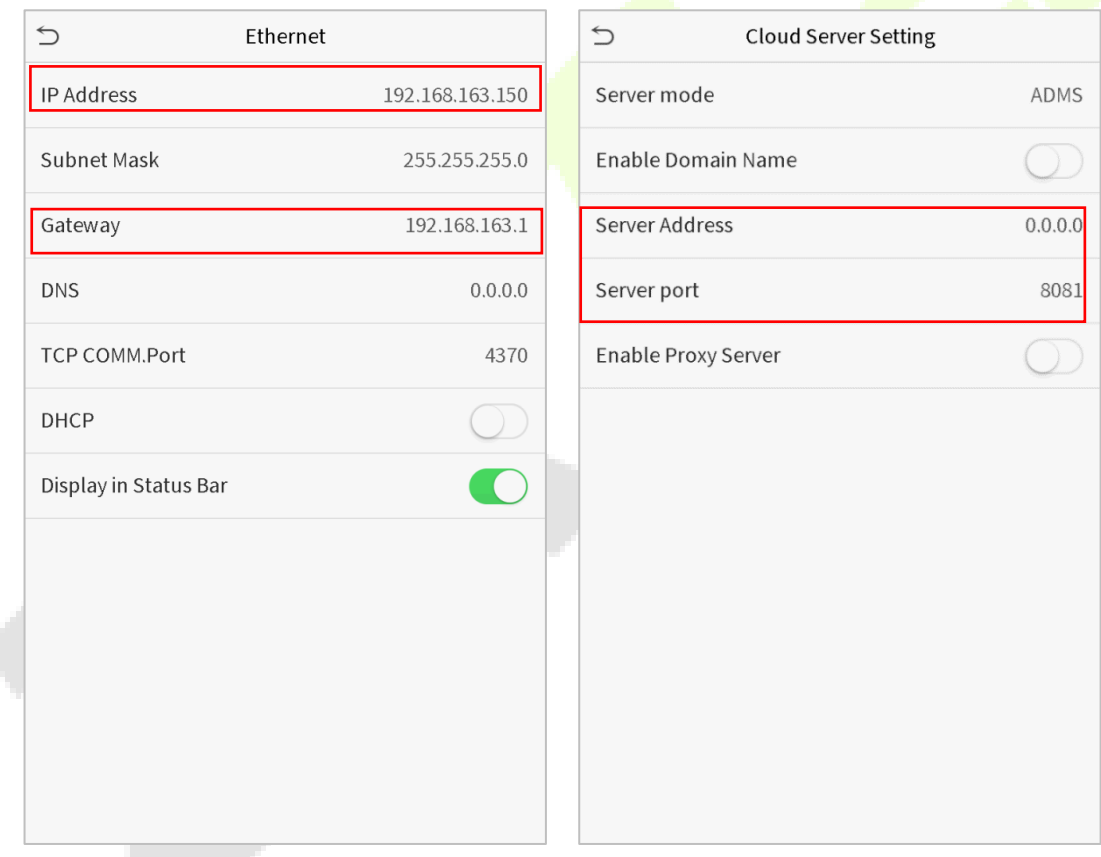

### **In Software**

Login to ZKBioSecurity software, click **System** > **Communication** > **Communication Device** to set the ADMS service port, as shown in the figure below:

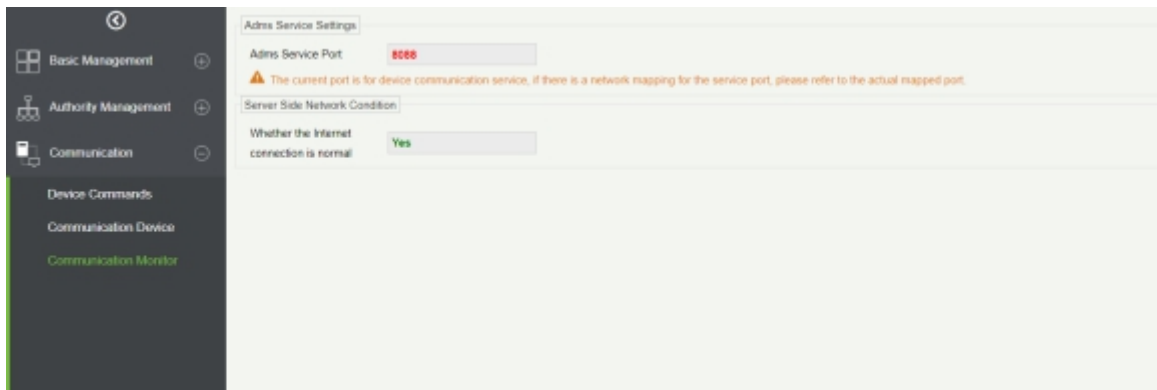

## **14.2 Add a Device to the Software**

You can add a device by the searching process. The procedure is as follows:

- 1. Click **Access Control** > **Device** > **Search Device** to open the Search interface.
- 2. Click **Search**, and it will prompt [**Searching**……].
- 3. After searching, the list and the total number of access controllers will be displayed.

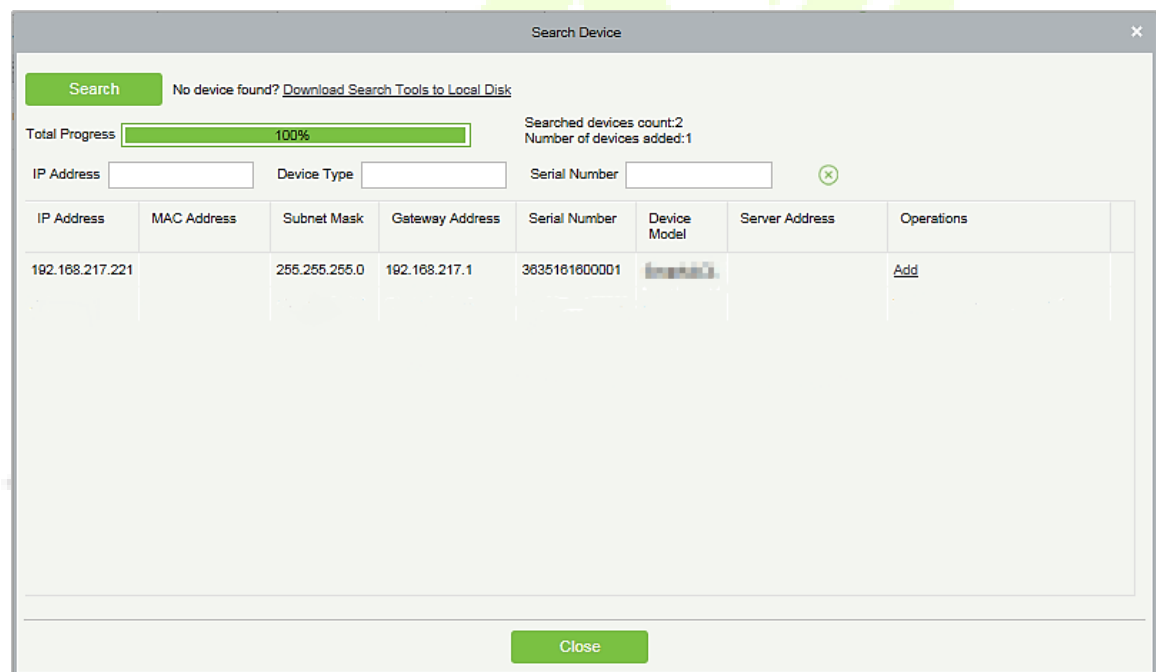

4. Click **Add** to add the required device.

## **14.3 Add Personnel on the Software**

1. Click **Personnel** > **Person** > **New** to add new personnel.

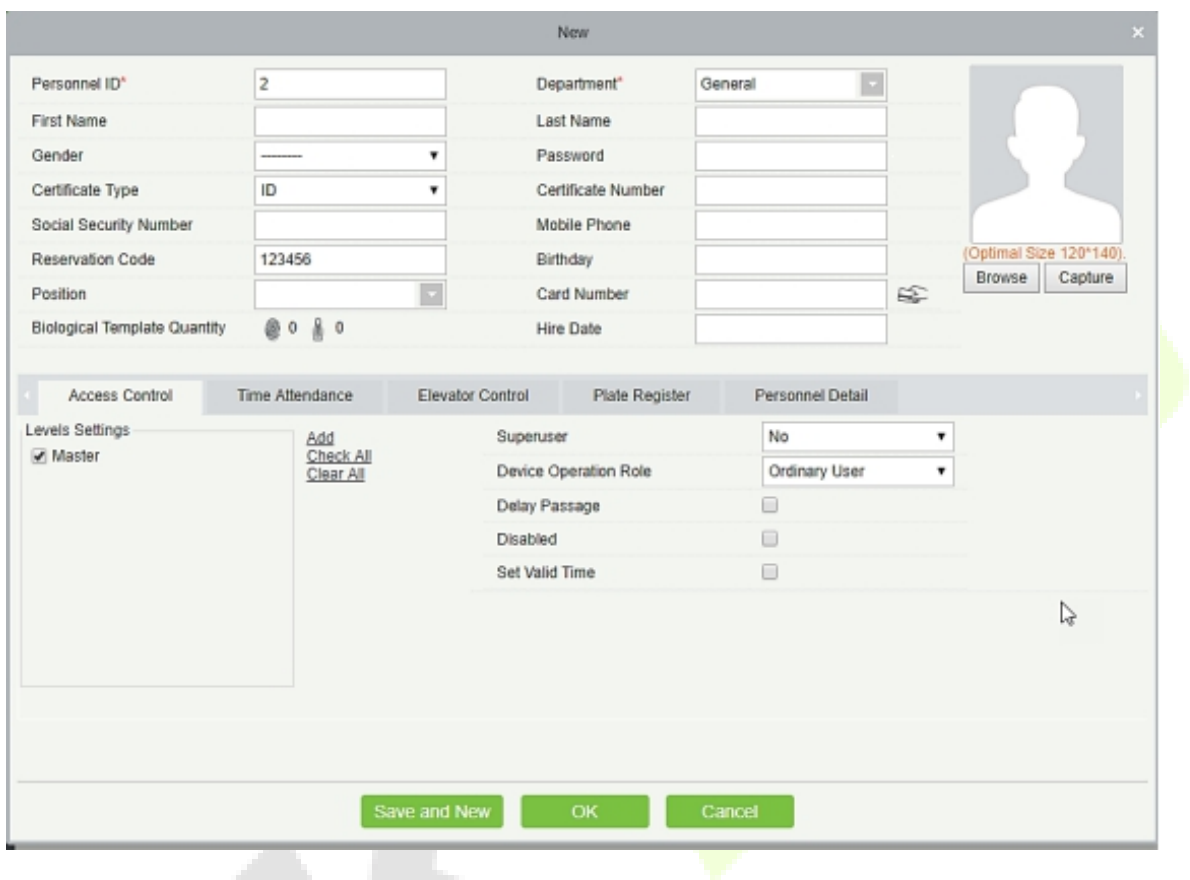

2. After setting all the parameters, click **OK**.

**Note:** For other specific operations, please refer *ZKBioSecurity User Manual*.

# **Statement on the Right to Privacy**

#### **Dear Customers:**

Thank you for choosing this hybrid biometric recognition product, which was designed and manufactured by ZKTeco. As a world-renowned provider of core biometric recognition technologies, we are constantly developing and researching new products, and strive to follow the privacy laws of each country in which our products are sold.

#### **We Declare That:**

- 1. All our civilian fingerprint recognition devices capture only characteristics, not fingerprint images, and do not involve privacy protection.
- 2. None of the fingerprint characteristics that we capture can be used to reconstruct an image of the original fingerprint, and do not involve privacy protection.
- 3. As the provider of this device, we will assume no direct or indirect responsibility for any consequences that may result from your use of this device.
- 4. If you would like to dispute human rights or privacy issues concerning your use of our product, please directly contact your dealer.

Our other law-enforcement fingerprint devices or development tools can capture the original images of citizen's fingerprints. As to whether or not this constitutes an infringement of your rights, please contact your Government or the final supplier of the device. As the manufacturer of the device, we will assume no legal liability.

### **Note:**

The Chinese law includes the following provisions on the personal freedom of its citizens:

- 1. There shall be no illegal arrest, detention, search, or infringement of persons.
- 2. Personal dignity is related to personal freedom and shall not be infringed upon.
- 3. A citizen's house may not be infringed upon.
- 4. A citizen's right to communication and the confidentiality of that communication is protected by the law.

As a final point, we would like to further emphasize that biometric recognition is an advanced technology that will be certainly used in E-commerce, Banking, Insurance, Judicial, and other sectors in the future. Every year the world is subjected to major losses due to the insecure nature of passwords. The Biometric products serve to protect your identity in high-security environments.

# **Eco-friendly Operation**

The product's "eco-friendly operational period" refers to the time period during which this product will not discharge any toxic or hazardous substances when used in accordance with the prerequisites in this manual.

The eco-friendly operational period specified for this product does not include batteries or other components that are easily worn down and must be periodically replaced. The battery's eco-friendly operational period is 5 years.

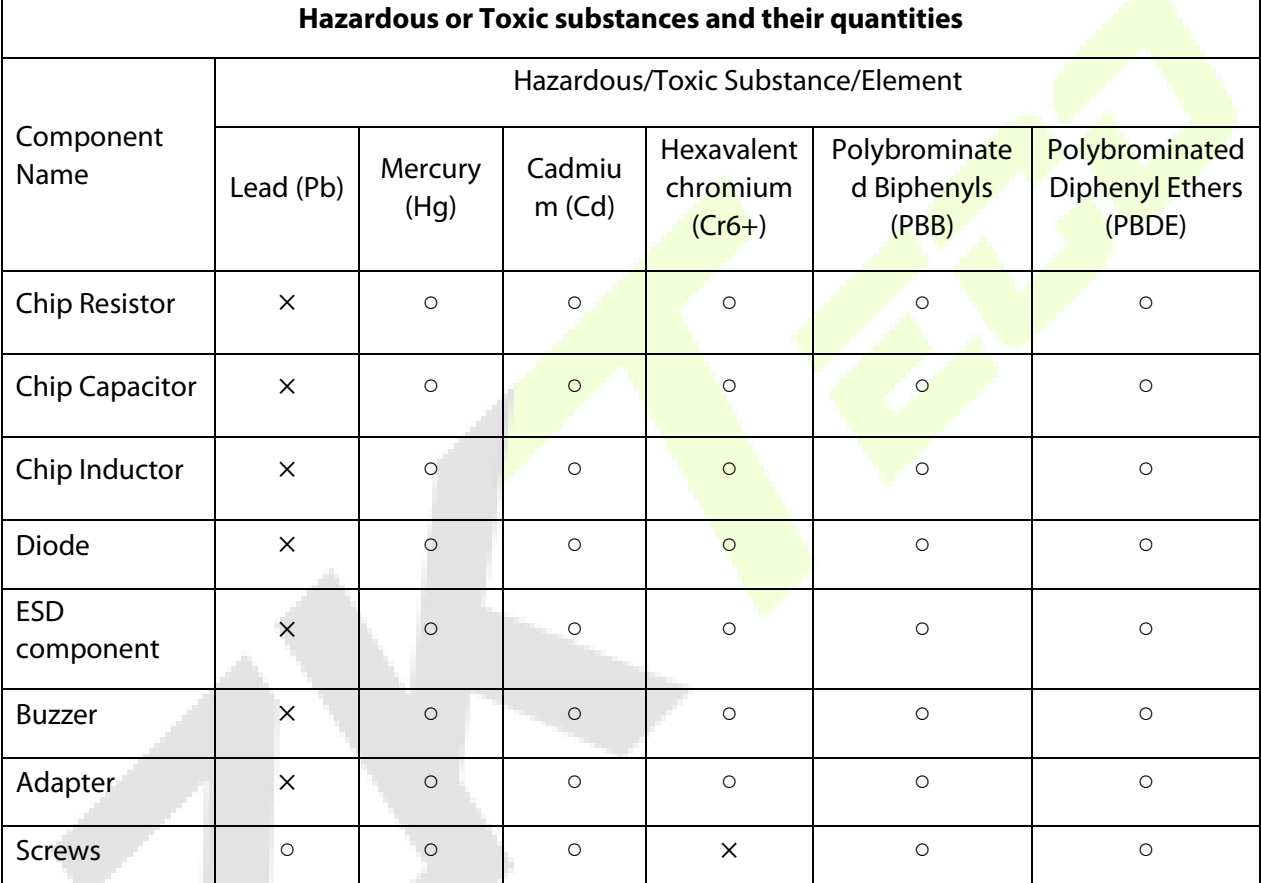

○ indicates that the total amount of toxic content in all the homogeneous materials is below the limit as specified in SJ/T 11363—2006.

 $\times$  indicates that the total amount of toxic content in all the homogeneous materials exceeds the limit as specified in SJ/T 11363—2006.

**Note**: 80% of this product's components are manufactured using non-toxic and eco-friendly materials. The components which contain toxins or harmful elements are included due to the current economic or technical limitations which prevent their replacement with non-toxic materials or elements.

ZKTeco Industrial Park, No. 26, 188 Industrial Road,

Tangxia Town, Dongguan, China.

Phone : +86 769 - 82109991

Fax : +86 755 - 89602394

www.zkteco.com

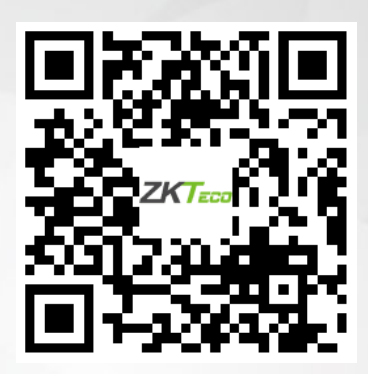

Copyright © 2020 ZKTECO CO., LTD. All Rights Reserved.